# EXPRESSCLUSTER® X SingleServerSafe 3.3 for Windows

Configuration Guide

10/02/2017 6th Edition **EXPRESSCLUSTER** 

#### Revision History

| Edition | Revised Date | Description                                |
|---------|--------------|--------------------------------------------|
| 1st     | 02/09/2015   | New manual                                 |
| 2nd     | 04/20/2015   | Corresponds to the internal version 11.31. |
| 3rd     | 01/29/2016   | Corresponds to the internal version 11.32. |
| 4th     | 10/03/2016   | Corresponds to the internal version 11.33. |
| 5th     | 04/10/2017   | Corresponds to the internal version 11.34. |
| 6th     | 10/02/2017   | Corresponds to the internal version 11.35. |

#### **Disclaimer**

Information in this document is subject to change without notice.

NEC Corporation is not liable for technical or editorial errors or omissions in the information in this document. You are completely liable for all risks associated with installing or using the product as described in this manual to obtain expected results and the effects of such usage.

The information in this document is copyrighted by NEC Corporation. No part of this document may be reproduced or transmitted in any form by any means, electronic or mechanical, for any purpose, without the express written permission of NEC Corporation.

#### **Trademark Information**

EXPRESSCLUSTER® is a registered trademark of NEC Corporation.

Intel, Pentium and Xeon are registered trademarks or trademarks of Intel Corporation.

Microsoft and Windows are registered trademarks of Microsoft Corporation in the United States and other countries.

Oracle, Java and all Java-based trademarks and logos are trademarks or registered trademarks of Oracle and/or its affiliates

WebOTX is a registered trademark of NEC Corporation.

SVF is a registered trademark of WingArc Technologies, Inc.

Apache Tomcat, Tomcat, and Apache are registered trademarks or trademarks of Apache Software Foundation. Android is a trademark or registered trademark of Google, Inc.

Other product names and slogans written in this manual are trademarks or registered trademarks of their respective companies.

# **Table of Contents**

| Preface                          |                                                    | xi       |  |
|----------------------------------|----------------------------------------------------|----------|--|
| Who Should Use                   | This Guide                                         | xi       |  |
|                                  | Is Organized                                       |          |  |
| Terms Used in Th                 | iis Guide                                          | xii      |  |
| EXPRESSCLUST                     | FER X SingleServerSafe Documentation Set           | xiii     |  |
| Conventions                      |                                                    | xiv      |  |
| Contacting NEC.                  |                                                    | XV       |  |
| Section I                        | Overview of EXPRESSCLUSTER X SingleServerSafe      | 17       |  |
| Chapter 1                        | EXPRESSCLUSTER X SingleServerSafe                  | 19       |  |
| EXPRESSCLUST                     | ΓER X SingleServerSafe                             | 20       |  |
|                                  | etected in EXPRESSCLUSTER X SingleServerSafe       |          |  |
| Section II                       | Configuration of EXPRESSCLUSTER X SingleServerSafe |          |  |
| Chapter 2                        | Creating configuration data                        |          |  |
| -                                |                                                    |          |  |
|                                  | ues to be specified                                |          |  |
|                                  | entebManager                                       |          |  |
|                                  | Manager?                                           |          |  |
| Setting up JAVA                  | runtime environment to a management PC             | 29       |  |
| Starting up the W                | ebManager                                          | 29       |  |
|                                  | guration data                                      |          |  |
|                                  | server                                             |          |  |
|                                  | server                                             |          |  |
|                                  | ps                                                 |          |  |
| 2-1 Adding a grou                | ıp ıp resource (application resource)              | 33<br>37 |  |
|                                  | itor resources                                     |          |  |
| 3-1 Adding a mor                 | nitor resource (IP monitor resource)               | 41       |  |
|                                  | ion data                                           |          |  |
|                                  | ration data                                        |          |  |
|                                  | ding the use of the offline version of the Builder |          |  |
|                                  | server                                             |          |  |
|                                  | erver                                              |          |  |
|                                  | ration data                                        |          |  |
| 3. Applying confi                | guration data                                      | 53       |  |
| Chapter 3                        | LAN board redundancy function                      | 55       |  |
| Understanding LA                 | AN board redundancy                                | 56       |  |
| Setting up LAN b                 | oard redundancy                                    | 57       |  |
| Section III                      | Resource details                                   | 61       |  |
| Chapter 4                        | Group resource details                             | 63       |  |
| Group resources                  |                                                    | 64       |  |
|                                  | ents for VM resource                               |          |  |
| Setting up application resources |                                                    |          |  |
|                                  | nanging the application resource details           |          |  |
| Setting up script resources      |                                                    |          |  |
|                                  | scripts                                            | 76<br>76 |  |

|                    | e selection function of a script template                     |     |
|--------------------|---------------------------------------------------------------|-----|
| Setting up service | e resources                                                   | 82  |
|                    | resources                                                     |     |
|                    | changing the service resource details                         |     |
|                    | esources                                                      |     |
| Displaying and c   | changing the VM resource details                              | 86  |
| Chantan 5          | Monitor resource details                                      | 90  |
| Chapter 5          | Monitor resource details                                      |     |
| Monitor resource   | es                                                            | 90  |
| Monitor resource   | es that require a license                                     | 93  |
| Applications sup   | pported by monitoring options                                 | 94  |
|                    | s for monitor resources                                       |     |
|                    | changing parameters of a monitor resource                     |     |
| Setting up applic  | cation monitor resources                                      | 112 |
|                    | pplication monitor resources                                  |     |
| Note on applicati  | ion monitor resources                                         | 112 |
| Setting up service | e monitor resources                                           | 113 |
|                    | ervice monitor resources                                      |     |
| Note on service i  | monitor resources                                             | 113 |
| Setting up disk R  | RW monitor resources                                          |     |
|                    | isk RW monitor resources                                      |     |
|                    | changing disk RW monitor resource details                     |     |
| Setting up IP mo   | onitor resources                                              | 117 |
| Monitoring by IF   | P monitor resources                                           | 117 |
| Displaying and c   | changing IP monitor resource details                          | 118 |
|                    | ink up/down monitor resources                                 |     |
|                    | k up/down monitor resources                                   |     |
|                    | nd range of NIC link up/down monitoring                       |     |
|                    | changing the NIC link up/down monitor resource details        |     |
|                    | m monitor resources                                           |     |
|                    | ustom monitor resources                                       |     |
|                    | monitor resources                                             |     |
|                    | changing the details of the custom monitoring resources       |     |
|                    | target monitor resources                                      |     |
|                    | ti target monitor resource                                    |     |
|                    | lti target monitor resource                                   |     |
|                    | changing the details of the multi target monitor resource     |     |
|                    | age receive monitor resources                                 |     |
|                    | nessage receive monitor resourcess                            |     |
|                    | ge receive monitor resources                                  |     |
|                    | changing the details of the Message receive monitor resources |     |
|                    |                                                               | 131 |
|                    | onitor resources                                              |     |
|                    | M monitor resources                                           |     |
|                    | ss name monitor resources                                     |     |
|                    | s name monitor resources                                      |     |
|                    | rocess name monitor resources                                 |     |
|                    |                                                               |     |
|                    | monitor resources                                             |     |
|                    | DB2 monitor resources                                         |     |
| Displaying and c   | Changing the disk DB2 monitor resource details                | 137 |
|                    | nonitor resources                                             |     |
|                    | onitor resources                                              |     |
|                    | TP monitor resources                                          |     |
|                    | Changing the FTP monitor resource details                     |     |
|                    | P monitor resources                                           |     |
|                    | monitor resources                                             |     |
|                    | ITTP monitor resources                                        |     |
|                    | Changing the HTTP monitor resource details                    |     |
|                    | 24 monitor resources                                          |     |
|                    | 4 monitor resources                                           |     |

| Monitoring by IMAP4 monitor resources                                     | 145 |
|---------------------------------------------------------------------------|-----|
| Displaying and changing the IMAP4 monitor resource details                |     |
| Setting up ODBC monitor resources                                         |     |
| Notes on ODBC monitor resources                                           |     |
| Monitoring by ODBC monitor resources                                      | 149 |
| Displaying and changing the ODBC monitor resource details                 |     |
| Setting up Oracle monitor resources1                                      |     |
| Notes on Oracle monitor resources.                                        | 152 |
| Monitoring by Oracle monitor resources.                                   | 153 |
| Displaying and changing the Oracle monitor resource details               | 154 |
| Setting up OracleAS monitor resources                                     | 159 |
| Notes on OracleAS monitor resources                                       | 159 |
| Monitoring by OracleAS monitor resources                                  |     |
| Displaying and changing the OracleAS monitor resource details             | 160 |
| Setting up OfficeScan CL monitor resources                                | 162 |
| Notes on OfficeScan CL monitor resources                                  | 162 |
| Monitoring by OfficeScan CL monitor resources                             |     |
| Displaying and changing OfficeScan CL monitor resource details            | 162 |
| Setting up OfficeScan SV monitor resources                                |     |
| Notes on OfficeScan SV monitor resources                                  | 163 |
| Monitoring by OfficeScan SV monitor resources                             | 163 |
| Displaying and changing OfficeScan SV monitor resource details            |     |
| Setting up POP3 monitor resources                                         | 164 |
| Notes on POP3 monitor resources.                                          | 164 |
| Monitoring by POP3 monitor resources                                      | 164 |
| Displaying and changing the POP3 monitor resource details                 | 165 |
| Setting up PostgreSQL monitor resources                                   |     |
| Notes on PostgreSQL monitor resources                                     |     |
| Monitoring by PostgreSQL monitor resources                                | 168 |
| Displaying and changing the PostgreSQL monitor resource details           | 169 |
| Setting up SMTP monitor resources                                         |     |
| Notes on SMTP monitor resources                                           | 171 |
| Monitoring by SMTP monitor resources                                      | 171 |
| Displaying and changing the SMTP monitor resource details                 | 172 |
| Setting up SQL Server monitor resources                                   | 174 |
| Notes on SQL Server monitor resources                                     | 174 |
| Monitoring by SQL Server monitor resources                                | 175 |
| Displaying and changing the SQL Server monitor resource details           | 176 |
| Setting up Tuxedo monitor resources                                       | 178 |
| Notes on Tuxedo monitor resources                                         |     |
| Monitoring by Tuxedo monitor resources                                    | 178 |
| Displaying and changing the Tuxedo monitor resource details               | 179 |
| Setting up Weblogic monitor resources                                     | 180 |
| Notes on Weblogic monitor resources                                       | 180 |
| Monitoring by Weblogic monitor resources                                  |     |
| Displaying and changing the Weblogic monitor resource details             | 181 |
| Setting up WebOTX monitor resources                                       | 183 |
| Notes on WebOTX monitor resources                                         |     |
| Monitoring by WebOTX monitor resources                                    | 183 |
| Displaying and changing the WebOTX monitor resource details Websphere     | 184 |
| Setting up Websphere monitor resources                                    | 186 |
| Notes on Websphere monitor resources                                      | 186 |
| Monitoring by Websphere monitor resources                                 | 186 |
| Displaying and changing the Websphere monitor resource details            | 187 |
| Setting up JVM monitor resources                                          | 189 |
| Note on JVM monitor resources                                             |     |
| Monitoring by JVM monitor resources                                       |     |
| Linking with the load balancer (JVM monitor health check function)        |     |
| Linking with the load balancer (target Java VM load calculation function) |     |
| Linking with the BIG-IP Local Traffic Manager                             | 198 |
| JVM statistical log                                                       |     |
| Monitoring WebLogic Server                                                |     |
| Monitoring WebOTX                                                         | 217 |

|                                                                                                    | va process of the WebOTX domain agent                                                                  |                   |
|----------------------------------------------------------------------------------------------------|----------------------------------------------------------------------------------------------------|-------------------|
|                                                                                                    | va process of a WebOTX process group                                                                   |                   |
|                                                                                                    | OTX notifications                                                                                      |                   |
| C                                                                                                    | cat                                                                                                    |                   |
|                                                                                                    |                                                                                                    |                   |
|                                                                                                    | changing the JVM monitor resource details                                                              |                   |
|                                                                                                    | en Oracle Java is selected for JVM Type)                                                               |                   |
|                                                                                                    | en Oracle Java(usage monitoring) is selected for JVM Type)                                             |                   |
|                                                                                                    |                                                                                                    |                   |
|                                                                                                    |                                                                                                    |                   |
|                                                                                                    | :                                                                                                    |                   |
|                                                                                                    | inkage tab (DIC ID LTM)                                                                                |                   |
|                                                                                                    | inkage tab(BIG-IP LTM)                                                                                 |                   |
|                                                                                                    | n monitor resources                                                                                    |                   |
|                                                                                                    | monitor resource                                                                                       |                   |
|                                                                                                    | ystem monitor resources                                                                                |                   |
|                                                                                                    |                                                                                                    |                   |
| Setting up user sp                                                                                                    | pace monitor resources                                                                                 | 252               |
| Chapter 6                                                                                                    | Other setting details                                                                                  | 255               |
| -                                                                                                    |                                                                                                    |                   |
| Cluster properties                                                                                                    | S                                                                                                    | 256               |
| Info tab                                                                                                    |                                                                                                    | 256               |
|                                                                                                    |                                                                                                    |                   |
|                                                                                                    |                                                                                                    |                   |
| •                                                                                                    |                                                                                                    |                   |
|                                                                                                    |                                                                                                    |                   |
| •                                                                                                    | )                                                                                                    |                   |
|                                                                                                    |                                                                                                    |                   |
|                                                                                                    | ab                                                                                                    |                   |
| •                                                                                                    | b                                                                                                    |                   |
|                                                                                                    | )                                                                                                    |                   |
|                                                                                                    | 5                                                                                                    |                   |
|                                                                                                    | 1                                                                                                    |                   |
|                                                                                                    | ıb                                                                                                    |                   |
|                                                                                                    |                                                                                                    |                   |
| пра нао                                                                                                    |                                                                                                    | 290               |
| Section IV                                                                                                    | How monitoring works                                                                                   | 297               |
| Chapter 7                                                                                                    | Monitoring details                                                                                     | 299               |
| A 1                                                                                                    | and Monitors while activated                                                                           | 300               |
| •                                                                                                    |                                                                                                    |                   |
|                                                                                                    | abling Dummy failure of monitor resources                                                              |                   |
|                                                                                                    | e monitor interval                                                                                     |                   |
|                                                                                                    | error is detected by a monitor resource                                                                |                   |
|                                                                                                    | a monitor error (normal)                                                                               |                   |
|                                                                                                    | activation error for the recovery target during recovery                                               |                   |
|                                                                                                    | covery action script                                                                                   |                   |
| Delay warning of                                                                                                    | f a monitor resource                                                                                   | 313               |
| Waiting for a mor                                                                                                    | onitor resource to start monitoring                                                                    | 314               |
| Limiting the rebo                                                                                                    | oot count for error detection by a monitor resource                                                    | 317               |
| C 4. T7                                                                                                    | •                                                                                                    |                   |
| Section V                                                                                                    | Release Notes                                                                                          | 319               |
|                                                                                                    | Release Notes  Notes and Restrictions                                                                  |                   |
| Chapter 8                                                                                                    | Notes and Restrictions                                                                                 | 321               |
| Chapter 8  Designing a systematic systematic in the systematic in the systematic in | Notes and Restrictions                                                                                 | 3 <b>21</b>       |
| Chapter 8  Designing a system NIC link up/down                                                                                                    | Notes and Restrictionsem configuration                                                                 | 321<br>322<br>322 |
| Chapter 8  Designing a syste  NIC link up/down  EXPRESSCLUS                                                                                                    | Notes and Restrictions                                                                                 |                   |
| Chapter 8  Designing a syste  NIC link up/down  EXPRESSCLUS  Notes on LAN bo                                                                                                    | Notes and Restrictions  em configuration.  n monitor resource.  TER X Alert Service.  oard redundancy. |                   |
| Chapter 8  Designing a syste NIC link up/down EXPRESSCLUS Notes on LAN bo JVM monitor res                                                                                                    | Notes and Restrictions                                                                                 |                   |

| Appendix A           | Index                                                        | 333 |
|----------------------|--------------------------------------------------------------|-----|
| Appendix             |                                                              | 331 |
| Upper limits of reg  | gistrationgistration                                         | 329 |
| Adding and deletir   | ng group resources                                           | 328 |
| Dependency between   | een resource properties                                      | 328 |
| Notes when chang     | ing the EXPRESSCLUSTER configuration                         | 328 |
| Recovery operation   | n when a service fails in a Windows Server 2012-based system | 326 |
| System monitor re    | source settings                                              | 326 |
| JVM monitor resor    | urce settings                                                | 326 |
| Double-byte chara    | cter set that can be used in script comments                 | 326 |
| Notes on the Build   | ler                                                          | 324 |
| WebManager reloa     | ad interval                                                  | 324 |
| Delay warning rate   | group resource deactivation error                            | 324 |
| Final action for a g | group resource deactivation error                            | 324 |

# **Preface**

### Who Should Use This Guide

The *Configuration Guide* is intended for system engineers who intend to introduce a system and system administrators who will operate and maintain the introduced system. It describes how to set up EXPRESSCLUSTER X SingleServerSafe. The guide consists of five sections: I to V.

#### **How This Guide Is Organized**

"Index"

Appendix A

| Section I   | Overview of EXPRESSCLUSTER X SingleServerSafe                                                                                                    |  |  |
|-------------|----------------------------------------------------------------------------------------------------|--|--|
| Chapter 1   | "EXPRESSCLUSTER X SingleServerSafe": Provides a product overview of EXPRESSCLUSTER X SingleServerSafe.                                                                     |  |  |
| Section II  | Configuration of EXPRESSCLUSTER X SingleServerSafe                                                                                                    |  |  |
| Chapter 2   | "Creating configuration data": Describes how to start the WebManager and the procedures to create the configuration data by using the Builder with a sample configuration. |  |  |
| Chapter 3   | "LAN board redundancy function": Describes the LAN board redundancy function.                                                                                              |  |  |
| Section III | Resource details                                                                                                    |  |  |
| Chapter 4   | "Group resource details": Provides details on group resources, which are used as a unit for controlling an application by using EXPRESSCLUSTER X SingleServerSafe.         |  |  |
| Chapter 5   | "Monitor resource details": Provides details on monitor resources, which are used as a unit when EXPRESSCLUSTER X SingleServerSafe executes monitoring.                    |  |  |
| Chapter 6   | "Other setting details": Provides details on the other settings for EXPRESSCLUSTER X SingleServerSafe.                                                                     |  |  |
| Section IV  | How monitoring works                                                                                                    |  |  |
| Chapter 7   | "Monitoring details": Provides details on how several types of errors are detected.                                                                                        |  |  |
| Section V   | Release Notes                                                                                                    |  |  |
| Chapter 8   | "Notes and Restrictions": Describes known problems and how to prevent them.                                                                                                |  |  |
| Appendix    |                                                                                                    |  |  |

#### **Terms Used in This Guide**

EXPRESSCLUSTER X SingleServerSafe, which is described in this guide, uses windows and commands common to those of the clustering software EXPRESSCLUSTER X to ensure high compatibility with EXPRESSCLUSTER X in terms of operation and other aspects. Therefore, cluster-related terms are used in parts of the guide.

The terms used in this guide are defined below.

| Term                     | Explanation                                                                                              |  |  |  |  |  |
|--------------------------|----------------------------------------------------------------------------------------------------|--|--|--|--|--|
| Cluster, cluster system  | A single server system using EXPRESSCLUSTER X SingleServerSafe                                           |  |  |  |  |  |
| Cluster shutdown, reboot | Shutdown or reboot of a system using EXPRESSCLUSTER X SingleServerSafe                                   |  |  |  |  |  |
| Cluster resource         | A resource used in EXPRESSCLUSTER X SingleServerSafe                                                     |  |  |  |  |  |
| Cluster object           | A resource object used in EXPRESSCLUSTER X SingleServerSafe                                              |  |  |  |  |  |
| Failover group           | A group of group resources (such as applications and services) used in EXPRESSCLUSTER X SingleServerSafe |  |  |  |  |  |

#### **EXPRESSCLUSTER X SingleServerSafe Documentation Set**

The EXPRESSCLUSTER X SingleServerSafe manuals consist of the five guides below. The title and purpose of each guide is described below:

#### **EXPRESSCLUSTER X SingleServerSafe Installation Guide**

This guide is intended for system engineers who intend to introduce a system using *EXPRESSCLUSTER X SingleServerSafe* and describes how to install EXPRESSCLUSTER X SingleServerSafe.

#### **EXPRESSCLUSTER X SingleServerSafe Configuration Guide**

This guide is intended for system engineers who intend to introduce a system using *EXPRESSCLUSTER X SingleServerSafe and* system administrators who will operate and maintain the introduced system. It describes how to set up *EXPRESSCLUSTER X SingleServerSafe*.

#### **EXPRESSCLUSTER X SingleServerSafe Operation Guide**

This guide is intended for system administrators who will operate and maintain an introduced system that uses EXPRESSCLUSTER X SingleServerSafe. It describes how to operate EXPRESSCLUSTER X SingleServerSafe.

#### **EXPRESSCLUSTER X Integrated WebManager Administrator's Guide**

This guide is intended for system administrators who manage a cluster system using EXPRESSCLUSTER with EXPRESSCLUSTER Integrated WebManager and for system engineers who are introducing the Integrated WebManager. Details about items required when introducing a cluster system are described in accordance with actual procedures.

#### EXPRESSCLUSTER X WebManager Mobile Administrator's Guide

This guide is intended for system administrators who manage cluster systems using EXPRESSCLUSTER with EXPRESSCLUSTER WebManager Mobile and for system engineers who are installing the WebManager Mobile. In this guide, details on those items required for installing the cluster system using the WebManager Mobile are explained in accordance with the actual procedures.

#### **Conventions**

In this guide, Note, Important, and Related Information are used as follows:

#### Note:

Used when the information given is important, but not related to the data loss and damage to the system and machine.

#### Important:

Used when the information given is necessary to avoid the data loss and damage to the system and machine.

#### **Related Information:**

Used to describe the location of the information given at the reference destination.

The following conventions are used in this guide.

| Convention                                         | Usage                                                                                                    | Example                                                                                        |
|----------------------------------------------------|----------------------------------------------------------------------------------------------------|------------------------------------------------------------------------------------------------|
| Bold                                               | Indicates graphical objects,<br>such as fields, list boxes, menu<br>selections, buttons, labels,<br>icons, etc.        | In <b>User Name</b> , type your name.<br>On the <b>File</b> menu, click <b>Open Database</b> . |
| Angled<br>bracket<br>within the<br>command<br>line | Indicates that the value specified inside of the angled bracket can be omitted.                                        | clpstat -s[-h host_name]                                                                       |
| Monospace<br>(courier)                             | Indicates path names, commands, system output (message, prompt, etc), directory, file names, functions and parameters. | c:\Program files\EXPRESSCLUSTER                                                                |
| Monospace<br>bold<br>(courier)                     | Indicates the value that a user actually enters from a command line.                                                   | Enter the following: clpcl -s -a                                                               |
| Monospace<br>italic<br>(courier)                   | Indicates that users should replace italicized part with values that they are actually working with.                   | clpstat -s [-h host_name]                                                                      |

# **Contacting NEC**

For the latest product information, visit our website below:

http://www.nec.com/global/prod/expresscluster/

# Section I Overview of EXPRESSCLUSTER X SingleServerSafe

This section provides a product overview of EXPRESSCLUSTER X SingleServerSafe and outlines its monitoring function.

Chapter 1 EXPRESSCLUSTER X SingleServerSafe

# Chapter 1 EXPRESSCLUSTER X SingleServerSafe

This chapter outlines the functions of EXPRESSCLUSTER X SingleServerSafe and describes the types of errors that can be monitored.

This chapter covers:

| EXPRESSCLUSTER X SingleServerSafe · · · · · · · · · · · · · · · · · · · | 20 |
|-------------------------------------------------------------------------|----|
| How an error is detected in EXPRESSCLUSTER X SingleServerSafe·····      | 21 |

# **EXPRESSCLUSTER X SingleServerSafe**

EXPRESSCLUSTER X SingleServerSafe is set up on a server. It monitors for application errors and hardware failures on the server and, upon detecting an error or failure, automatically restarts the failed application or reboots the server so as to ensure greater server availability.

With an ordinary server, if an application has ended abnormally, you need to restart it when you realize that it has ended abnormally.

There are also cases in which an application is not running stably but has not ended abnormally. Usually, such an error condition is not easy to identify.

For a hardware error, rebooting the server might achieve recovery if the error is temporary. However, hardware errors are difficult to notice. The abnormal behavior of an application often turns out to be due to a hardware error when the application is checked.

With EXPRESSCLUSTER X SingleServerSafe, specify the applications and hardware components to be monitored for automatic error detection. Upon detecting an error, EXPRESSCLUSTER X SingleServerSafe automatically restarts the application or server that caused the error to recover from the error.

In addition, EXPRESSCLUSTER X SingleServerSafe allows you to have a redundant LAN board configuration. You can have two LAN boards and use one of them for communication. If EXPRESSCLUSTER X SingleServerSafe detects an error in the active LAN board, it switches to the other LAN board to continue communication.

#### Note:

As indicated above, in many cases, a physical hardware failure cannot be recovered from just by rebooting the server. While you can set up redundant LAN boards, you should also consider taking measures to protect against other physical hardware failures, such as making hardware redundant and using clustering software.

# How an error is detected in EXPRESSCLUSTER X SingleServerSafe

EXPRESSCLUSTER X SingleServerSafe performs several different types of monitoring to ensure quick and reliable error detection. The details of the monitoring functions are described below.

#### ♦ Monitoring activation status of applications

An error can be detected by starting up an application by using an application-starting resource (called application resource and service resource) of EXPRESSCLUSTER and regularly checking whether the process is active or not by using application-monitoring resource (called application monitor resource and service monitor resource). It is effective when the factor for application to stop is due to error termination of an application.

#### Note:

- If an application started directly by EXPRESSCLUSTER X SingleServerSafe starts and then ends a resident process to be monitored, EXPRESSCLUSTER X SingleServerSafe cannot detect an error in that resident process.
- An internal application error (for example, application stalling and result error) cannot be detected.
- Monitoring applications and/or protocols to see if they are stalled or failed by using the monitoring option.

You can monitor for the stalling and failure of applications including specific databases (such as Oracle, DB2), protocols (such as FTP, HTTP), and application servers (such as WebSphere, WebLogic) by introducing optional monitoring products of EXPRESSCLUSTER X SingleServerSafe. For details, see Chapter 5, "Monitor resource details".

#### Resource monitoring

An error can be detected by monitoring the resources (applications, services, etc.) and LAN status by using the monitor resources of EXPRESSCLUSTER X SingleServerSafe. It is effective when the factor for application to stop is due to an error of a resource that is necessary for an application to operate.

# Section II Configuration of EXPRESSCLUSTER X SingleServerSafe

This section describes how to set up EXPRESSCLUSTER X SingleServerSafe. As configuration examples, it deals with the typical cases of configuration related to application control and IP monitoring. Setting up a redundant LAN board configuration is also discussed.

Chapter 2 Creating configuration data
Chapter 3 LAN board redundancy function

# **Chapter 2** Creating configuration data

In EXPRESSCLUSTER X SingleServerSafe, data describing how a system is set up is called configuration data. Generally, configuration data is created using the Builder, which is started in the WebManager. This chapter describes how to start the WebManager and the procedure for creating configuration data by using the Builder with a sample cluster configuration.

This chapter covers:

| Checking the values to be specified ······                          |    |
|---------------------------------------------------------------------|----|
| Starting up the WebManager·····                                     | 28 |
| Creating the configuration data ·····                               | 31 |
| 1. Setting up the server·····                                       | 32 |
| 2. Setting up groups ·····                                          | 33 |
| 3. Setting up monitor resources·····                                | 4  |
| Saving configuration data ·····                                     | 46 |
| Applying configuration data · · · · · · · · · · · · · · · · · ·     | 48 |
| Differences regarding the use of the offline version of the Builder | 50 |
| 1. Setting up the server·····                                       | 50 |
| 2. Saving configuration data ·····                                  | 52 |
| 3. Applying configuration data                                      |    |

# Checking the values to be specified

Before creating configuration data by using the Builder (the config mode of the WebManager), check the values you are going to specify as the configuration data. Write down the values to make sure there is no missing information.

#### Sample environment

Sample configuration data values are shown below. The following sections describe step-by-step procedures for creating configuration data based on these conditions. When actually specifying the values, you might need to modify them according to the cluster you intend to create. For details about how to decide on the values, see Chapter 4 , "Group resource details" and Chapter 5 , "Monitor resource details."

Sample values of configuration data

| Target                   | Parameter                          | Value                                   |
|--------------------------|------------------------------------|-----------------------------------------|
| Server information       | Server name                        | server1                                 |
|                          | System drive                       | C:                                      |
| group                    | Туре                               | Failover                                |
|                          | Group name                         | failover1                               |
|                          | Startup server                     | server1                                 |
| First group resources    | Туре                               | Application resources                   |
|                          | Group resource name                | appli1                                  |
|                          | Resident Type                      | Resident                                |
|                          | Start Path                         | Path of execution file                  |
| First monitor resource   | Туре                               | User space monitor resources            |
|                          | Monitor resource name              | userw                                   |
|                          | User Heartbeat<br>Interval/Timeout | On                                      |
|                          | Monitoring Method                  | keepalive                               |
|                          | Action When Timeout<br>Occurs      | Generating of intentional Stop<br>Error |
|                          | Create a Dummy Thread              | On                                      |
| Second monitor resources | Туре                               | IP monitor resources                    |
|                          | Monitor resource name              | ipw1                                    |
|                          | Monitor IP address                 | 192.168.0.254 (gateway)                 |
|                          | Recovery Target                    | server1(server name)                    |
|                          | Reactivation threshold             | -                                       |
|                          | Final Action                       | Stop service and reboot OS              |
| Third monitor resources  | Туре                               | Application monitor                     |
|                          | Monitor resource name              | appliw1                                 |
|                          | Target Resource                    | appli1                                  |
|                          | Recovery Target:                   | failover1                               |
|                          | Reactivation threshold             | 3                                       |
| EVENEGOGILIO             | TED V 0: 0 0 (- 0 -                | 3 for Windows Configuration Guid        |

EXPRESSCLUSTER X SingleServerSafe 3.3 for Windows Configuration Guide

| Target | Parameter     | Value                      |
|--------|---------------|----------------------------|
|        | Final Action: | Stop service and reboot OS |

#### Note:

The values of "User space monitor resources" for the first monitor resources are automatically specified.

## Starting up the WebManager

Accessing the WebManager is necessary to create configuration data. This section provides an overview of the WebManager and how to access the WebManager and create configuration data.

### What is the WebManager?

The WebManager is a function for switching to the Builder (the config mode of the WebManager), monitoring the server status, starting and stopping servers and groups, and collecting operation logs through a Web browser. The overview of the WebManager is shown in the following figures.

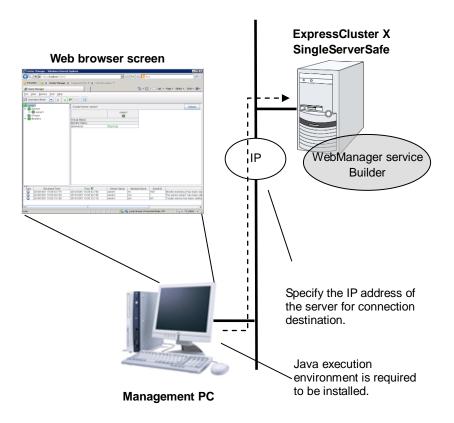

The WebManager service on the EXPRESSCLUSTER X SingleServerSafe Server is set up to start up when the operating system starts up.

#### Setting up JAVA runtime environment to a management PC

To access the WebManager, a Java Plug-in (Java<sup>TM</sup> Runtime Environment Version 6.0 Update 21(1.6.0\_21), Java<sup>TM</sup> Runtime Environment Version 7.0 Update 2(1.7.0\_2), Java<sup>TM</sup> Runtime Environment Version 8.0 Update 5(1.8.0\_5)) must be installed in a browser on a management PC.

When the version of Java Plug-in is older than the version written above, the browser might prompt you to install Java. In this case, install the Java Plug-in of the version of which the operation is verified on EXPRESSCLUSTER WebManager.

To install Java Plug-in on a browser, refer to the browser's help and the JavaVM installation guide.

#### Starting up the WebManager

The procedure for starting the WebManager is described below.

Start your Web browser.

Enter the IP address and port number of the server where EXPRESSCLUSTER X SingleServerSafe is installed in the browser address bar.

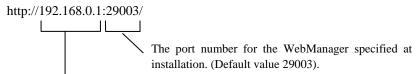

The IP address of the server where the EXPRESSCLUSTER X SingleServerSafe is installed. If the local server is used, localhost can be specified..

WebManager starts up.

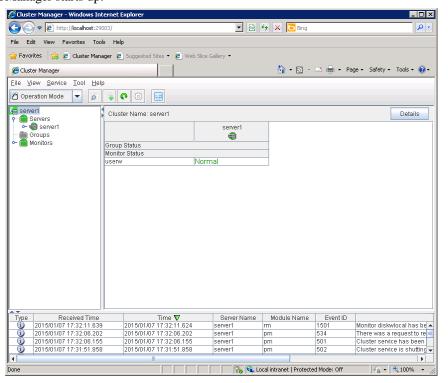

| • | Click <b>Config mode</b> on the <b>View</b> menu or select [Solution Config Mode] on the dropdown menu of the toolbar to switch to the Config mode (Builder (online version)). |
|---|----------------------------------------------------------------------------------------------------|
|   |                                                                                                    |
|   |                                                                                                    |
|   |                                                                                                    |
|   |                                                                                                    |
|   |                                                                                                    |
|   |                                                                                                    |
|   |                                                                                                    |
|   |                                                                                                    |
|   |                                                                                                    |
|   |                                                                                                    |
|   |                                                                                                    |
|   |                                                                                                    |
|   |                                                                                                    |
|   |                                                                                                    |
|   |                                                                                                    |
|   |                                                                                                    |
|   |                                                                                                    |

## Creating the configuration data

Creating configuration data involves three steps: setting up the server, creating groups, and creating monitor resources. Use the creation wizard to create new configuration data. The procedure is described below.

#### Note:

Most of the created configuration data can be modified later by using the rename function or property viewing function.

#### 1 Setting up the server

Set up the server on which to run EXPRESSCLUSTER X SingleServerSafe.

#### 1-1 Setting up the server

Specify the server name to be configured.

#### 2 Setting up groups

Set up groups. Starting and stopping an application is controlled by a group. Create as many groups as necessary. Generally, you need as many groups as the number of applications you want to control. However, when you use script resources, you can combine more than one application into a single group.

#### 2-1 Adding a group

Add a group.

#### 2-2 Adding a group resource

Add a resource that can start and stop an application.

#### 3 Setting up monitor resources

Add a monitor resource that monitors the specified target.

Create as many resources as the number of targets you want to monitor.

#### 3-1 Adding a monitor resource

Add a monitor resource that performs monitoring.

# 1. Setting up the server

Set up the server.

### 1-1 Setting up the server

The server settings are automatically created when you reboot the OS after installing EXPRESSCLUSTER X SingleServerSafe. When you switch from the WebManager's operation mode window to the Config Mode (the online version of the Builder) window, you will see the created data.

The table view is as follows:

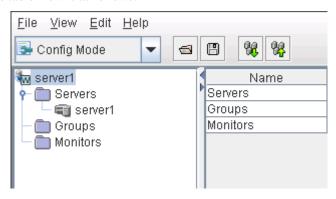

# 2. Setting up groups

A group is a set of services and processes necessary to perform an independent operation in the system.

The procedure for adding a group is described below.

#### 2-1 Adding a group

Set up a group.

1. Click **Groups** in the tree view, and click **Add** on the **Edit** menu.

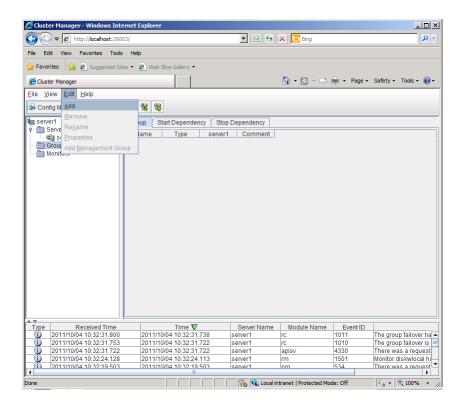

**2.** The **Group Definition** dialog box is displayed.

Choose one of the types below.

#### Type:

- Failover
   In general, specify this.
- Virtual machine
   When using a virtual machine resource, specify this.

Enter the group name (failover1) in the Name box, and click Next.

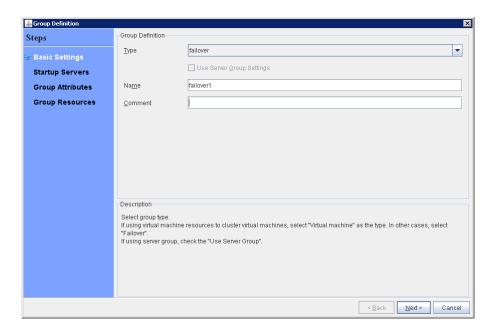

If the screen resolution is 800 x 600 pixels or less, the **Description** field will be displayed as a tool tip.

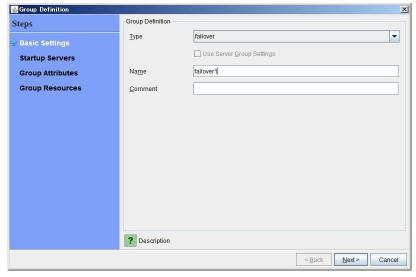

Positioning the mouse cursor to the ? icon displays a tool tip with the full description.

EXPRESSCLUSTER X SingleServerSafe 3.3 for Windows Configuration Guide

**3.** Make sure that the **Failover is possible on all servers** check box is selected, and then click **Next**.

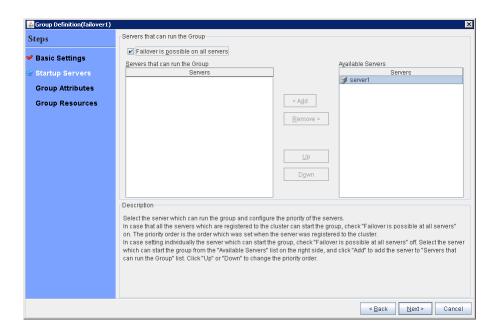

**4.** This dialog box is used to specify the values of the failover group attributes. Click **Next** without specifying anything. The **Group Resource List** is displayed.

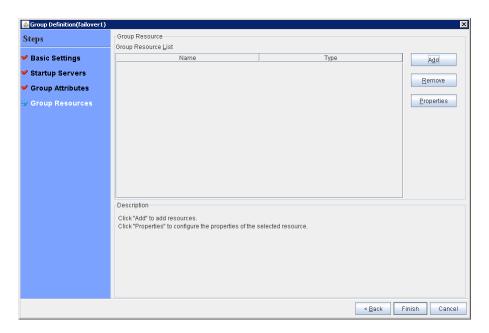

The table view is as follows.

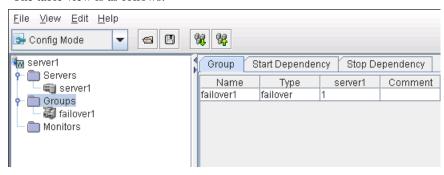

#### 2-2 Adding a group resource (application resource)

Add an application resource that can start and stop the application.

1. Click Add in Group Resource List.

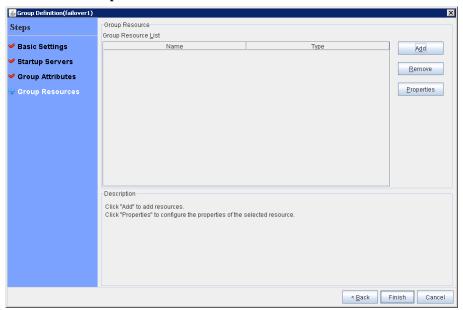

**2.** The **Resource Definition of Group(failover1)** dialog box is displayed. Select the group resource type (application resource) in the **Type** box, and enter the group resource name appli1 in the **Name** box. Click **Next**.

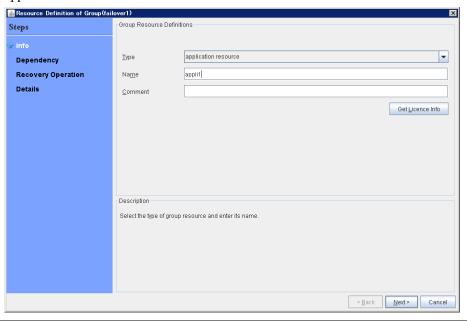

#### Note:

The available types are **Application resource**, **Script resource**, and **Service resource**. When selecting **Virtual machine** for the type of the group in "2-1 Adding a group", **Virtual machine resource** is selectable.

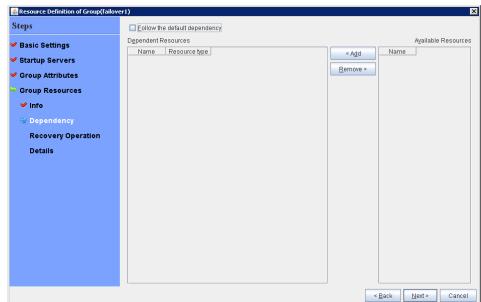

3. A page for setting up a dependency is displayed. Click Next.

4. Recovery Operation at Activation Failure Detection and Recovery Operation at Deactivation Failure Detection are displayed.

Click Next.

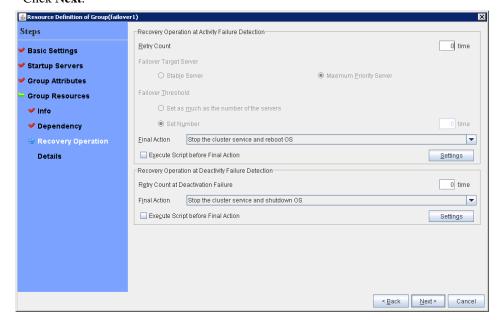

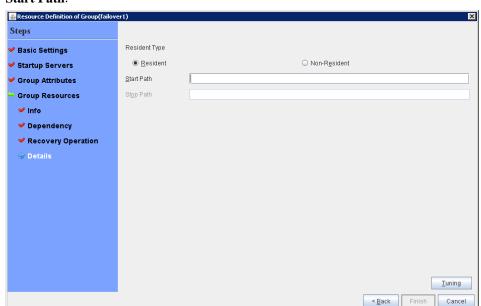

5. Select **Resident** in the **Resident Type**. And specify the path of the execution file for the **Start Path**.

#### Note:

For the Start Path and Stop Path, specify an absolute path to the executable file or the name of the executable file of which the path configured with environment variable is effective. Do not specify a relative path. If it is specified, starting up the application resource may fail.

Click Finish.
 An application resource is added to the Group Resource List.

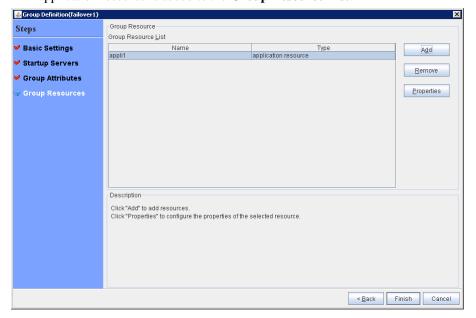

#### 7. Click Finish.

The table view is as follows.

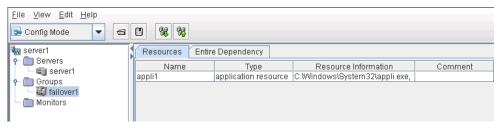

## 3. Setting up monitor resources

Add a monitor resource that monitors the specified target.

#### 3-1 Adding a monitor resource (IP monitor resource)

1. Click the Monitors object in the tree view, and then click **Add** in the **Edit** menu. The **Monitor Resource Definition** is displayed.

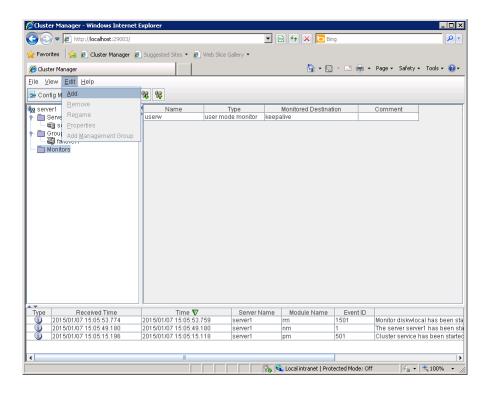

2. Select the monitor resource type **ip monitor** in the **Type** box, and enter the monitor resource name **ipw1** in the **Name** box. Click **Next**.

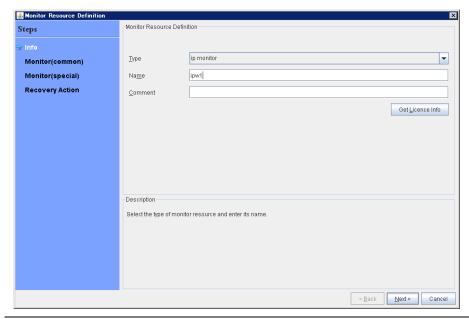

#### Note:

Monitor resources are displayed in **Type**. Select the resource you want to monitor.

If the licenses for optional products have not been installed, the resources and monitor resources corresponding to those licenses are not shown in the list on the Builder (online version).

If any monitor resources are not displayed in the list box of [Type] even though the licenses are registered, please click [Get License Info] button.

3. Enter the monitor settings. Change nothing from the default values. Click Next.

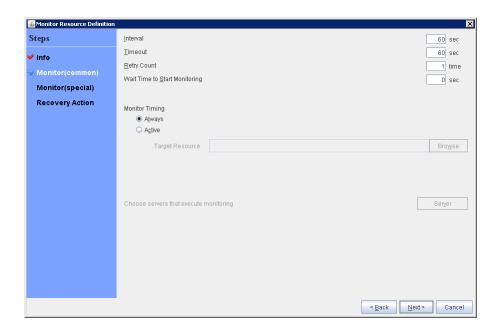

EXPRESSCLUSTER X SingleServerSafe 3.3 for Windows Configuration Guide

**4.** The **IP Addresses** is displayed. Click **Add**.

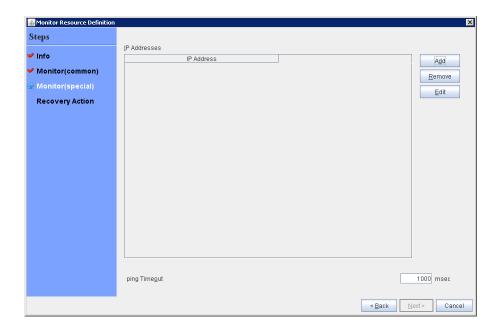

**5.** Enter the IP address to be monitored **192.168.0.254** in the **IP Address** box, and then click **OK**.

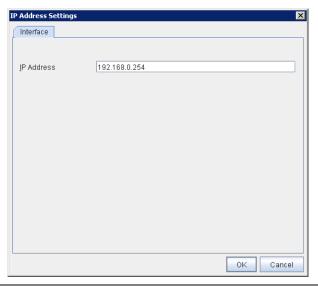

#### Note:

For monitoring target of the IP monitor resource, specify an IP address of the device (i.e., gateway) that is assumed to be always active on public LAN

6. The entered IP address is set in the IP Addresses. Click Next.

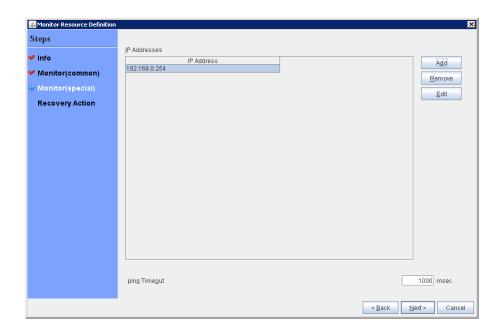

**7.** Specify the recovery target. Click **Browse**.

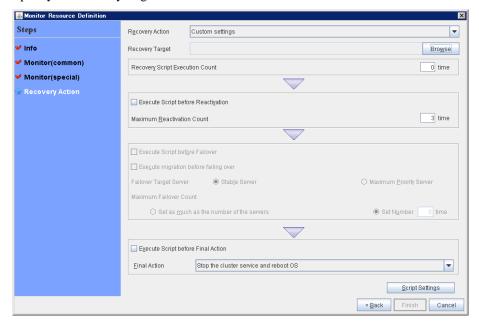

**8.** Click failover1 in the displayed tree view. Click **OK**. "failover1" is set in the **Recovery Target**.

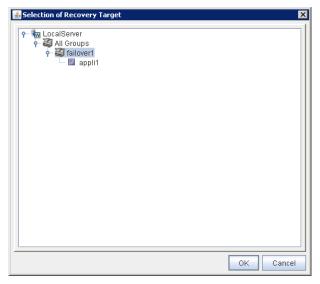

#### 9. Click OK.

After the settings are specified, the window appears as follows.

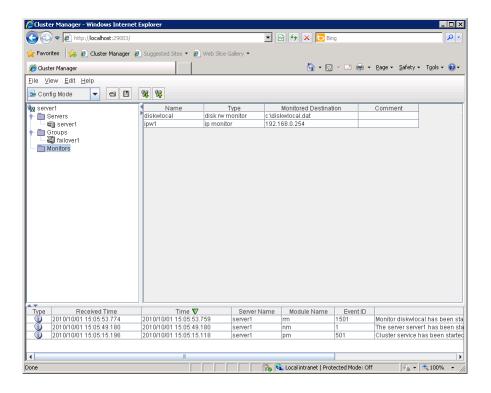

This concludes creating the configuration data. Proceed to the next section "Saving configuration data".

## Saving configuration data

The created configuration data can be saved in a folder on your PC or in external media.

To save the configuration data, follow the procedure below.

 Select Export on the File menu or on the toolbar in the Builder (WebManager Config Mode) window.

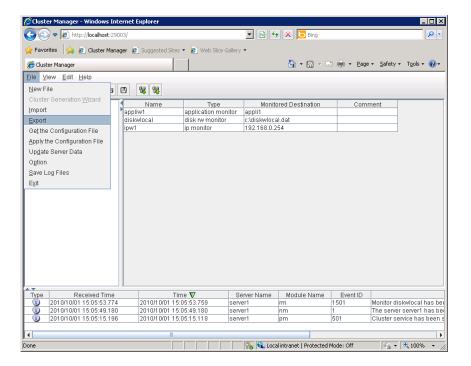

2. Select a location to save the data in the following dialog box, and click Save.

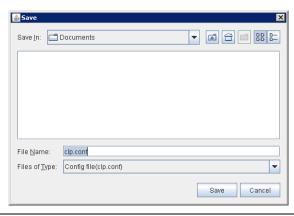

#### Note:

One file (clp.conf) and one directory (scripts) are saved. If any of these are missing, the attempt to apply the configuration data will fail. Make sure to treat these two as a set. When new configuration data is edited, clp.conf.bak is created in addition to these two.

**3.** Check the file system and verify if the one file (clp.conf) and the directory (scripts) are located in a directory to be saved.

#### Note:

If you specified a port number for **Port Number** that differed from the default value when installing EXPRESSCLUSTER X SingleServerSafe, click **Cluster Properties** and then the **Port No.** tab and change the value of **WebManager HTTP Port Number** to the same value as that specified at the time of installation, before saving the configuration data.

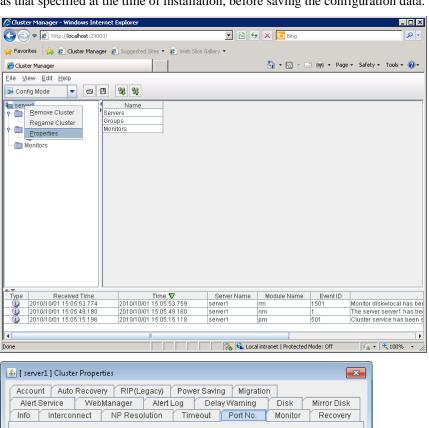

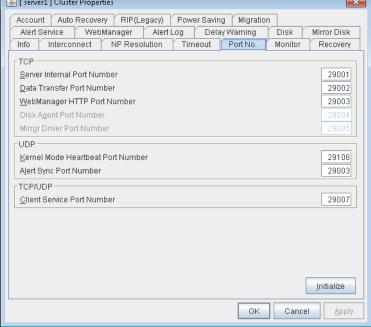

## **Applying configuration data**

After creating configuration data by using the Builder (the WebManager Config Mode), apply the configuration data to the server.

To apply the configuration data, follow the procedure below.

**1.** Click **Apply the Configuration File** on the **File** menu or toolbar on WebManager Config Mode window.

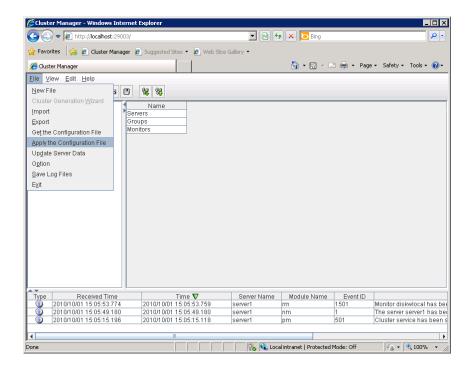

- **2.** Depending on the difference between the existing configuration data and the configuration data you are uploading, a pop-up window might be displayed to prompt you to check the operation necessary to upload the data.
  - If there is no problem with the operation, click **OK**.

**3.** If the upload succeeds, the following dialog box is displayed (the messages on the following dialog box will be different depends on cluster configuration).

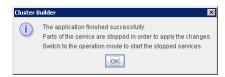

#### Note:

If the upload fails, perform the operations by following the displayed message.

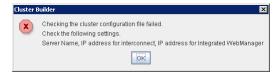

## Differences regarding the use of the offline version of the Builder

When using the offline version of the Builder, you need to use different procedures for creating configuration data initially and having the data applied.

## 1. Setting up the server

Because the offline version of the Builder cannot automatically acquire information about the server to be set up, you need to manually specify configuration data.

#### 1-1 Setting up a server

- 1. On the File menu, click Cluster Generation Wizard.
- **2.** The **Cluster Generation Wizard** window is displayed. In the **Language** field, select the language used on the machine where the WebManager runs. Click **Next**.

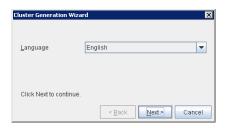

3. Enter the server name server1 in the Name box. Click Next.

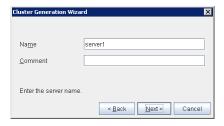

#### The table view is as follows:

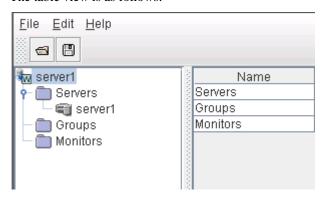

## 2. Saving configuration data

To apply configuration data to the server you will set up, save the data to external media. As external media, you can specify a file sharing server on the network, a floppy disk, a USB memory device, or other media.

To save the configuration data, follow the procedure below.

- 1. Select **Export** on the **File** menu or toolbar of the Builder.
- **2.** In the following dialog box, select the external media to which to save the data, and then click **Save**.

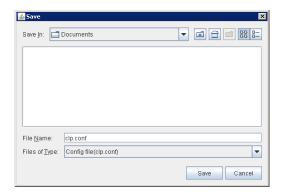

## 3. Applying configuration data

To allow the server you will set up to access configuration data, reference the shared folder or take another appropriate step, such as inserting a floppy disk or USB memory device into the server.

On the server you will set up, run the command to apply the configuration data. For details about the command, see "Applying configuration data" in Chapter 2, "EXPRESSCLUSTER X SingleServerSafe command reference" in the *Operation Guide*.

# Chapter 3 LAN board redundancy function

This chapter describes the LAN board redundancy function. This chapter covers:

| Understanding LAN board redundancy····· | 56 |
|-----------------------------------------|----|
| Setting up LAN board redundancy         | 5  |

## **Understanding LAN board redundancy**

LAN board redundancy prevents the server from stopping its operation in the event of a LAN board failure.

Mount two LAN boards on the server, and set them up in the same way. Run the server using only one of the LAN boards. If the active LAN board fails, the other LAN board is automatically switched to.

This prevents the server from stopping its operation in the event of a LAN board failure.

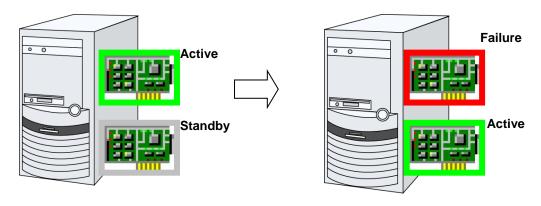

#### Note:

If using an FT server, use the FT server redundancy function instead of the LAN board redundancy function of EXPRESSCLUSTER X SingleServerSafe. If you use the redundancy function of EXPRESSCLUSTER X SingleServerSafe, the redundancy function might malfunction.

## Setting up LAN board redundancy

To set up LAN board redundancy, follow the procedure below.

Open the Network Connections window.
 Under LAN or High-Speed Internet, network connection icons are displayed that correspond to the two LAN boards.

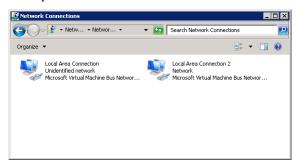

**2.** Right-click one of the icons, and then select **Disable** in the displayed menu.

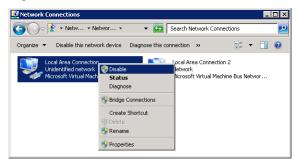

3. Right-click the icon again, and then select **Properties** in the displayed menu.

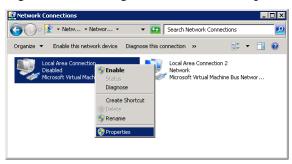

**4.** When the **Properties** dialog box is displayed, select **Internet Protocol** (**TCP/IP**), and then click the **Properties** button. Set the IP address and all other data to the same values as those of the other LAN board.

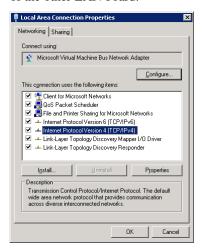

This completes the setup. After the server is rebooted, redundancy control begins for the LAN boards when the EXPRESSCLUSTER SingleServerSafe service starts.

Because the LAN boards use the same IP address, the message below might be displayed. In this case, click **No**.

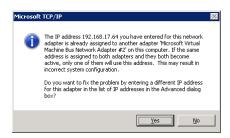

In Windows Server 2003 environment, if you select **Show icon in notification area when connected** in the **Properties** dialog box, the task tray will display an icon or balloon message to indicate the LAN board status (error/recovery).

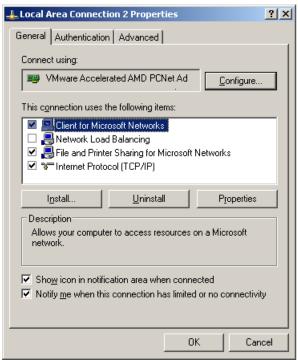

The task tray will display following icon:

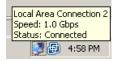

## Section III Resource details

This section provides details about resources. EXPRESSCLUSTER X SingleServerSafe uses windows common to those of the clustering software EXPRESSCLUSTER X to ensure high compatibility with EXPRESSCLUSTER X in terms of operation and other aspects. Because the information contained herein is specific to EXPRESSCLUSTER X SingleServerSafe, see the Reference Guide for EXPRESSCLUSTER X to obtain an overall understanding of the settings.

Chapter 4 Group resource details
Chapter 5 Monitor resource details
Chapter 6 Other setting details

## **Chapter 4** Group resource details

This chapter provides details about group resources. This chapter covers:

| Group resources ·····                                                  | 64 |
|------------------------------------------------------------------------|----|
| Setting up application resources · · · · · · · · · · · · · · · · · · · | 65 |
| Setting up script resources                                            | 71 |
| Setting up service resources                                           | 82 |
| Setting up VM resources ·····                                          | 86 |

## **Group resources**

The following resources can be defined as group resources.

| Group resource name  | Function                                                                                              | Abbreviation |
|----------------------|----------------------------------------------------------------------------------------------------|--------------|
| Application resource | Provides a mechanism for starting and stopping an application (including a user-created application). | appli        |
| Script resource      | Provides a mechanism for starting and stopping a script (BAT) such as a user-created script.          | script       |
| Service resource     | Provides a mechanism for starting and stopping a service such as a database or Web service.           | service      |
| VM resource          | Starts and stops a virtual machine.                                                                   | vm           |

### System requirements for VM resource

The versions of the virtualization platform that support VM resources are listed below.

| Virtualization platform | Version                        | Remarks |
|-------------------------|--------------------------------|---------|
| Hyper-V                 | Hyper-V 1.0                    |         |
|                         | Hyper-V 2.0                    |         |
|                         | Windows Server 2012 Hyper-V    |         |
|                         | Windows Server 2012 R2 Hyper-V |         |

#### Note:

VM resources do not work on Windows Server 2016.

## Setting up application resources

You can register applications that are to be managed by EXPRESSCLUSTER X SingleServerSafe and executed when a group starts or stops. It is also possible to register your own applications in application resources.

Applications are programs that are executable from the command line and have an extension such as exe, cmd, or bat.

#### Displaying and changing the application resource details

- 1. In the tree view shown on the left pane of the Builder, click the icon of the group to which the application resource whose detailed information you want to display or change belongs.
- **2.** The list of group resources is displayed in the table view on the right pane of the screen. Right-click the name of the application resource that you want to display or change. Click **Properties**, and then click **Details** tab.
- **3.** Display and/or change the settings by following the description below.

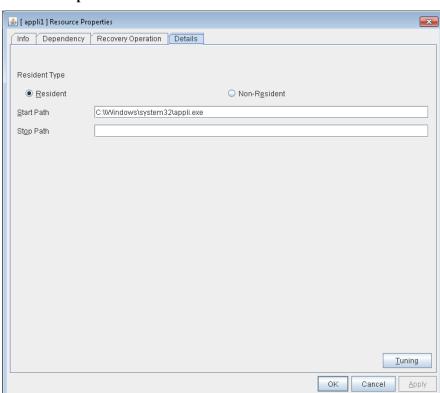

#### Resource Properties: Details tab

#### Resident Type (default: Resident)

Specify the type of the application. Choose one of the types below.

#### **♦** Resident

Select this when the application resides in EXPRESSCLUSTER.

#### **♦** Non-resident

Select this when the application does not reside in EXPRESSCLUSTER (and control

returns to the system immediately after the application is executed).

**Start Path** (within 1,023 bytes)

Specify the name of the file that can be run when the application resource is started.

**Stop Path** (within 1,023 bytes)

Specify the name of the file that can be run when the application resource is stopped.

The operation is as described below if the resident type is Resident.

- ◆ If the stop path is not specified

  The application started by EXPRESSCLUSTER in the inactive state is stopped.
- ◆ If the stop path is specified The application started by executing the application specified for the stop path in the inactive state is stopped.

#### Note:

For the **Start Path** and **Stop Path**, specify an absolute path to the executable file or the name of the executable file of which the path configured with environment variable is effective. Do not specify a relative path. If it is specified, starting up the application resource may fail.

#### **Tuning**

Use this button to display the **Application Resource Tuning Properties** dialog box. Configure the detailed settings for the application resources.

#### **Application Resource Tuning Properties**

#### Parameter tab

Detailed parameter settings are displayed on this tab.

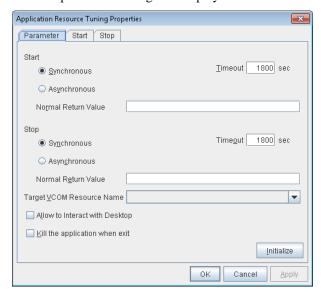

#### Synchronous (Start)

This setting is not available for a resident application.

If the application is non-resident, select this to wait for the application to stop when it is run.

#### Asynchronous (Start)

This setting is not available for a resident application.

If the application is non-resident, select this so as not to wait for the application to stop when it is run.

#### Normal Return Value (Start) (Within 1023 bytes)

This entry field cannot be enterd when **Asynchronous** is selected.

Specify what error code returned from the executable file set by **Start Path** is normal when

#### Resident Type is Non-resident.

♦ When there is no value

The return value is ignored. This is the same operation as the X2.1 and earlier.

◆ When there is a value

Observe the following input rules.

- Values can be separated by commas (for example, 0, 2, 3).
- Values can be specified using a hyphen (for example, 0-3).

#### Note:

In case that a batch file is specified as the executable file, an error cannot be detected when 1 is specified as **Normal Return Value** because 1 is returned when an error occurs with cmd.exe which executes the batch file.

#### Synchronous (Stop)

If the application is resident, and the stop path is not specified, select this to wait for the currently running application to stop. If the application is resident, and the stop path is specified, select this to wait for the application specified for the stop path to stop.

If the application is non-resident, select this to wait for the application to stop when it is run.

#### Asynchronous (Stop)

If the application is resident, select this so as not to wait for the currently running application or the application specified for the stop path to stop.

If the application is non-resident, select this so as not to wait for the application to stop when it is

#### Normal Return Value (Stop) (Within 1023 bytes)

This entry field cannot be enterd when Asynchronous is selected.

Specify what error code returned from the executable file set by **Stop Path** is normal when **Resident Type** is **Non-resident**.

♦ When there is no value

The return value is ignored. This is the same operation as the X2.1 and earlier.

◆ When there is a value

Observe the following input rules.

- Values can be separated by commas (for example, 0, 2, 3).
- Values can be specified using a hyphen (for example, 0-3).

#### Note:

In case that a batch file is specified as the executable file, an error cannot be detected when 1 is specified as **Normal Return Value** because 1 is returned when an error occurs with cmd.exe which executes the batch file.

#### **Timeout (Start)** (1 to 9999)

This setting is not available for a resident application.

Configure the timeout value to wait (synchronous) for a non-resident application to stop when the application is run. A value can be entered only when **Synchronous** is selected. If the application does not stop within the timeout value set here, it is considered as an error.

#### **Timeout (Stop)** (1 to 9999)

For a resident application, configure the timeout value to wait (Synchronous) for the currently running application or the application specified for the stop path to stop.

Configure the timeout value to wait (synchronous) for currently running resident application(s) to stop or for a non-resident application to stop when the application is run.

The timeout value can be set only when **Synchronous** is selected. If the application does not stop within the timeout value set here, it is considered as an error.

#### **Target VCOM Resource Name**

Not used.

#### Allow to Interact with the Desktop

Specify whether to allow the application to be run to interact with desktop. If this is selected, the application screen is displayed on the desktop when the application starts running. Further, this setting is not available by Windows Server 2003 when an **Exec User** is specified on the **Start** and **Stop** tabs.

#### Kill the application when exit

Specify whether or not to forcibly terminate the application as termination of deactivation. If this is selected, the application is forcibly terminated instead of normal termination. This is effective only when **Resident Type** is set to **Resident** and the stop path is not specified.

#### **Initialize**

Click **Initialize** to reset the values of all items to their default values.

#### **Start and Stop tabs**

A detailed setting for starting and stopping the application is displayed.

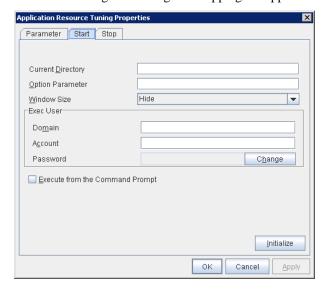

**Current Directory** 

Within 1023 bytes

Specify a directory for running the application.

#### **Option Parameter** Within 1023 bytes

Enter parameters to be entered for the application. If there are multiple parameters, delimit parameters with spaces. For a parameter that includes a space, enclose the parameter with double quotation marks.

Example: "param" 1 param2

#### Window Size

Select the size of the window for running the application from the following:

#### • Hide

The application is not displayed.

#### Normal

The application is displayed in a regular window size.

#### Maximize

The application is displayed in a maximum window size.

#### Minimize

The application is displayed in a minimum window size.

#### **Exec User Domain**

Specify the domain of a user account that runs the application.

In the case of **Stop** tab, it is unnecessary to stop and/or resume the group.

#### **Exec User Account**

Specify the user account that runs the application.

In the case of **Stop** tab, it is unnecessary to stop and/or resume the group.

#### **Exec User Password**

Specify the password for the user account that runs the application.

In the case of **Stop** tab, it is unnecessary to stop and/or resume the group.

#### **Execute from the Command Prompt**

Specify whether to run the application from the command prompt (cmd.exe). Specify this when running an application (such as JavaScript and VBScript) whose extension is other than exe, cmd, or bat.

#### **Initialize**

Click **Initialize** to reset the values of all items to their default values.

## **Setting up script resources**

You can register scripts that are to be managed by EXPRESSCLUSTER X SingleServerSafe and executed when a group starts or stops. It is also possible to register your own scripts for script resources.

Start and stop scripts are provided for script resources. These are executed when starting and stopping a group, respectively. Their file names are fixed.

start.bat Start script stop.bat Stop script

#### Group A start script: a sample of stop.bat

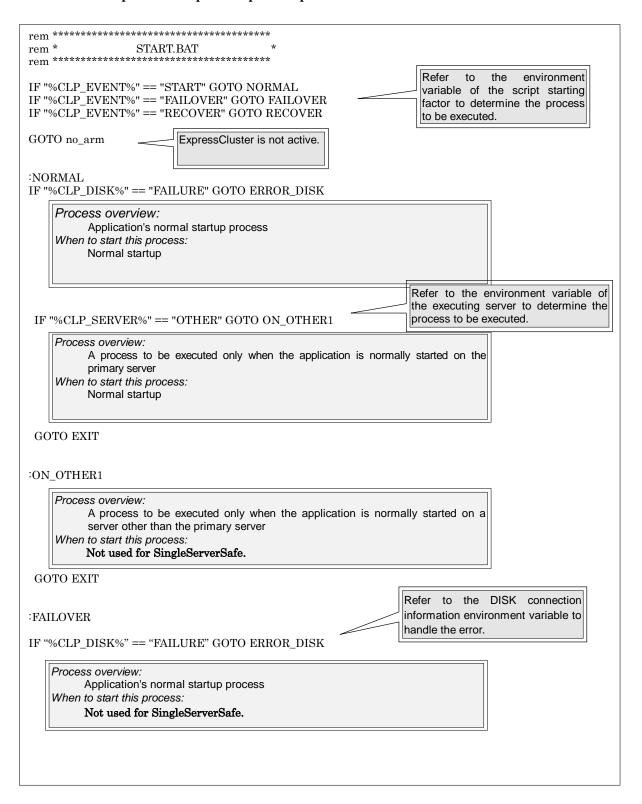

Refer to the environment variable of the executing server to determine the process to be executed. IF "%CLP\_SERVER%" == "OTHER" GOTO ON\_OTEHR2 Process overview: A process to be executed only when the application is started on the primary server after failover When to start this process:: Not used for SingleServerSafe. **GOTO EXIT**  $:ON\_OTHER2$ Process overview: A process to be executed only when the application is started on a non-primary server after failover When to start this process:: Not used for SingleServerSafe. GOTO EXIT :RECOVER Process overview: Recovery processing after cluster recovery When to start this process: Cluster recovery GOTO EXIT  $:ERROR\_DISK$ Disk-related error handling :no\_arm :EXIT exit

#### Group A stop script: a sample of stop.sh

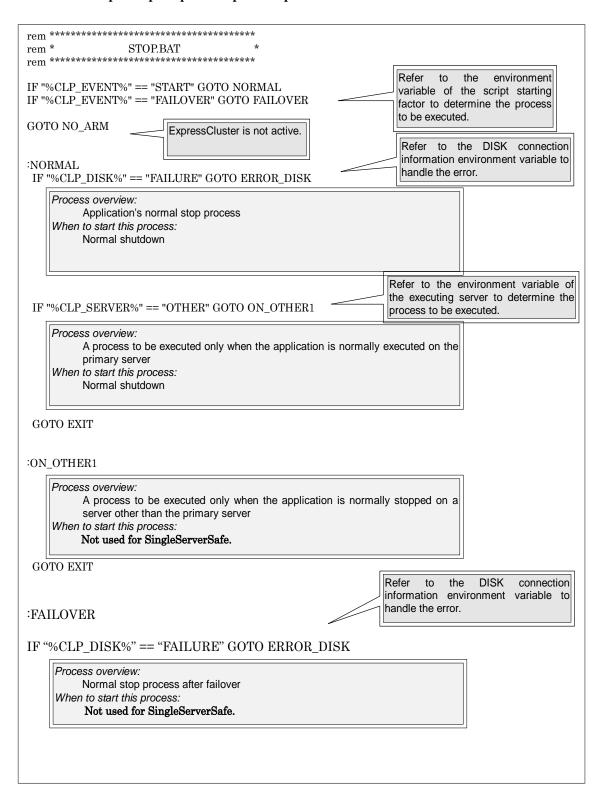

Refer to the environment variable of the executing server to determine the process to be executed.

# IF "%CLP\_SERVER%" == "OTHER" GOTO ON\_OTEHR2

Process overview:

A process to be executed only when the application is stopped on the primary server after failover

When to start this process::

Not used for SingleServerSafe.

#### GOTO EXIT

# :ON\_OTHER2

Process overview:

A process to be executed only when the application is stopped on a non-primary server after failover

When to start this process::

Not used for SingleServerSafe.

#### GOTO EXIT

:ERROR\_DISK \_\_\_\_\_ Disk-related error handling

:NO\_ARM

EXIT exit

# Tips for creating scripts

◆ The clplogcmd command, though which message output on the WebManager alert view is possible, is available.

# Displaying and changing the script resource details

- **1.** In the tree view shown on the left pane of the Builder, click the icon of the group to which the script resource whose detailed information you want to display or change belongs.
- 2. The list of group resources is displayed in the table view on the right pane of the screen. Right-click the name of the script resource that you want to display or change. Click **Properties**, and then click **Details** tab.
- **3.** Display and/or change the settings by following the description below.

#### Resource Properties: Details tab

The default script file names, start.bat and stop.bat, are listed on Scripts.

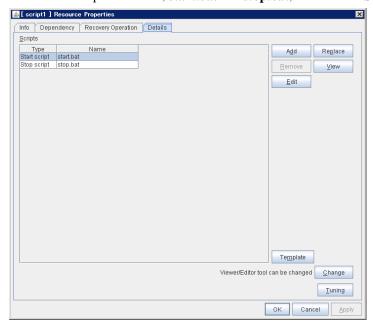

# Add

Use this button to add a script other than **start.bat** script and **stop.bat** script.

#### Remove

Use this button to delete a script. The **start.bat** script and **stop.bat** script cannot be deleted.

#### View

Use this button to display the selected script file on the script editor. The information edited and stored with the editor is not applied. You cannot display the script file if it is currently displayed or edited.

#### **Edit**

Use this button to edit the selected script file on the script editor. Overwrite the script file to apply the change. If the selected script file is being viewed or edited, you cannot edit it. You cannot modify the name of the script file.

#### Replace

Opens the **Open** dialog box, where you can select a file.

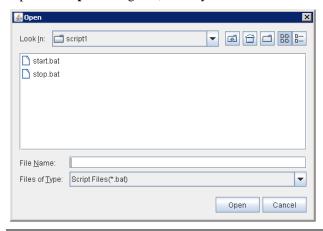

#### Note:

The file will not be deleted even if you delete a script file from the Builder. If the cluster configuration data is reloaded by restarting the Builder after deleting the script file, the deleted script file will be displayed in the **Scripts**.

The content of the script file selected in the **Resource Property** is replaced with the one selected in the **Open** dialog box. You cannot replace the script file if it is currently displayed or edited. Select a script file only. Do not select binary files (applications), and so on.

#### Change

Click here to display the **Change Script Editor** dialog. You can change editor for displaying or editing a script to an arbitrary editor.

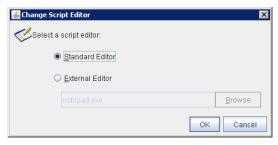

#### **Standard Editor**

Select this option to use the standard editor for editing scripts.

Windows: Notepad (notepad.exe which is detected by the user's search path)

#### **External Editor**

Select here to specify an arbitrary script editor. Click Browse to specify the editor to be used

#### **Tuning**

Open the **Script Resource Tuning Properties** dialog box. You can make advanced settings for the script resource.

#### **Script Resource Tuning Properties**

#### Parameter tab

Detailed parameter settings are displayed on this tab.

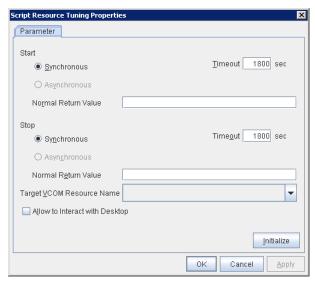

#### Common to all start scripts and stop scripts

#### **Synchronous**

Select this button to wait for a script to end when it is run.

#### Asynchronous

This cannot be selected.

#### Normal Return Value

Configure what error code from the script is normal.

♦ When there is no value

The return value is ignored. This is the same operation as the X2.1 and earlier.

♦ When there is a value

Observe the following input rules.

- Values can be separated by commas (for example, 0, 2, 3).
- Values can be specified using a hyphen (for example, 0-3).

#### Note:

When specifying a value to **Normal Return Value**, set the same value to start script and stop script.

An error cannot be detected when 1 is specified as **Normal Return Value** because 1 is returned when an error occurs with cmd.exe which executes the script.

# **Timeout** (1 to 9999)

When you want to wait for a script to end (when selecting **Synchronous**), specify how many seconds you want to wait before a timeout. This box is enabled when **Synchronous** is selected. If the script does not complete within the specified time, it is determined as an error.

EXPRESSCLUSTER X SingleServerSafe 3.3 for Windows Configuration Guide

# **Target VCOM Resource Name**

Not used.

# Allow to Interact with Desktop

Specify whether to allow the script to be run to communicate with desktop. If this is selected, progress status of the script can be checked on the screen. It is effective if used when debugging the script.

#### Note:

For Windows Server 2008 or later, command prompt window that execute start.bat or stop.bat can not be displayed even if **Allow to Interact with Desktop** is enabled.

# Initialize

Click **Initialize** to reset the values of all items to their default values.

# Using the simple selection function of a script template

Selecting an application from the script resource enables you to automatically replace the necessary script template. You can simply create a script by editing the template script.

#### Note:

To use this function, you must install the script template in advance.

- 1. From the tree view displayed in the left pane of the Builder, click the icon of the group to which the script resource whose script template to be replaced belongs.
- **2.** A group resource list is displayed in the table view to the right of the window. Right-click the target script resource name and then click the **Details** tab of **Properties**.

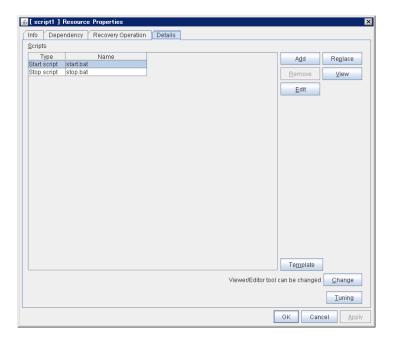

- 3. Click Template.
- 4. The Script Template dialog box is displayed.

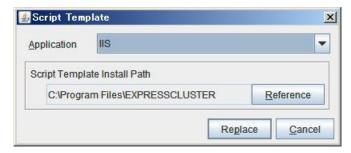

#### **Application**

Clicking **Application** displays the replaceable script template applications in a list box.

#### Note:

If the script template is not installed, nothing is displayed in the application list.

#### Reference

Clicking **Reference** displays the folder path where the script template is installed.

#### Note:

If the script template is not installed in the default folder path, a warning message appears. If the script template is installed, specify the correct install path.

# Replace

Clicking Replace displays the Script Replacement Confirmation dialog box.

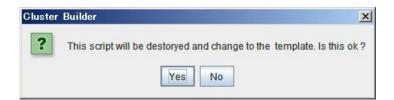

Clicking **OK** replaces the script.

#### Note:

You must edit the replaced script to suit your environment. For how to edit the script, see "Displaying and changing the script resource details".

# Setting up service resources

You can register services that are to be managed by EXPRESSCLUSTER X SingleServerSafe and executed when a group starts or stops. It is also possible to register your own services to service resources.

A service resource refers to a service managed by the OS service control manager.

# Notes on service resources

- Generally, the service executed by the service resource is set to manual start. In case of the
  service which is exexuted by automatic start or the service which may be executed by other
  than the service resource, it is necessary to check on **Do not assume it as an error when**the service is already started which is described below in Service tab of Service resource
  tuning properties. If this check box is off, activation fails when executing service start
  processing by the service resource to the service which has already been executed.
- The service executed by the service resource is not controlled by applications other than EXPRESSCLUSTER. Therefore, it is recommended to set the recovery operation not to be performed by the service control manager.
   If a service is set to restart upon the recovery operation by the service control manager, an unexpected action might be performed due to duplication with the recovery operation by EXPRESSCLUSTER.

# Displaying and changing the service resource details

- 1. In the tree view shown on the left pane of the Builder, click the icon of the group to which the service resource whose detailed information you want to display or change belongs.
- 2. The list of group resources is displayed in the table view on the right pane of the screen. Right-click the name of the service resource that you want to display or change. Click **Properties**, and then click **Details** tab.
- **3.** Display and/or change the settings by following the description below.

**Resource Properties: Details tab** 

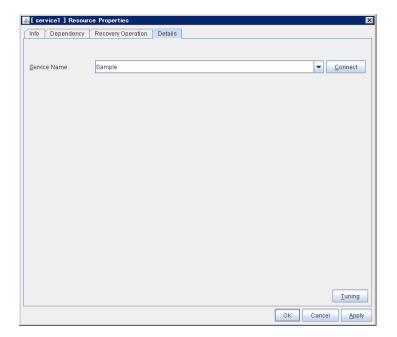

#### Service Name (within 1023 bytes)

Specify the service name or service display name used in the service resource.

Combo box options display the list of the service display names of the services collected from the server.

#### Connect

Collects the service list from the server and updates the service display name list to be displayed in the **Service Name** combo box.

#### **Tuning**

Open the **Service Resource Tuning Properties** dialog box. You can make advanced settings for the service resource.

#### **Service Resource Tuning Properties**

#### Parameter tab

Detailed parameter settings are displayed on this tab.

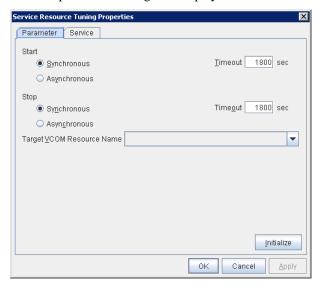

#### **Synchronous**

When the service is started up, it waits for "Started." Typically, the status changes from "Stopping" to "Started" when the service is started.

When stopping the service, it waits for that the status of service becomes "Stopped." Typically, the status changes from "Stopping" to "Stopped" when the service is stopped.

# Asynchronous

No synchronization is performed.

#### **Timeout** (1 to 9999)

Specify the timeout for the status of the service to become "Started" at the time starting the service. The timeout can be specified only when **Synchronous** is selected. If the status of the service does not change to "Started" within the timeout, it is determined as an error.

Specify the timeout for the stats of the service to become "Stopped" at the time stopping the service. The timeout can be specified only when **Synchronous** is selected. If the status of the service does not change to "Stopped" within the timeout, it is determined as an error.

#### **Target VCOM Resource Name**

EXPRESSCLUSTER X SingleServerSafe 3.3 for Windows Configuration Guide

Not used.

#### **Initialize**

Click **Initialize** to reset the values of all items to their default values.

#### Service tab

The settings for the service are displayed.

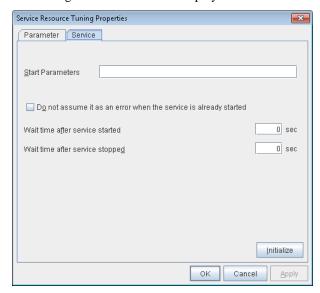

#### **Start Parameters** Within 1023 bytes

Specify a parameter for the service. When there are multiple parameters, leave a space between parameters. For a parameter that includes a space, enclose the parameter by double quotation marks. Note that backslash \ cannot be used.

Example: "param 1" param2

#### Do not assume it as an error when the service is already started

When selected

When the service is started, if the service is already started up, activation status is kept.

When cleared

When the service is started, if the service is already started up, it is considered as activation error.

#### Wait after the service is started (0 to 9999)

Specify the time to wait after the service is started.

The service resource activation will be completed after waiting for the specified time.

#### Wait after the service is stopped (0 to 9999)

Specify the time to wait after the service is stopped.

The service resource deactivation will be completed after waiting for the specified time.

#### Initialize

Click **Initialize** to reset the values of all items to their default values.

# **Setting up VM resources**

VM resources control virtual machines set up on the following virtualization platform:

Hyper-V

VM monitor resources control virtual machines by using a WMI interface.

VM resources start or stop virtual machines.

# Displaying and changing the VM resource details

- 1. In the tree view shown on the left pane of the Builder, click the icon of the group to which the VM resource whose detailed information you want to display or change belongs.
- 2. The list of group resources is displayed in the table view on the right pane of the screen. Right-click the name of the VM resource that you want to display or change. Click **Properties**, and then click **Details** tab.
- **3.** Display and/or change the settings by following the description below.

#### Resource Properties: Details tab

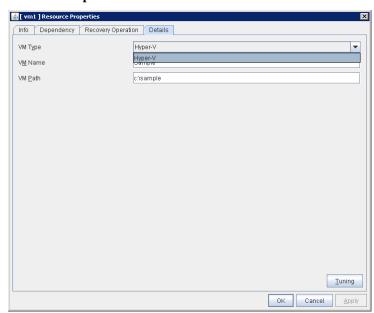

# VM Type

Specify the virtualization platform on which the virtual machine is set up. Currently, only Hyper-V is supported.

### VM Name

Enter the virtual machine name displayed in the Hyper-V Manager.

#### VM Path

Enter the path of the virtual machine configuration file.

#### **Tuning**

This displays the **Virtual Machine Resource Tuning Properties** dialog box. Specify detailed settings for the VM resource.

#### **Virtual Machine Resource Tuning Properties**

#### Parameter tab

Detailed settings for the parameters are displayed.

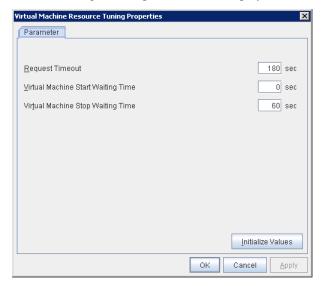

#### **Request Timeout**

Specify how long the system waits for completion of a request such as to start or stop a virtual machine.

If the request is not completed within this time, a timeout occurs and resource activation or deactivation fails.

#### **Virtual Machine Start Waiting Time**

Specify the wait time to wait for the startup completion of the guest OS on the virtual machine and the application after the request to the virtual machine to start up completes and the status of the virtual machine becomes running at the resource activation.

#### **Virtual Machine Stop Waiting Time**

Specify the wait time for the shutdown of the guest OS on the virtual machine at the resource deactivation.

#### **Initialize Values**

Clicking Initialize Values sets the values of all the items to the defaults.

# **Chapter 5** Monitor resource details

This chapter provides details about monitor resources. A monitor resource is the unit used when EXPRESSCLUSTER X SingleServerSafe performs monitoring. This chapter covers:

| Monitor resources ·····                                                   | 90  |
|---------------------------------------------------------------------------|-----|
| Common settings for monitor resources ·····                               | 103 |
| Setting up application monitor resources                                  | 112 |
| Setting up service monitor resources·····                                 | 113 |
| Setting up disk RW monitor resources ·····                                | 114 |
| Setting up IP monitor resources ·····                                     | 117 |
| Setting up NIC link up/down monitor resources ·····                       | 120 |
| Setting up custom monitor resources ·····                                 | 122 |
| Setting up multi target monitor resources ·····                           | 125 |
| Setting up message receive monitor resources                              | 129 |
| Setting up VM monitor resources ·····                                     | 131 |
| Setting up process name monitor resources                                 | 132 |
| Setting up DB2 monitor resources ·····                                    | 135 |
| Setting up FTP monitor resources                                          | 139 |
| Setting up HTTP monitor resources                                         | 142 |
| Setting up IMAP4 monitor resources ····                                   | 145 |
| Setting up ODBC monitor resources                                         | 148 |
| Setting up Oracle monitor resources · · · · · · · · · · · · · · · · · · · | 152 |
| Setting up OracleAS monitor resources ·····                               | 159 |
| Setting up OfficeScan CL monitor resources ····                           | 162 |
| Setting up OfficeScan SV monitor resources ·····                          | 163 |
| Setting up POP3 monitor resources · · · · · · · · · · · · · · · · · · ·   | 164 |
| Setting up PostgreSQL monitor resources ·····                             | 167 |
| Setting up SMTP monitor resources ····                                    | 171 |
| Setting up SQL Server monitor resources ·····                             | 174 |
| Setting up Tuxedo monitor resources ·····                                 | 178 |
| Setting up Weblogic monitor resources ·····                               | 180 |
| Setting up WebOTX monitor resources ·····                                 | 183 |
| Setting up Websphere monitor resources····                                | 186 |
| Setting up JVM monitor resources ·····                                    | 189 |
| Setting up system monitor resources                                       | 239 |
| Setting up user space monitor resources ·····                             | 252 |

# **Monitor resources**

The following resources can be defined as monitor resources:

| Monitor resource name             | Function                                                                                                    | Monitor<br>Timing:<br>(Default values<br>are shown in<br>bold.) | Target<br>Resource: |
|-----------------------------------|----------------------------------------------------------------------------------------------------|-----------------------------------------------------------------|---------------------|
| Application monitor resource      | Monitors application resources.                                                                                    | When activated (Fixed)                                          | appli               |
| Service monitor resource          | Monitors service resources.                                                                                        | When activated (Fixed)                                          | service             |
| Disk RW monitor resource          | Monitors disk devices by writing dummy data to the file system.                                                    | Always or when activated                                        | All<br>resources    |
| IP monitor resource               | Monitors IP addresses and communication paths by using the ping command and checking whether there is a response.  | Always or when activated                                        | All<br>resources    |
| NIC Link Up/Down monitor resource | Acquires the NIC link status to monitor whether the link is up or down.                                            | Always or when activated                                        | All resources       |
| Custom monitor resource           | Performs monitoring by executing any script.                                                                       | Always or when activated                                        | All resources       |
| Multi target monitor resource     | Performs monitoring by using multiple monitor resources in combination.                                            | When activated (Fixed)                                          | All<br>resources    |
| Message receive monitor resource  | Specifies the action to take when an error message is received and how the message is displayed on the WebManager. | Always (Fixed)                                                  | None                |
| VM monitor resource               | Provides a mechanism for monitoring a virtual machine started by a VM resource.                                    | When activated (Fixed)                                          | vm                  |
| Process Name monitor resource     | Monitors monitor the process of specified processes.                                                               | Always or when activated                                        | All resources       |
| DB2 monitor resource              | Provides a mechanism for monitoring an IBM DB2 database.                                                           | When activated (Fixed)                                          | All resources       |
| FTP monitor resource              | Provides a mechanism for monitoring an FTP server.                                                                 | When activated (Fixed)                                          | All resources       |

|                                | Duarida                                                             | 1                      | 1             |
|--------------------------------|---------------------------------------------------------------------|------------------------|---------------|
| HTTP monitor resource          | Provides a mechanism for monitoring an HTTP server.                 | When activated (Fixed) | All resources |
| IMAP4 monitor resource         | Provides a mechanism for monitoring an IMAP server.                 | When activated (Fixed) | All resources |
| ODBC monitor resource          | Provides a mechanism for monitoring an ODBC accessible database.    | When activated (Fixed) | All resources |
| Oracle monitor resource        | Provides a mechanism for monitoring an Oracle database.             | When activated (Fixed) | All resources |
| OracleAS monitor resource      | Provides a mechanism for monitoring an Oracle application server.   | When activated (Fixed) | All resources |
| POP3 monitor resource          | Provides a mechanism for monitoring a POP server.                   | When activated (Fixed) | All resources |
| PostgreSQL monitor resource    | Provides a mechanism for monitoring a PostgreSQL database.          | When activated (Fixed) | All resources |
| SMTP monitor resource          | Provides a mechanism for monitoring an SMTP server.                 | When activated (Fixed) | All resources |
| SQL Server monitor resource    | Provides a mechanism for monitoring an SQL server database.         | When activated (Fixed) | All resources |
| Tuxedo monitor resource        | Provides a mechanism for monitoring a Tuxedo application server.    | When activated (Fixed) | All resources |
| OfficeScan CL monitor resource | Provides a mechanism for monitoring an OfficeScan client.           | Always (Fixed)         | None          |
| OfficeScan SV monitor resource | Provides a mechanism for monitoring an OfficeScan server.           | When activated (Fixed) | All resources |
| Weblogic monitor resource      | Provides a mechanism for monitoring a WebLogic application server.  | When activated (Fixed) | All resources |
| WebOTX monitor resource        | Provides a mechanism for monitoring a WebOTX application server.    | When activated (Fixed) | All resources |
| Websphere monitor resource     | Provides a mechanism for monitoring a WebSphere application server. | When activated (Fixed) | All resources |

| JVM monitor resources          | Provides a mechanism for monitoring a Java VM.             | Always or when activated | All resources |
|--------------------------------|------------------------------------------------------------|--------------------------|---------------|
| System monitor resources       | Provides a mechanism for monitoring a System Resource.     | Always (Fixed)           | All resources |
| User space monitoring resource | Provides a mechanism for monitoring any user space stalls. | Always (Fixed)           | None          |

# Monitor resources that require a license

Monitor resources listed below require a license since they are optional products.

To use these monitor resources, obtain and register a product license.

| Optional product name                                        | Monitor resource name          |
|--------------------------------------------------------------|--------------------------------|
| EXPRESSCLUSTER X                                             | DB2 monitor resources          |
| Database Agent 3.3 for Windows                               | ODBC monitor resources         |
|                                                              | Oracle monitor resources       |
|                                                              | PostgreSQL monitor resources   |
|                                                              | SQL Server monitor resources   |
| EXPRESSCLUSTER X                                             | FTP monitor resources          |
| Internet Server Agent 3.3 for Windows                        | HTTP monitor resources         |
|                                                              | IMAP4 monitor resources        |
|                                                              | POP3 monitor resources         |
|                                                              | SMTP monitor resources         |
| EXPRESSCLUSTER X                                             | OracleAS monitor resources     |
| Application Server Agent 3.3 for Windows                     | Tuxedo monitor resources       |
|                                                              | Websphere monitor resources    |
|                                                              | Weblogic monitor resources     |
|                                                              | WebOTX monitor resources       |
| EXPRESSCLUSTER X<br>Anti-Virus Agent 3.3 for                 | OfficeScan CL monitor resource |
| Windows                                                      | OfficeScan SV monitor resource |
| EXPRESSCLUSTER X<br>Java Resource Agent 3.3<br>for Windows   | JVM monitor resources          |
| EXPRESSCLUSTER X<br>System Resource Agent<br>3.3 for Windows | System monitor resources       |

For the procedure for registering a license, see the *Installation Guide*.

# Applications supported by monitoring options

The following applications are the target monitoring options that are supported.

IA32 version

| Monitor resource   | Application to be monitored | EXPRESSCLUSTER Version | Remarks |
|--------------------|-----------------------------|------------------------|---------|
|                    | Oracle 10g Release 2 (10.2) | 11.00 or later         |         |
| Oracle monitor     | Oracle 11g Release 1 (11.1) | 11.00 or later         |         |
|                    | Oracle 11g Release 2 (11.2) | 11.00 or later         |         |
|                    | DB2 V9.5                    | 11.00 or later         |         |
| DB2 monitor        | DB2 V9.7                    | 11.00 or later         |         |
| DB2 Monitor        | DB2 V10.1                   | 11.13 or later         |         |
|                    | DB2 V10.5                   | 11.19 or later         |         |
|                    | PostgreSQL 8.1              | 11.00 or later         |         |
|                    | PostgreSQL 8.2              | 11.00 or later         |         |
|                    | PostgreSQL 8.3              | 11.00 or later         |         |
|                    | PostgreSQL 8.4              | 11.00 or later         |         |
| PostgreSQL monitor | PostgreSQL 9.0              | 11.03 or later         |         |
| r osigreoqe momor  | PostgreSQL 9.1              | 11.03 or later         |         |
|                    | PostgreSQL 9.2              | 11.17 or later         |         |
|                    | PostgreSQL 9.3              | 11.19 or later         |         |
|                    | PostgreSQL 9.4              | 11.30 or later         |         |
|                    | PostgreSQL 9.5              | 11.33 or later         |         |

|                       | PostgreSQL 9.6                                      | 11.34 or later |
|-----------------------|-----------------------------------------------------|----------------|
|                       | PowerGres on Windows V6.0                           | 11.00 or later |
|                       | PowerGres on Windows V6.1                           | 11.00 or later |
|                       | PowerGres on Windows V6.2                           | 11.00 or later |
|                       | PowerGres on Windows V6.3                           | 11.00 or later |
|                       | PowerGres on Windows V7.0                           | 11.00 or later |
|                       | PowerGres on Windows V7.1                           | 11.00 or later |
|                       | PowerGres on Windows V9.0                           | 11.03 or later |
|                       | SQL Server 2005                                     | 11.00 or later |
|                       | SQL Server 2008                                     | 11.00 or later |
| SQL Server monitor    | SQL Server 2008 R2                                  | 11.00 or later |
|                       | SQL Server 2012                                     | 11.13 or later |
|                       | SQL Server 2014                                     | 11.13 or later |
|                       | Tuxedo 10g R3                                       | 11.00 or later |
| Tuxedo monitor        | Tuxedo 11g R1                                       | 11.10 or later |
|                       | Tuxedo 12c Release 2 (12.1.3)                       | 11.32 or later |
| Ora ala A.C. ma mitar | Oracle Application Server 10g<br>Release 3 (10.1.3) | 11.00 or later |
| OracleAS monitor      | Oracle Application Server 10g<br>Release 3 (10.1.4) | 11.00 or later |
|                       | WebLogic Server 10g R3                              | 11.00 or later |
| Weblogic monitor      | WebLogic Server 11g R1                              | 11.00 or later |
|                       | WebLogic Server 11g R2                              | 11.00 or later |

|                   | WebLogic Server 12c Release 1 (12.1.1) | 11.13 or later |
|-------------------|----------------------------------------|----------------|
|                   | WebLogic Server 12c Release 2 (12.1.2) | 11.13 or later |
|                   | WebLogic Server 12c Release 3 (12.1.3) | 11.13 or later |
|                   | WebLogic Server 12c R2 (12.2.1)        | 11.33 or later |
|                   | WebSphere 6.1                          | 11.00 or later |
|                   | WebSphere 7.0                          | 11.00 or later |
| Wahanhara manitar | WebSphere 8.0                          | 11.15 or later |
| Websphere monitor | WebSphere 8.5                          | 11.18 or later |
|                   | WebSphere 8.5.5                        | 11.34 or later |
|                   | WebSphere 9.0                          | 11.34 or later |
|                   | WebOTX V8.0                            | 11.00 or later |
|                   | WebOTX V8.1                            | 11.00 or later |
|                   | WebOTX V8.2                            | 11.00 or later |
|                   | WebOTX V8.3                            | 11.03          |
|                   | WebOTX V8.4                            | 11.10          |
| WebOTX monitor    | WebOTX V9.1                            | 11.1a or later |
|                   | WebOTX V9.2                            | 11.21 or later |
|                   | WebOTX V9.3                            | 11.32 or later |
|                   | WebOTX V9.4                            | 11.34 or later |

| OfficeScan CL monitor |                                        |                |
|-----------------------|----------------------------------------|----------------|
| OfficeScan SV monitor | OfficeScan Corporate Edition 10.5      | 11.00 to 11.04 |
|                       | WebLogic Server 11g R1                 | 11.10 or later |
|                       | WebLogic Server 12c Release 1 (12.1.1) | 11.13 or later |
|                       | WebLogic Server 12c Release 2 (12.1.2) | 11.13 or later |
|                       | WebLogic Server 12c Release 3 (12.1.3) | 11.13 or later |
|                       | WebLogic Server 12c R2 (12.2.1)        | 11.33 or later |
|                       | WebOTX V8.2                            | 11.10 or later |
|                       | WebOTX V8.3                            | 11.10 or later |
|                       | WebOTX V8.4                            | 11.10 or later |
| JVM monitor           | WebOTX V9.1                            | 11.1a or later |
| 3 VIVI MONITO         | WebOTX V9.2                            | 11.21 or later |
|                       | WebOTX V9.3                            | 11.32 or later |
|                       | WebOTX V9.4                            | 11.34 or later |
|                       | WebOTX Enterprise Service Bus<br>V8.4  | 11.13 or later |
|                       | WebOTX Enterprise Service Bus<br>V8.5  | 11.15 or later |
|                       | Apache Tomcat 6.0                      | 11.13 or later |
|                       | Apache Tomcat 7.0                      | 11.13 or later |
|                       | Apache Tomcat 8.5                      | 11.34 or later |
|                       | WebSAM SVF for PDF 9.0                 | 11.13 or later |

# Chapter 5 Monitor resource details

|                | WebSAM SVF for PDF 9.1                   | 11.14 or later |  |
|----------------|------------------------------------------|----------------|--|
|                | WebSAM Report Director Enterprise<br>9.0 | 11.13 or later |  |
|                | WebSAM Report Director Enterprise<br>9.1 | 11.15 or later |  |
|                | WebSAM Universal Connect/X 9.0           | 11.13 or later |  |
|                | WebSAM Universal Connect/X 9.1           | 11.15 or later |  |
| System monitor | N/A                                      | 11.10 or later |  |

x86\_64 version

| Monitor resource   | Application to be monitored | EXPRESSCLUSTER Version | Remarks |
|--------------------|-----------------------------|------------------------|---------|
|                    | Oracle 10g Release 2 (10.2) | 11.00 or later         |         |
|                    | Oracle 11g Release 1 (11.1) | 11.00 or later         |         |
| Oracle monitor     | Oracle 11g Release 2 (11.2) | 11.00 or later         |         |
|                    | Oracle 12c Release 1 (12.1) | 11.19 or later         |         |
|                    | Oracle 12c Release 2 (12.2) | 11.35 or later         |         |
|                    | DB2 V9.5                    | 11.00 or later         |         |
|                    | DB2 V9.7                    | 11.00 or later         |         |
| DB2 monitor        | DB2 V10.1                   | 11.13 or later         |         |
|                    | DB2 V10.5                   | 11.19 or later         |         |
|                    | DB2 V11.1                   | 11.34 or later         |         |
|                    | PostgreSQL 9.0              | 11.03 or later         |         |
|                    | PostgreSQL 9.1              | 11.13 or later         |         |
|                    | PostgreSQL 9.2              | 11.17 or later         |         |
|                    | PostgreSQL 9.3              | 11.19 or later         |         |
| PostgreSQL monitor | PostgreSQL 9.4              | 11.30 or later         |         |
|                    | PostgreSQL 9.5              | 11.33 or later         |         |
|                    | PostgreSQL 9.6              | 11.34 or later         |         |
|                    | PowerGres on Windows V9.0   | 11.03 or later         |         |
|                    | PowerGres on Windows V9.1   | 11.19 or later         |         |

|                    | PowerGres on Windows V9.4              | 11.30 or later |
|--------------------|----------------------------------------|----------------|
| SQL Server monitor | SQL Server 2005                        | 11.00 or later |
|                    | SQL Server 2008                        | 11.00 or later |
|                    | SQL Server 2008 R2                     | 11.00 or later |
|                    | SQL Server 2012                        | 11.13 or later |
|                    | SQL Server 2014                        | 11.13 or later |
|                    | SQL Server 2016                        | 11.33 or later |
| Tuxedo monitor     | Tuxedo 11g R1                          | 11.10 or later |
|                    | Tuxedo 12c Release 2 (12.1.3)          | 11.32 or later |
|                    | WebLogic Server 10g R3                 | 11.00 or later |
|                    | WebLogic Server 11g R1                 | 11.00 or later |
|                    | WebLogic Server 11g R2                 | 11.00 or later |
| Weblogic monitor   | WebLogic Server 12c Release 1 (12.1.1) | 11.13 or later |
|                    | WebLogic Server 12c Release 2 (12.1.2) | 11.13 or later |
|                    | WebLogic Server 12c Release 3 (12.1.3) | 11.13 or later |
|                    | WebLogic Server 12c R2 (12.2.1)        | 11.33 or later |
| Websphere monitor  | WebSphere 6.1                          | 11.00 or later |
|                    | WebSphere 7.0                          | 11.00 or later |
|                    | WebSphere 8.0                          | 11.15 or later |
|                    | WebSphere 8.5                          | 11.18 or later |

|                       | <del></del>                            |                |
|-----------------------|----------------------------------------|----------------|
|                       | WebSphere 8.5.5                        | 11.34 or later |
|                       | WebSphere 9.0                          | 11.34 or later |
| WebOTX monitor        | WebOTX V8.0                            | 11.00 or later |
|                       | WebOTX V8.1                            | 11.00 or later |
|                       | WebOTX V8.2                            | 11.00 or later |
|                       | WebOTX V8.3                            | 11.03 or later |
|                       | WebOTX V8.4                            | 11.10 or later |
|                       | WebOTX V9.1                            | 11.1a or later |
|                       | WebOTX V9.2                            | 11.21 or later |
|                       | WebOTX V9.3                            | 11.32 or later |
|                       | WebOTX V9.4                            | 11.34 or later |
|                       | WebOTX V9.5                            | 11.35 or later |
| OfficeScan CL monitor | O#inoSect Comment 5 ""                 | 11.00 to 11.04 |
| OfficeScan SV monitor | OfficeScan Corporate Edition 10.5      |                |
| JVM monitor           | WebLogic Server 11g R1                 | 11.10 or later |
|                       | WebLogic Server 12c Release 1 (12.1.1) | 11.13 or later |
|                       | WebLogic Server 12c Release 2 (12.1.2) | 11.13 or later |
|                       | WebLogic Server 12c Release 3 (12.1.3) | 11.13 or later |
|                       | WebLogic Server 12c R2 (12.2.1)        | 11.33 or later |
|                       | WebOTX V8.2                            | 11.10 or later |
|                       | WebOTX V8.3                            | 11.10 or later |

|                | WebOTX V8.4                           | 11.10 or later |
|----------------|---------------------------------------|----------------|
|                | WebOTX V9.1                           | 11.1a or later |
|                | WebOTX V9.2                           | 11.21 or later |
|                | WebOTX V9.3                           | 11.32 or later |
|                | WebOTX V9.4                           | 11.34 or later |
|                | WebOTX V9.5                           | 11.35 or later |
|                | WebOTX Enterprise Service Bus<br>V8.4 | 11.13 or later |
|                | WebOTX Enterprise Service Bus<br>V8.5 | 11.15 or later |
|                | Apache Tomcat 6.0                     | 11.13 or later |
|                | Apache Tomcat 7.0                     | 11.13 or later |
|                | Apache Tomcat 8.5                     | 11.34 or later |
|                | WebSAM SVF for PDF 9.0                | 11.13 or later |
|                | WebSAM SVF for PDF 9.1                | 11.14 or later |
|                | WebSAM Report Director Enterprise 9.0 | 11.13 or later |
|                | WebSAM Report Director Enterprise 9.1 | 11.15 or later |
|                | WebSAM Universal Connect/X 9.0        | 11.13 or later |
|                | WebSAM Universal Connect/X<br>9.1     | 11.15 or later |
| System monitor | N/A                                   | 11.10 or later |

# **Common settings for monitor resources**

The configuration window for each group resource has the **Tuning** button. The items that are specified using this button are common.

This section describes common parameters of monitor resource in Monitor(common) tab.

# 1. Setting up the monitor processing

- 1. Click Monitors on the tree view displayed on the left side of the Builder window.
- 2. The list of monitor resources is shown in the table view on the right side of the screen. Right-click the name of the monitor resource whose settings you want to change. Click **Properties**, and then click the **Monitor(common)** tab.
- **3.** On the **Monitor(common)** tab, you can see and/or change the settings of monitor resource by following the description below.

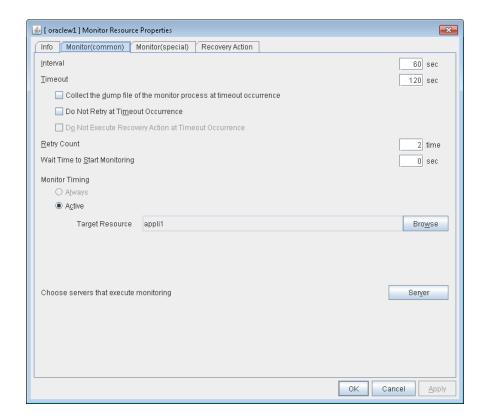

#### **Interval** (1 to 999)

Specify the interval to check the status of monitor target.

#### **Timeout** (5 to 999)

When the normal status cannot be detected within the time specified here, the status is determined to be error.

# Collect the dump file of the monitor process at timeout occurrence (for Oracle monitor resource only)

Specify whether collecting the dump file of the EXPRESSCLUSTER monitoring process when time out occurs. This item is not displayed with the monitor resource which has no dump collecting function.

The collected dump file is saved in work\rm\resource name\errinfo.cur folder under

EXPRESSCLUSTER install folder. When collection is executed more than once, the folder names of the past collection information are renamed as errinfo.1, errinfo.2. And the folders are saved by 5 generations from the latest information.

#### Do Not Retry at Timeout Occurrence

When this function is enabled, recovery action is executed immediately if a monitor resource timeout occurs.

#### Do not Execute Recovery Action at Timeout Occurrence

When this function is enabled, recovery action is not executed if a monitor resource timeout occurs.

This can be set only when the **Do Not Retry at Timeout Occurrence** function is enabled.

#### Note:

For the following monitor resources, the **Do Not Retry at Timeout Occurrence** and **Do Not Execute Recovery Action at Timeout Occurrence** functions cannot be set.

- Custom monitor resource (only when Monitor Type is Asynchronous)
- multi target monitor resource
- message receive monitor resource
- VM monitor resource
- JVM monitor resource
- system monitor resource
- user space monitor resource

### Retry Count (0 to 999)

Specify how many times an error should be detected in a row after the first one is detected before the status is determined as error.

If you set this to zero (0), the status is determined as error at the first detection of an error.

#### Wait Time to Start Monitoring (0 to 9999)

Set the wait time to start monitoring.

#### **Monitor Timing:**

Set the monitoring timing.

#### Always

Monitoring is always performed.

#### While Activated

Monitoring is not started until the specified resource is activated.

#### **Target Resource:**

The resource which will be monitored while activated is shown.

#### **Browse**

Click this button to open the dialog box to select the target resource. Server names and resource names are displayed in a tree. Select the target resource, and then click  $\mathbf{OK}$ .

# Choose servers that execute monitoring

Not used.

Clicking Browse for Monitor Timing displays a window for selecting the monitor target.

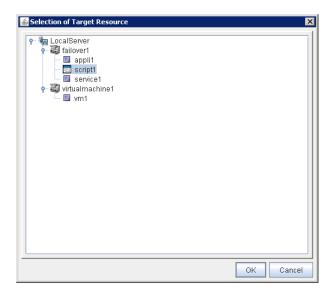

Select the resource to be monitored, and then click **OK**.

# 2. Setting up the recovery processing

- 1. Click Monitors on the tree view displayed on the left side of the Builder window.
- 2. The list of monitor resources is shown in the table view on the right side of the screen. Right-click the name of the monitor resource whose settings you want to change. Click **Properties**, and then click the **Recovery Action** tab.
- **3.** On the **Recovery Action** tab, you can see and/or change the settings of monitor resource by following the description below.

### Ordinary monitor resource (except Message Receive Monitor resource)

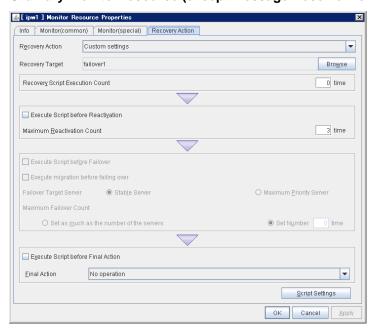

#### **Message Receive Monitor**

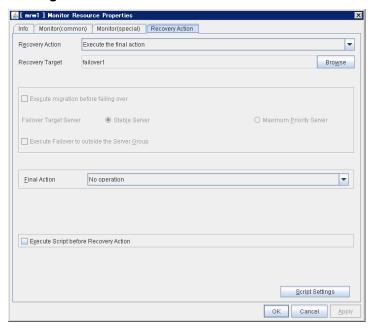

In this dialog box, you can configure the recovery target and an action to be taken at the time when an error is detected. By setting this, it allows failover of the group, restart of the resource or the group when an error is detected. However, recovery will not occur if the recovery target is not activated.

#### **Recovery Action**

Specify the operation to perform when an error is detected.

#### • Restart the recovery target

The group or group resource selected as the recovery target is reactivated. If reactivation fails, or if the same error is detected after reactivation, the action selected for **Final Action** is performed.

#### • Execute Only Final Action

The action selected for **Final Action** is performed.

#### Custom

The group or group resource selected as the recovery target is reactivated repeatedly until the maximum reactivation count is reached. If the maximum reactivation count is reached while reactivation continues to fail or the same error continues to be detected after reactivation, the action selected for **Final Action** is performed.

#### **Recovery Target**

This field displays the object of the target to be recovered upon detection of an error.

#### **Browse**

Click this button to open the dialog box in which you can select the target resource. LocalServer, All Groups, and the group names and resource names that are registered in the cluster are shown in a tree view. Select the target resource and click **OK**.

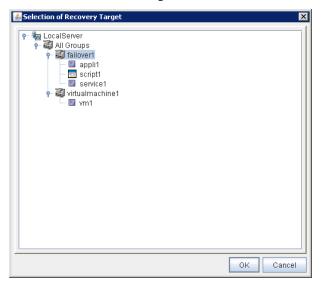

# **Recovery Script Execution Count** (0 to 99)

Specify the number of times to allow execution of the script configured by **Script Settings** when an error is detected. If this is set to zero (0), the script does not run.

#### **Execute Script before Reactivation**

Specify whether to run the script before reactivation.

#### **Maximum Reactivation Count** (0 to 99)

When **Custom** is selected for **Recovery Action**, specify the maximum number of times the recovery target is to be reactivated. If this is set to zero (0), no reactivation is executed. For Message Receive Monitor resource, this parameter can not be set.

#### **Execute Script before Failover**

Not used.

# Execute migration before failing over

Not used.

#### **Failover Target Server:**

Not used.

#### **Maximum Failover Count**

Not used.

#### **Execute Script before Final Action**

Select whether script is run or not before executing final action.

- When selected
  - A script/command is run before executing final action. To configure the script/command setting, click **Settings**.
- When cleared

Any script/command is not run.

EXPRESSCLUSTER X SingleServerSafe 3.3 for Windows Configuration Guide

#### **Execute Script before Recovery Action**

Select whether script is run or not before executing recovery action.

This can be set only for a message receive monitor resource.

- · When selected
  - A script/command is run before executing recovery action. To configure the script/command setting, click **Script Settings**.
- When cleared Any script/command is not run.

#### **Script Settings**

Click here to display the **Edit Script** dialog box. Set the recovery script/command.

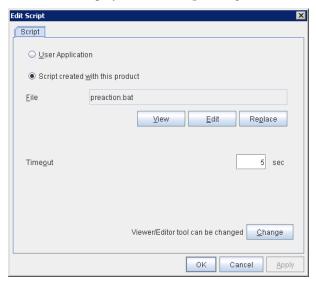

#### **User Application**

Use an executable file (executable batch file or execution file) on the server as a script. For the file name, specify an absolute path or name of the executable file of the local disk on the server. If you specify only the name of the executable file, you must configure the path with environment variable in advance. If there is any blank in the absolute path or the file name, put them in double quotation marks ("") as follows.

#### Example:

"C:\Program Files\script.bat"

If you want to execute VBScript, enter a command and VBScript file name as follows.

#### Example:

cscript script.vbs

Each executable file is not included in the cluster configuration information of the Builder. They must be prepared on each server since they cannot be edited or uploaded by the Builder.

#### Script created with this product

Use a script file which is prepared by the Builder as a script. You can edit the script file with the Builder if you need. The script file is included in the cluster configuration information.

File (Within 1023 bytes)

Specify a script to be executed (executable batch file or execution file) when you select **User Application**.

Section III Resource details

#### View

Click here to display the script file with the editor when you select **Script created with this product**. The information edited and stored with the editor is not applied. You cannot display the script file if it is currently displayed or edited.

#### **Edit**

Click here to edit the script file with the editor when you select **Script created with this product**. Overwrite the script file to apply the change. You cannot edit the script file if it is currently displayed or edited. You cannot modify the name of the script file.

#### Replace

Click here to replace the contents of a script file with the contents of the script file which you selected in the file selection dialog box when you select **Script created with this product**. You cannot replace the script file if it is currently displayed or edited. Select a script file only. Do not select binary files (applications), and so on.

#### **Timeout** (1 to 9999)

Specify the maximum time to wait for completion of script to be executed. The default value is set as 5.

#### Change

Click here to display the **Change Script Editor** dialog. You can change editor for displaying or editing a script to an arbitrary editor.

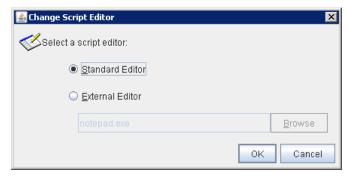

#### **Standard Editor**

Select here to use a standard editor (Notepad (notepad.exe)) as a script editor.

#### **External Editor**

Select here to specify an arbitrary script editor. Click **Browse** to specify the editor to be used.

#### **Final Action**

Select the recovery action to perform after a recovery attempt through reactivation fails.

Select the final action from the following:

#### ♦ No Operation

No action is taken.

#### Note:

#### Use No Operation to:

- Suppress the final action temporarily
- Show only alerts on detection of an error
- Take the final action practically with multi-target monitor resources

#### **♦** Stop Resource

When a group resource is selected as a recovery target, the selected group resource and group resources that depend on the selected group resource are stopped.

This option is disabled when "LocalServer", "All Groups", or a group is selected.

#### ♦ Stop Group

When a group or group resource is selected as a monitor target, this option stops the group or the group that the group resource belongs. When **All Groups** is selected, all the groups running on the server of which a monitor resource has detected an error are stopped. This is disabled when a LocalServer is selected as a monitor target.

#### **♦** Stop cluster service

EXPRESSCLUSTER X SingleServerSafe is stopped.

#### ♦ Stop cluster service and shutdown OS

EXPRESSCLUSTER X SingleServerSafe is stopped, and the OS is shut down.

#### ♦ Stop cluster service and reboot OS

EXPRESSCLUSTER X SingleServerSafe is stopped, and the OS is rebooted.

#### **♦** Generating of intentional Stop Error

A stop error is intentionally generated for the server.

## Displaying and changing parameters of a monitor resource

Some monitor resources require parameter setting for monitoring. For displaying and changing parameters, please refer to explanations of each monitor resource that described on following pages.

## Setting up application monitor resources

Application monitor resources monitor application resources. Monitoring starts when the application resource is activated. The application resource can be monitored if it is specified as a Resident type resource.

## Monitoring by application monitor resources

They regularly monitor whether applications are active or not. When they detect that applications do not exist, it is determined to be an error.

## Note on application monitor resources

An application monitor resource monitors a successfully activated application resource. The application resource can be monitored if it is specified as a resident type resource.

Application monitor resources are automatically registered when the resident type is set to **Resident** on addition of an application resource. Application monitor resources corresponding to an application resource are automatically registered.

Application monitor resources are initially defaulted, so configure appropriate resource settings as needed.

On addition of an application resource whose resident type is **Non-Resident**, application monitor resources cannot be added to it.

## Setting up service monitor resources

Service monitor resources monitor service resources. Monitoring starts when the service resource is activated.

## Monitoring by service monitor resources

They regularly check the service status with the service control manager and if the status of the service resource becomes Stopped, it is considered as an error.

#### Note on service monitor resources

This monitor resource is automatically registered when a service resource is added. A service monitor resource corresponding to a service resource is automatically registered.

Service monitor resources are initially defaulted, so configure appropriate resource settings as needed.

## Setting up disk RW monitor resources

Disk RW monitor resources monitor disk devices by writing dummy data to the file system.

## Monitoring by disk RW monitor resources

Disk RW monitor resources write data to the specified file system (basic volume or dynamic volume) with the specified I/O size and evaluate the result.

They solely evaluate whether data was written with the specified I/O size but do not evaluate validity of data. (Created file is deleted after writing)

OS and disk get highly loaded if the size of I/O is large.

Depending on the shared disk and interfaces in your environment, various caches for reading may be implemented. Because of this, if the size of I/O is small, a cache hit may occur and an error in writing may not get detected.

Intentionally generate a disk error to confirm that the size of I/O is sufficient to detect an error.

#### Note:

If you want multipath software to initiate a path failover when a disk path is not connected, specify a longer monitoring timeout time (for which the default value is 300 seconds) for the disk RW monitor resource than the path failover time.

## Displaying and changing disk RW monitor resource details

- 1. Click **Monitors** on the tree view displayed on the left side of the Builder window.
- 2. List of the monitor resources is displayed in the table view on the right side of the screen. Right click the target disk RW monitor resource, and click the **Monitor(special)** tab in the **Monitor Resource Properties** window.
- **3.** On the **Monitor**(**special**) tab, you can see and/or change the settings of monitor resource by following the description below.

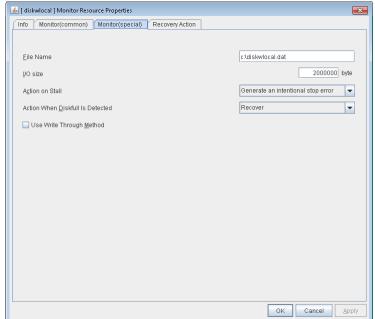

#### Monitor resource Monitor(special) tab

#### File Name (within 1023 bytes)

Enter the file name to access. This file is created upon monitoring and deleted after I/O completes.

#### Note:

Specify an absolute path for the file name. If a relative path is specified for the file name, the disk RW monitor resource may monitor the unexpected place.

#### Important:

Do not specify any existing file for the file name. If an existing file is specified for the file name, the data of the file is lost.

**I/O size** (1 to 9999999; default: 2000000)

Specify the I/O size for the disk to monitor.

#### **Action on Stall**

Specify the action to take when stalling is detected.

Stalling is detected if I/O control is not returned from the OS within the time specified in **Timeout** of the **Monitor (common)** tab.

#### ♦ No Operation

No action is taken.

#### ♦ HW Reset

Reset the hardware.

♦ Generate an intentional stop error (default)

Intentionally cause a stop error.

#### **Action When Diskfull Is Detected**

Select the action when diskfull (state in which the disk being monitored has no free space) is detected

Recover

The disk monitor resource recognizes an error upon the detection of disk full.

Do not recover

The disk monitor resource recognizes a caution upon the detection of disk full.

#### **Use Write Through Method**

Applies the Write Through method to the monitor I/O method.

• If the Write Through method is enabled, the error detection precision of the disk RW monitor will improve. However, the I/O load on the system may increase.

## **Setting up IP monitor resources**

IP monitor resource is a monitor resource which monitors IP addresses by using the ping command depending on whether there is a response or not.

## Monitoring by IP monitor resources

IP monitor resource monitors specified IP addresses by using the ping command. If all IP addresses do not respond, the status is determined to be error.

If you want to establish error when all of the multiple IP addresses have error, register all those IP addresses with one IP monitor resource.

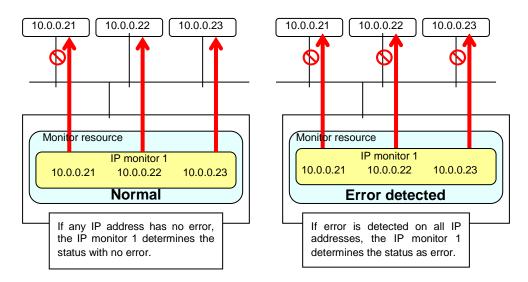

 If you want to establish error when any one of IP addresses has an error, create one IP monitor resource for each IP address.

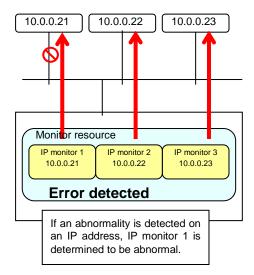

## Displaying and changing IP monitor resource details

- 1. Click **Monitors** on the tree view displayed on the left side of the Builder window.
- 2. List of the monitor resources is displayed in the table view on the right side of the screen. Right click the target IP monitor resource, and click the **Monitor(special)** tab in the **Monitor Resource Properties** window.
- **3.** On the **Monitor(special)** tab, you can see and/or change the settings of monitor resource by following the description below.

IP addresses to be monitored are listed in **IP Addresses**.

#### Monitor resource Monitor(special) tab

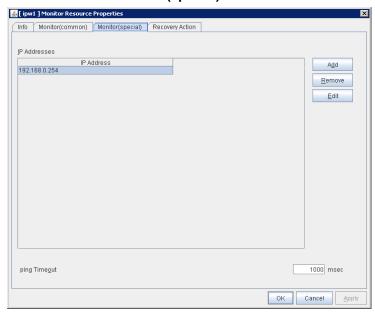

#### Add

Click **Add** to add an IP address to be monitored. Click **Edit** to display the **IP Address Settings** dialog box.

#### Remove

Click **Remove** to remove an IP address selected in **IP Addresses** from the list so that it will no longer be monitored.

#### **Edit**

Click **Edit** to display the **IP Address Settings** dialog box. The dialog box shows the IP address selected in **IP Addresses** on the **Parameter** tab. Edit the IP address, and then click **OK**.

**Ping Timeout** (1 to 999,999; default: 1,000)

Specify the timeout of the ping to be sent to monitor the IP address in milliseconds.

#### **IP Address Settings**

#### Interface tab

The detailed setting for interface is displayed.

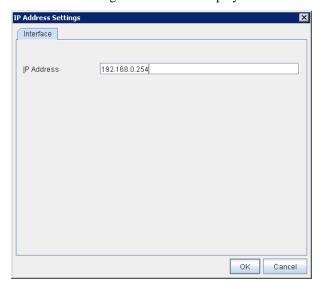

#### **IP Address** (within 255 bytes)

Enter an IP address to be monitored in this field, and then click  $\mathbf{OK}$ . Enter an IP address that is always available for communication.

## Setting up NIC link up/down monitor resources

NIC Link Up/Down monitor resource obtains the information on how the specified NIC is linked and monitors the linkage is up or down.

## Note on NIC link up/down monitor resources

♦ Windows Server 2008 R2 or earlier uses the DeviceIoControl function, and depending on the NIC driver, the necessary DeviceIoControl function may not be supported. In this case, this monitor resource cannot be used. Windows Server 2012 or later uses WMI, and this monitor resource can be used.

## Configuration and range of NIC link up/down monitoring

- ♦ Windows Server 2008 R2 or earlier

  The DeviceIoControl function to the NIC driver is used to find how the server is linked to the network.
- Windows Server 2012 or later uses WMI For the IP monitoring, the status is judged by the ping response from the specified IP address.
- ♦ When you are monitoring any NIC directly connected to another server by using a cross cable, an error is detected if the other server goes down (because a link cannot be established).

The recovery action to be taken at detection of error should be configured with the appropriate value.

For example, if you select **Stop cluster service and reboot OS**, the OS will be restarted an endless number of times.

# Displaying and changing the NIC link up/down monitor resource details

- 1. Click **Monitors** on the tree view displayed on the left side of the Builder window.
- 2. List of the monitor resources is displayed in the table view on the right side of the screen. Right click the target NIC Link Up/Down monitor resource, and click the Monitor(special) tab in the Monitor Resource Properties window.
- **3.** On the **Monitor**(**special**) tab, you can see and/or change the settings of monitor resource by following the description below.

#### Monitor resource Monitor(special) tab

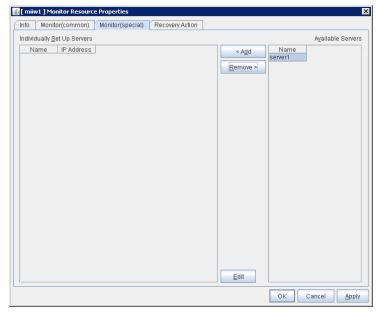

#### Add

Add the server to be monitored to the list of monitoring servers. Click **Edit** to display the **IP Address Settings** dialog box.

#### Remove

Delete the server to be monitored from the list of monitoring servers.

#### Edit

Edit the IP address of the NIC of the server to be monitored.

#### **IP Address Settings**

#### Interface tab

The detailed setting for interface is displayed.

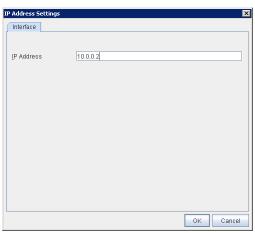

#### IP Address (within 47 bytes)

Specify the IP address of the NIC to be monitored.

## Setting up custom monitor resources

Custom monitor resources monitor system by executing an arbitrary script.

## Monitoring by custom monitor resources

Custom monitor resources monitor system by an arbitrary script.

When **Monitor Type** is **Synchronous**, custom monitor resources regularly run a script and detect errors from its error code.

When **Monitor Type** is **Asynchronous**, custom monitor resources run a script upon start monitoring and detect errors if the script process disappears.

#### Note on custom monitor resources

- ♦ When **Asynchronous** is selected as the monitor type and a monitor error occurs because the execution of the script has ended, the script is not re-executed.
  - Therefore, when Monitor Type is **Asynchronous**, set the monitoring retry count to zero.
- ♦ When a command for outputting a message (standard output, error output) in response to the prompt is executed as part of a batch file, the batch file may stop during execution of the command. Therefore, specify (perform redirection to) a file or nul as the message output destination.

# Displaying and changing the details of the custom monitoring resources

- 1. Click **Monitors** on the tree view displayed on the left side of the Builder window.
- 2. List of the monitor resources is displayed in the table view on the right side of the screen. Right click the target custom monitor resource, and click the **Monitor(special)** tab in the **Monitor Resource Properties** window.
- **3.** On the **Monitor**(**special**) tab, you can see and/or change the settings of monitor resource by following the description below.

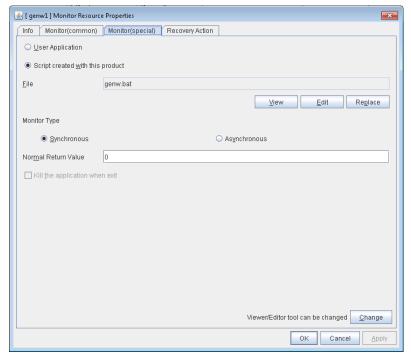

#### Monitor resource Monitor(special) tab

#### **User Application**

Use an executable file (executable batch file or execution file) on the server as a script. For the file name, specify an absolute path or name of the executable file of the local disk on the server.

These executable files are not included in the configuration data of the Builder. They must be prepared on the server since they cannot be edited or uploaded by the Builder.

#### Script created with this product

Use a script file which is prepared by the Builder as a script. You can edit the script file with the Builder if you need. The script file is included in the configuration data.

#### **File** (within 1023 bytes)

Specify the script to be executed (executable shell script file or execution file) when you select User Application with its absolute path on the local disk of the server. However, no argument can be specified after the script.

#### View

Click here to display the script file with the editor when you select **Script created with this product**. The information edited and stored with the editor is not applied. You cannot display the script file if it is currently displayed or edited.

#### **Edit**

Click here to edit the script file with the editor when you select **Script created with this product**. Overwrite the script file to apply the change. If the selected script file is being viewed or edited, you cannot edit it. You cannot modify the name of the script file.

#### Replace

Click here to replace the content of the script file with that of the script file you selected in the file selection dialog box, when **Script created with this product** is selected. You cannot replace the script file if it is currently displayed or edited. Select a script file only. Do not select binary files (applications), and so on.

#### Change

Click here to display the **Change Script Editor** dialog. You can change editor for displaying or editing a script to an arbitrary editor.

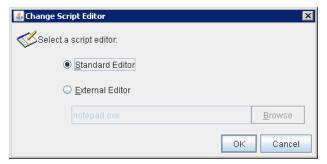

#### **Standard Editor**

Select here to use a standard editor (Notepad in Windows) as a script editor.

#### **External Editor**

Select here to specify an arbitrary script editor. Click **Browse** to specify the editor to be used

#### **Monitor Type**

Select a monitor type.

#### Synchronous (default)

Custom monitor resources regularly run a script and detect errors from its error code.

#### **♦** Asynchronous

Custom monitor resources run a script upon start monitoring and detect errors if the script process disappears.

#### Normal Return Value (within 1023 bytes)

When **Asynchronous** is selected for **Monitor Type**, set the values of script error code to be determined as normal. If you want to set two or more values here, separate them by commas like 0,2,3 or connect them with a hyphen to specify the range like 0-3.

Default value: 0

#### Forcibly Terminate Application When Stopping

Specify whether or not to forcibly terminate the application as termination of monitoring stop. If this is selected, the application is forcibly terminated instead of normal termination. This is effective only when **Monitor Type** is set to **Asynchronous**.

## Setting up multi target monitor resources

The multi target monitor resource monitors more than one monitor resources.

## Note on the multi target monitor resource

The multi target monitor resources regard the offline status of registered monitor resources as being an error. For this reason, for a monitor resource that performs monitoring when the target is active is registered, the multi target monitor resource might detect an error even when an error is not detected by the monitor resource. Do not, therefore, register monitor resources that perform monitoring when the target is active.

## Status of the multi target monitor resource

The status of the multi target monitor resource is determined by the status of registered monitor resources.

The table below describes status of multi target monitor resource when the multi target monitor resource is configured as follows:

| The number of registered monitor resources | 2 |
|--------------------------------------------|---|
| Error Threshold                            | 2 |
| Warning Threshold                          | 1 |

The table below describes status of a multi target monitor resource:

| Multi target monitor resource status: |                      | Monitor resource1 status |                      |                      |
|---------------------------------------|----------------------|--------------------------|----------------------|----------------------|
|                                       |                      | Normal<br>(normal)       | Error<br>(error)     | Offline<br>(offline) |
| Monitor resource2 status:             | Normal<br>(normal)   | Normal<br>(normal)       | Caution<br>(caution) | Caution<br>(caution) |
|                                       | Error<br>(error)     | Caution<br>(caution)     | Error<br>(error)     | Error<br>(error)     |
|                                       | Offline<br>(offline) | Caution<br>(caution)     | Error<br>(error)     | Normal<br>(normal)   |

- Multi target monitor resource monitors status of registered monitor resources. If the number of the monitor resources with the error status exceeds the error threshold, multi target monitor resource detects an error.
  - If the number of the monitor resources with the caution status exceeds the caution threshold, the status of the multi target monitor resource becomes caution.
  - If all registered monitor resources are in the status of stopped (offline), the status of multi-target monitor resource becomes normal.
  - Unless all the registered monitor resources are stopped (offline), the multi target monitor resource recognizes the stopped (offline) status of a monitor resource as error.
- ♦ If the status of a registered monitor resource becomes error, actions for the error of the monitor resource are not executed.
  - Actions for error of the multi target monitor resource are executed only when the status of the multi target monitor resource becomes error.

# Displaying and changing the details of the multi target monitor resource

- 1. Click **Monitors** on the tree view displayed on the left side of the Builder window.
- 2. List of the monitor resources is displayed in the table view on the right side of the screen. Right click the target multi target monitor resource, and click the **Monitor(special)** tab in the **Monitor Resource Properties** window.
- **3.** On the **Monitor**(**special**) tab, you can see and/or change the settings of monitor resource by following the description below.

Monitor resources are grouped and the status of the group is monitored. You can register up to 64 monitor resources in the **Monitor Resources**.

When the only one monitor resource set in the **Monitor Resources** is deleted, the multi target monitor resource is deleted automatically.

#### Monitor resource Monitor(special) tab

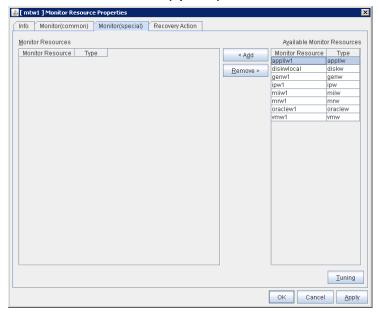

#### Add

Click Add to add a selected monitor resource to Monitor Resources.

#### Remove

Click **Remove** to delete a selected monitor resource from Monitor Resources.

#### **Tuning**

Use this button to display the **MultiTarget Monitor Resource Tuning Properties** dialog box. You can make advanced settings for the multi target monitor resource.

#### **MultiTarget Monitor Resource Tuning Properties**

#### Parameter tab

The detailed setting for parameters is displayed.

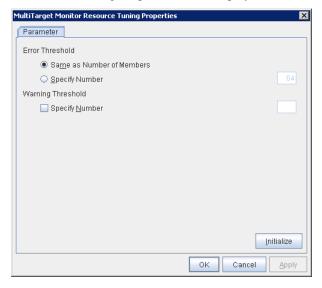

#### **Error Threshold**

Select the condition for multi target monitor resources to be determined as an error.

#### **♦** Same as Number of Members

The status of multi target monitor resources becomes "Error" when all monitor resources specified to be under the multi target monitor resource are failed, or when "Error" and "Offline" co-exist.

The status of multi target monitor resources becomes "Normal" when the status of all monitor resources specified to be under the multi target monitor resource are "Offline."

#### **♦** Specify Number

The status of multi target monitor resources becomes "Error" when the number of monitor resources specified in **Error Threshold** becomes "Error" or "Offline."

Specify how many of the monitor resources specified under the multi target monitor resource need to have the "Error" or "Offline" status before the status of the multi target monitor resource is judged to be "Error."

This can be set when **Specify Number** is selected for **Error Threshold**.

#### **Warning Threshold**

#### ♦ When selected:

When the status of some monitor resources among those specified to be under the multi target monitor resource, specify how many monitor resources need to be "Error" or "Offline" to determine that the status of multi target monitor resource is "Caution."

#### ♦ When cleared:

Multi target monitor resources do not display an alert.

#### Initialize

This operation is used to return the value to the default value. By selecting **Initialize**, initial values are configured for all items.

## Setting up message receive monitor resources

Message receive monitor resources are passive monitors. They do not perform monitoring by themselves.

When an error message issued using the clprexec command is received from an outside source, the message receive monitor resources change their status and perform recovery from the error.

## Monitoring by message receive monitor resourcess

When an error message is received from an outside source, the resource recovers the message receive monitor resource whose monitor type and monitor target have been reported. (The monitor target can be omitted.)

If there are multiple message receive monitor resources whose monitor types and monitor targets have been reported, each monitor resource is recovered.

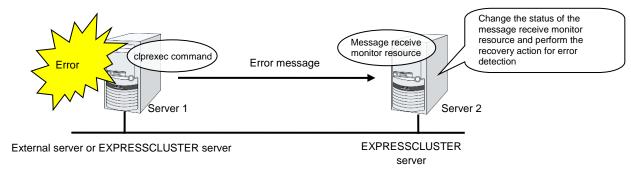

## Notes on message receive monitor resources

- ◆ If a message receive monitor resource is paused when an error message is received from outside, error correction is not performed.
- ♦ If an error message is received from outside, the status of the message receive monitor resource becomes "error". The error status of the message receive monitor resource is not automatically restored to "normal". To restore the status to normal, use the clprexec command. For details about the clprexec command, see Chapter 2, "EXPRESSCLUSTER X SingleServerSafe command reference" in the *Operation Guide*.
- ♦ If an error message is received when the message receive monitor resource is already in the error status due to a previous error message, recovery from the error is not performed.

# Displaying and changing the details of the Message receive monitor resources

- 1. Click **Monitors** on the tree view displayed on the left side of the Builder window.
- **2.** List of the monitor resources is displayed in the table view on the right side of the screen. Right click the target Message receive monitor resource, and click the **Monitor(special)** tab in the **Monitor Resource Properties** window.
- **3.** On the **Monitor**(**special**) tab, you can see and/or change the settings of monitor resource by following the description below.

# | Info | Monitor(common) | Monitor(special) | Recovery Action | | Common | Server1 | Server2 | | Category | BMCNOTICE | | Very World | | Keyword | East of the server | East of the server | East of the server | East of the server | East of the server | East of the server | East of the server | East of the server | East of the server | East of the server | East of the server | East of the server | East of the server | East of the server | East of the server | East of the server | East of the server | East of the server | East of the server | East of the server | East of the server | East of the server | East of the server | East of the server | East of the server | East of the server | East of the server | East of the server | East of the server | East of the server | East of the server | East of the server | East of the server | East of the server | East of the server | East of the server | East of the server | East of the server | East of the server | East of the server | East of the server | East of the server | East of the server | East of the server | East of the server | East of the server | East of the server | East of the server | East of the server | East of the server | East of the server | East of the server | East of the server | East of the server | East of the server | East of the server | East of the server | East of the server | East of the server | East of the server | East of the server | East of the server | East of the server | East of the server | East of the server | East of the server | East of the server | East of the server | East of the server | East of the server | East of the server | East of the server | East of the server | East of the server | East of the server | East of the server | East of the server | East of the server | East of the server | East of the server | East of the server | East of the server | East of the server | East of the server | East of the server | East of the server | East of the server | East of the server | East of the server | East of the server | East of t

#### Monitor resource Monitor(special) tab

For **Category** and **Keyword**, specify a keyword passed using the -k parameter of the clprexec command. **Monitor Target** can be omitted.

#### Category (within 32 bytes)

Specify the category specified with -k argument of clprexec command. You can specify any character string.

#### **Keyword** (within 1,023 bytes)

Specify the keyword specified with -k argument of clprexec command.

## **Setting up VM monitor resources**

A VM monitor resource monitors the startup status of a virtual machine managed by a VM resource.

No setting needs to be specified specifically for VM monitor resources.

#### **Notes on VM monitor resources**

◆ For the version of the supported virtualization platform, see "System requirements for VM resource" in Chapter 4, "Group resource details".

## **Monitoring by VM monitor resources**

A VM monitor resource performs monitoring in the manner below, according to the virtualization platform.

Hyper-V

VM monitor resources monitor the startup status of a virtual machine by using a WMI interface.

An error is detected if the virtual machine is stopped or otherwise affected by any resource other than a VM resource.

## Setting up process name monitor resources

Process name monitor resources monitor the process of arbitrary process name.

## Notes on process name monitor resources

If you set 1 for **Minimum Process Count**, and if there are two or more processes having the name specified for the monitor target, only one process is selected according to the following conditions and is subject to monitoring.

- 1. When the processes are in a parent-child relationship, the parent process is monitored.
- 2. When the processes are not in a parent-child relationship, the process having the earliest activation time is monitored.
- 3. When the processes are not in a parent-child relationship and their activation times are the same, the process having the lowest process ID is monitored.

If monitoring of the number of started processes is performed when there are multiple processes with the same name, specify the process count to be monitored for **Minimum Process Count**. If the number of processes with the same name falls short of the specified minimum count, an error is recognized. You can set 1 to 999 for **Minimum Process Count**. If you set 1, only one process is selected for monitoring.

Up to 1023 bytes can be specified for the monitor target process name. To specify a monitor target process with a name that exceeds 1023 bytes, use a wildcard (\*).

If the name of the target process is 1024 bytes or longer, only the first 1023 bytes will be recognized as the process name. When specifying a process name by using a wild card (such as \*), specify a character string that appears in the first 1023 bytes of the process name.

If the name of the target process is too long, the process name is output to the log file with the latter part omitted.

Use the following command to check the name of a process that is actually running and specify the name for the monitor target process name.

EXPRESSCLUSTER installation path\bin\GetProcess.vbs

When the above command is executed, GetProcess\_Result.txt is output to the folder in which the command is executed. Open GetProcess\_Result.txt and specify the CommandLine section of the process being displayed. If the output information includes double quotations (""), specify the section including the double quotations.

Example of output file

```
7/26/2012 12:03:13 PM
Caption CommandLine
services.exe C:\WINDOWS\system32\services.exe
svchost.exe C:\WINDOWS\system32\svchost -k rpcss
explorer.exe C:\WINDOWS\Explorer.EXE
```

To monitor svchost.exe shown in the above command output information, specify C:\WINDOWS\system32\svchost -k rpcss as the monitor target process name.

EXPRESSCLUSTER X SingleServerSafe 3.3 for Windows Configuration Guide

The process name specified for the name of the target process specifies the target process, using the process arguments as part of the process name. To specify the name of the target process, specify the process name containing the arguments. To monitor only the process name with the arguments excluded, specify it with the wildcard (\*) using right truncation or partial match excluding the arguments.

## Monitoring by process name monitor resources

Those processes having the specified process name are monitored. If Minimum Process Count is set to 1, the process ID is determined by the process name, and the error state is determined if the process ID vanishes. Process stalls cannot be detected.

If **Minimum Process Count** is set to a value greater than 1, the number of processes that have the specified process name are monitored. The number of processes to be monitored is calculated using the process name, and if the number falls below the minimum count, an error is recognized. Process stalls cannot be detected.

# Displaying and changing the process name monitor resource details

- 1. Click the **Monitors** icon on the tree view displayed on the left side of the Builder window.
- 2. The list of monitor resources is shown in the table view on the right side of the screen. Right-click the target monitor resource name, and then click the **Monitor(special)** tab in **Properties**.
- 3. On the **Monitor**(**special**) tab, display or change the detailed settings by following the description below.

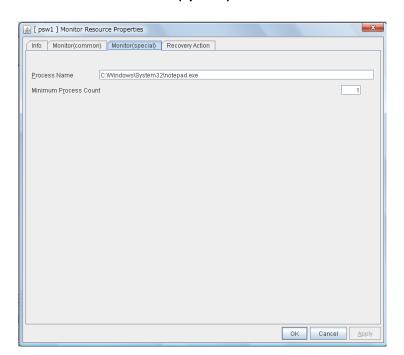

#### Monitor resource Monitor(special) tab

Process Name(within 1023 bytes)

Specify the name of the process to be monitored. You must specify the process name.

Default value: None

Wild cards can be used to specify process names in the three patterns described below. Patterns other than these cannot be used.

prefix search : <character string included in process name>\*
suffix search : \*<character string included in process name>
partial search : \*<character string included in process name>\*

#### **Minimum Process Count (1 to 999)**

Set the process count to be monitored for the monitor target process. If the number of processes having the specified monitor target process name falls short of the set value, an error is recognized.

## **Setting up DB2 monitor resources**

DB2 monitor resources monitor DB2 database that runs on the server.

#### **Notes on DB2 monitor resourcess**

For the supported version of DB2, see "Applications supported by monitoring options" in Chapter 5 , "Monitor resource details."

DLL interface (DB2CLI.DLL/DB2CLI64.DLL) needs to be installed on servers where monitoring is performed because DB2 CLI is used for monitoring.

For target monitoring resources, specify a service resource or a script resource that starts DB2. Monitoring starts after the target resource is activated; however, if the database cannot be started right after the target resource is activated, adjust the time by using **Wait Time to Start Monitoring.** 

To monitor a DB2 database that runs in the guest OS on a virtual machine controlled by a VM resource, specify the VM resource as the monitor target and specify enough wait time for the DB2 database to become accessible after the VM resource is activated for **Wait Time to Start Monitoring**. Also, set up the DB2 client on the host OS side, where monitor resources run, and register the database on the virtual machine to the database node directory.

A monitor table is created when monitoring starts. When monitoring is stopped due to the group stopping, the monitor table is deleted. When monitoring is temporarily stopped or when server fails before the failover group stops due to system error, the monitor table will not be deleted. Note that, if the server is shut down due to a system failure or other cause before the group is stopped, the monitor table is not deleted. In this case, an alert message saying that "a monitor table exists" might be displayed next time monitoring is started. This is not an error.

DB2 may output operation logs for each monitoring. Configure DB2 settings if this needs to be adjusted.

Regarding the monitor levels described in the next subsection "Monitoring by DB2 monitor resources", when "Level 1" is selected, EXPRESSCLUSTER does not create monitor tables during monitoring. Instead, monitor tables must be created manually beforehand.

| Selectable monitor level              | Prior creation of a monitor table |
|---------------------------------------|-----------------------------------|
| Level 1 (monitoring by select)        | Required                          |
| Level 2 (monitoring by update/select) | Optional                          |

Create a monitor table using either of the following methods:

(In the following example, the monitor table is named DB2WATCH)

sql> create table DB2WATCH (num int not null primary key)

sql> insert into DB2WATCH values(0)

sql> commit

## Monitoring by DB2 monitor resources

DB2 monitor resources perform monitoring according to the specified monitoring level.

♦ Level 1 (monitoring by select)

Monitoring with only reference to the monitor table. SQL statements issued to the monitor table are of (select) type.

An error is recognized if:

- (1) A database connection could not be established
- (2) An error message is sent in response to an SQL statement
- ◆ Level 2 (monitoring by update/select)

Monitoring with reference to and update of the monitoring table. One SQL statement can read/write numerical data of up to 10 digits. At monitoring start/end, the monitor table is created/deleted. SQL statements issued to the monitor table are of (create / update / select / drop) type.

An error is recognized if:

- (1) A database connection could not be established
- (2) An error message is sent in response to an SQL statement
- (3) The written data is not the same as the read data

# Displaying and changing the disk DB2 monitor resource details

- 1. Click **Monitors** on the tree view displayed on the left side of the Builder window.
- **2.** List of the monitor resources is displayed in the table view on the right side of the screen. Right click the target DB2 monitor resource, and click the **Monitor(special)** tab in the **Monitor Resource Properties** window.
- **3.** On the **Monitor**(**special**) tab, you can see and/or change the settings of monitor resource by following the description below.

#### Monitor resource Monitor(special) tab

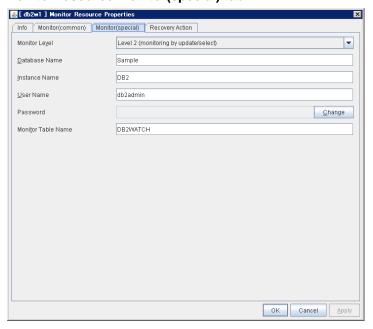

#### **Monitor Level**

Select one of the following levels. You cannot omit this level setting.

♦ Level 1 (monitoring by select)

Monitoring with only reference to the monitor table. SQL statements issued to the monitor table are of (select) type.

◆ Level 2 (monitoring by update/select)

Monitoring with reference to and update of the monitoring table. SQL statements issued to the monitor table are of (create / update / select / drop) type.

Default value: Level 2 (monitoring by update/select)

Database Name (within 255 bytes)

Specify the database name to be monitored. Specifying this item cannot be omitted.

Default value: None

#### **Instance Name** (within 255bytes)

Specify the database instance name. Specifying this item cannot be omitted.

Default value: DB2

#### User Name (within 255 bytes)

Specify the user name to log on to the database.

Default value: db2admin

#### Password (within 255 bytes)

Specify the password to log on to the database. Click **Change** and enter the password in the dialog box.

Default value: None

#### Monitor Table Name (within 255 bytes)

Specify the name of a monitor table created on the database. Specifying this item cannot be omitted. Make sure not to specify the same name as the table used for operation because a monitor table will be created and deleted. Be sure to set the name different from the reserved word in SQL statements.

Some characters cannot be used to specify a monitor table name according to the database specifications. For details, refer to the database specifications.

Default value: DB2WATCH

## **Setting up FTP monitor resources**

FTP monitor resources monitor FTP services that run on the server. FTP monitor resources monitor FTP protocol and they are not intended for monitoring specific applications. FTP monitor resources monitor various applications that use FTP protocol.

#### **Notes on FTP monitor resources**

For monitoring target resources, specify service resources or script resources that start FTP monitor resources. Monitoring starts after target resource is activated. However, if FTP monitor resources cannot be started immediately after target resource is activated, adjust the time using **Wait Time to Start Monitoring.** 

To monitor an FTP server that runs in the guest OS on a virtual machine controlled by a VM resource, specify the VM resource as the monitor target and specify enough wait time for the FTP server to become accessible after the VM resource is activated for **Wait Time to Start Monitoring**.

FTP service may output operation logs for each monitoring. Configure FTP settings if this needs to be adjusted.

If a change is made to a default FTP message (such as a banner or welcome message) on the FTP server, it may be handled as an error.

## Monitoring by FTP monitor resources

FTP monitor resources monitor the following:

FTP monitor resources connect to the FTP server and execute the command for acquiring the file list.

As a result of monitoring, the following is considered as an error:

- (1) When connection to the FTP service fails.
- (2) When an error is notified as a response to the FTP command.

## Displaying and changing the FTP monitor resource details

- 1. Click **Monitors** on the tree view displayed on the left side of the Builder window.
- **2.** List of the monitor resources is displayed in the table view on the right side of the screen. Right click the target FTP monitor resource, and click the **Monitor(special)** tab in the **Monitor Resource Properties** window.
- **3.** On the **Monitor**(**special**) tab, you can see and/or change the settings of monitor resource by following the description below.

#### Monitor resource Monitor(special) tab

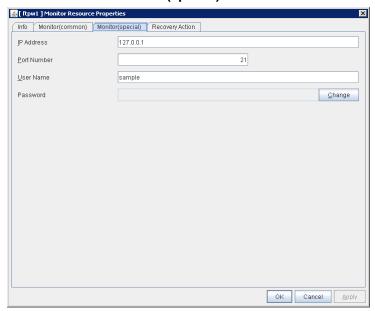

#### IP Address (within 255 bytes)

Specify the IP address of the FTP server to be monitored. Specifying this item cannot be omitted. Usually, specify the loopback address (127.0.0.1) to connect to the FTP server that runs on the local server. If the addresses for which connection is possible are limited by FTP server settings, specify an address for which connection is possible. To monitor an FTP server that runs in the guest OS on a virtual machine controlled by a VM resource, specify the IP address of the virtual machine.

Default value: 127.0.0.1

#### **Port Number** (1 to 65535)

Specify the FTP port number to be monitored. Specifying this item cannot be omitted.

Default value: 21

#### User Name (within 255 bytes)

Specify the user name to log on to FTP.

Default value: None

Password (within 255 bytes)

Specify the password to log on to FTP. Click **Change** and enter the password in the dialog box.

Default value: None

## **Setting up HTTP monitor resources**

HTTP monitor resources monitor HTTP services that run on the server. HTTP monitor resources monitor HTTP protocol but they are not intended for monitoring specific applications. HTTP monitor resources monitor various applications that implement HTTP protocol.

#### **Notes on HTTP monitor resources**

For monitoring target resources, specify service resources or script resources that start HTTP services. Monitoring starts after a target resource is activated. However, if HTTP service cannot be started immediately after the target resource is activated, adjust the time using **Wait Time to Start Monitoring**.

To monitor an HTTP server that runs in the guest OS on a virtual machine controlled by a VM resource, specify the VM resource as the monitor target and specify enough wait time for the HTTP server to become accessible after the VM resource is activated for **Wait Time to Start Monitoring**.

HTTP service may output operation logs for each monitoring operation. Configure HTTP settings if this needs to be adjusted.

HTTP monitor resources does not support the client authentication.

## **Monitoring by HTTP monitor resources**

HTTP monitor resources monitor the following:

HTTP monitor resources connect to the HTTP server and execute the command for acquiring HTTP header.

As a result of monitoring, the following is considered as an error:

- (1) When connection to the HTTP service fails.
- (2) When an error is notified as a response to the command.

## Displaying and changing the HTTP monitor resource details

- 1. Click **Monitors** on the tree view displayed on the left side of the Builder window.
- **2.** List of the monitor resources is displayed in the table view on the right side of the screen. Right click the target HTTP monitor resource, and click the **Monitor(special)** tab in the **Monitor Resource Properties** window.
- **3.** On the **Monitor**(**special**) tab, you can see and/or change the settings of monitor resource by following the description below.

#### Monitor resource Monitor(special) tab

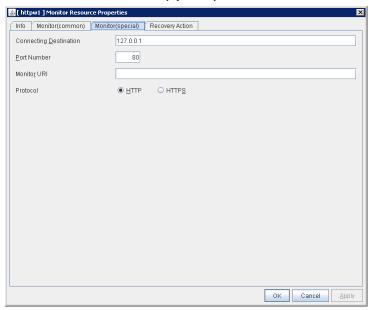

#### **Connecting Destination** (within 255 bytes)

Specify the IP address of the HTTP server to be monitored. Be sure to specify the name. Usually, specify the loopback address (127.0.0.1) to connect to the HTTP server that runs on the local server. If the addresses for which connection is possible are limited by HTTP server settings, specify an address for which connection is possible. To monitor an HTTP server that runs in the guest OS on a virtual machine controlled by a VM resource, specify the IP address of the virtual machine.

Default value: 127.0.0.1

#### **Port Number** (1 to 65535)

You must specify the port number of the HTTP to be monitored. Specifying this item cannot be omitted.

Default value: 80 (HTTP)

443 (HTTPS)

#### Monitor URI (within 255 bytes)

Specify the URI of the HTTP to be monitored.

If URI is not specified, the document root is monitored. It is not necessary to create a monitoring page.

If a URI is specified, that URI is monitored. The specified URI needs to allow anonymous access.

Write the following in URI form from the DocumentRoot. (Example) When the URI of the web page to be monitored is as follows:

http://WebServer:80/watch/sample.htm

/watch/sample.htm

Default value: None

#### **Protocol**

Configure protocol used for communication with HTTP server. In general, HTTP is selected. If you need to connect with HTTP over SSL, select HTTPS.

# **Setting up IMAP4 monitor resources**

IMAP4 monitor resources monitor IMAP4 services that run on the server. IMAP4 monitor resources monitor IMAP4 protocol but they are not intended for monitoring specific applications. IMAP4 monitor resources monitor various applications that use IMAP4 protocol.

#### Notes on IMAP4 monitor resources

As the monitoring target resource, specify a service resource or script resource that starts the IMAP4 server. Monitoring starts after the target resource is activated. However, if the IMAP4 server cannot be started immediately after the target resource is activated, adjust the time by using **Wait Time to Start Monitoring**.

To monitor an IMAP4 server that runs in the guest OS on a virtual machine controlled by a VM resource, specify the VM resource as the monitor target and specify enough wait time for the IMAP4 server to become accessible after the VM resource is activated for **Wait Time to Start Monitoring**.

The IMAP4 server might output an operation log or other data for each monitoring operation. If this needs to be adjusted, specify the IMAP4 server settings as appropriate.

### Monitoring by IMAP4 monitor resources

IMAP4 monitor resources monitor the following:

IMAP4 monitor resources connect to the IMAP4 server and execute the command to verify the operation.

As a result of monitoring, the following is considered as an error:

- (1) When connection to the IMAP4 server fails.
- (2) When an error is notified as a response to the command.

### Displaying and changing the IMAP4 monitor resource details

- 1. Click **Monitors** on the tree view displayed on the left side of the Builder window.
- **2.** List of the monitor resources is displayed in the table view on the right side of the screen. Right click the target IMAP4 monitor resource, and click the **Monitor(special)** tab in the **Monitor Resource Properties** window.
- **3.** On the **Monitor**(**special**) tab, you can see and/or change the settings of monitor resource by following the description below.

#### Monitor resource Monitor(special) tab

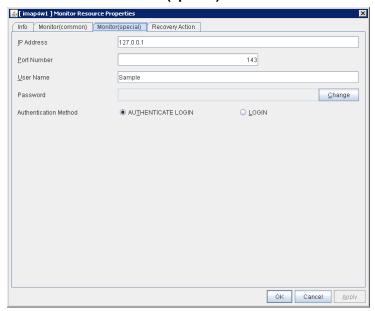

#### IP Address (within 255 bytes)

Specify the IP address of the IMAP4 server to be monitored. Specifying this item cannot be omitted.

Usually, specify the loopback address (127.0.0.1) to connect to the IMAP4 server that runs on the local server. If the addresses for which connection is possible are limited by IMAP4 server settings, specify an address for which connection is possible. To monitor an IMAP4 server that runs in the guest OS on a virtual machine controlled by a VM resource, specify the IP address of the virtual machine.

Default value: 127.0.0.1

#### **Port Number** (1 to 65,535)

Specify the port number of the IMAP4 to be monitored. Specifying this item cannot be omitted.

Default value: 143

#### **User Name** (within 255 bytes)

Specify the user name to log on to IMAP4.

Default value: None

#### Password (within 255 bytes)

Specify the password to log on to IMAP4. Click **Change** and enter the password in the dialog box.

Default value: None

#### **Authentication Method**

Select the authentication method to log on to IMAP4. It must follow the settings of IMAP4 being used:

◆ AUTHENTICATE LOGIN (default value)

The encryption authentication method that uses the AUTHENTICATE LOGIN command.

♦ LOGIN

The plaintext method that uses the LOGIN command.

## Setting up ODBC monitor resources

ODBC monitor resources monitor ODBC database that runs on the server.

#### Notes on ODBC monitor resources

Because the ODBC driver is used for monitoring, set up the data source in advance by using the ODBC data source administrator of Windows. Add the data source to the system data source.

For monitoring target resources, specify service resources or script resources that start the database. Monitoring starts after the target resource is activated; however, if the database cannot be started right after the target resource is activated, adjust the time by using **Wait Time to Start Monitoring.** 

To monitor a database that runs in the guest OS on a virtual machine controlled by a VM resource, specify the VM resource as the monitor target and specify enough wait time for the database to become accessible after the VM resource is activated for **Wait Time to Start Monitoring**.

A monitor table is created when monitoring starts. When monitoring is stopped due to the group stopping, the monitor table is deleted. When monitoring is temporarily stopped or when server fails before the failover group stops due to system error, the monitor table will not be deleted. Note that, if the server is shut down due to a system failure or other cause before the group is stopped, the monitor table will not be deleted. In this case, an alert message saying that "a monitor table exists" might be displayed next time monitoring is started. This is not an error.

ODBC database may output operation logs for each monitoring. Configure the database settings if this needs to be adjusted.

Regarding the monitor levels described in the next subsection "Monitoring by ODBC monitor resources", when "Level 1" is selected, EXPRESSCLUSTER does not create monitor tables during monitoring. Instead, monitor tables must be created manually beforehand.

| Selectable monitor level              | Prior creation of a monitor table |
|---------------------------------------|-----------------------------------|
| Level 1 (monitoring by select)        | Required                          |
| Level 2 (monitoring by update/select) | Optional                          |

Create a monitor table using either of the following methods:

(In the following example, the monitor table is named ODBCWATCH)

sql> create table ODBCWATCH (num int not null primary key);

sql> insert into ODBCWATCH values(0);

sql> commit;

### Monitoring by ODBC monitor resources

ODBC monitor resources perform monitoring according to the specified monitoring level.

♦ Level 1 (monitoring by select)

Monitoring with only reference to the monitor table. SQL statements issued to the monitor table are of (select) type.

An error is recognized if:

- (1) A database connection could not be established
- (2) An error message is sent in response to an SQL statement
- ◆ Level 2 (monitoring by update/select)

Monitoring with reference to and update of the monitoring table. One SQL statement can read/write numerical data of up to 10 digits. At monitoring start/end, the monitor table is created/deleted. SQL statements issued to the monitor table are of (create / update / select / drop) type.

An error is recognized if:

- (1) A database connection could not be established
- (2) An error message is sent in response to an SQL statement
- (3) The written data is not the same as the read data

### Displaying and changing the ODBC monitor resource details

- 1. Click **Monitors** on the tree view displayed on the left side of the Builder window.
- **2.** List of the monitor resources is displayed in the table view on the right side of the screen. Right click the target ODBC monitor resource, and click the **Monitor(special)** tab in the **Monitor Resource Properties** window.
- **3.** On the **Monitor**(**special**) tab, you can see and/or change the settings of monitor resource by following the description below.

#### Monitor resource Monitor(special) tab

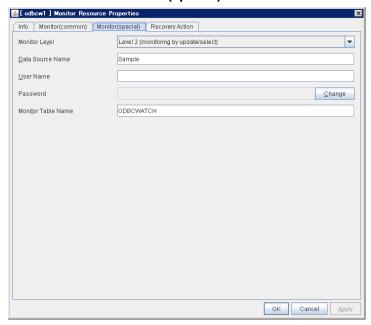

#### **Monitor Level**

Select one of the following levels. You cannot omit this level setting.

◆ Level 1 (monitoring by select)

Monitoring with only reference to the monitor table. SQL statements issued to the monitor table are of (select) type.

◆ Level 2 (monitoring by update/select)

Monitoring with reference to and update of the monitoring table. SQL statements issued to the monitor table are of (create / update / select / drop) type.

Default value: Level 2 (monitoring by update/select)

#### **Data Source Name** (within 255 bytes)

Specify the data source name to be monitored. Specifying this item cannot be omitted.

Default value: None

#### User Name (within 255 bytes)

Specify the user name to log on to the database. You do not have to specify if the user name is specified in the data source settings.

EXPRESSCLUSTER X SingleServerSafe 3.3 for Windows Configuration Guide

Default value: None

#### Password (within 255 bytes)

Specify the password to log on to the database. Click **Change** and enter the password in the dialog box.

Default value: None

#### Monitor Table Name (within 255 bytes)

Specify the name of a monitor table created on the database. Specifying this item cannot be omitted. Make sure not to specify the same name as the table used for operation because a monitor table will be created and deleted. Be sure to set the name different from the reserved word in SQL statements.

Some characters cannot be used to specify a monitor table name according to the database specifications. For details, refer to the database specifications.

Default value: ODBCWATCH

## Setting up Oracle monitor resources

Oracle monitor resources monitor Oracle database that runs on the server.

#### Notes on Oracle monitor resources

For the supported Oracle version, see "Applications supported by monitoring options" in Chapter 5 , "Monitor resource details."

Interface DLL (OCI.DLL) needs to be installed on the server where monitoring is performed because Oracle OCI is used for monitoring.

For a target monitoring resource, specify a service resource or a script resource that can start Oracle. Monitoring starts after the target resource is activated; however, if the database cannot be started right after the target resource is activated, adjust the time by using **Wait Time to Start Monitoring.** 

To monitor an Oracle database that runs in the guest OS on a virtual machine controlled by a VM resource, specify the VM resource as the monitor target and specify enough wait time for the Oracle database to become accessible after the VM resource is activated for **Wait Time to Start Monitoring**. Also, set up the Oracle client on the host OS side, where monitor resources run, and specify the connection string for connecting to the Oracle database on the virtual machine.

A monitor table is created when monitoring starts. When monitoring is stopped due to the group stopping, the monitor table is deleted. When monitoring is temporarily stopped or when server fails before the group stops due to system error, the monitor table will not be deleted. Note that, if the server is shut down due to a system failure or other cause before the group is stopped, the monitor table will not be deleted. In this case, an alert message saying that "a monitor table exists" might be displayed next time monitoring is started. This is not an error.

The user specified for the user name parameter is sys by default, but when a monitoring-dedicated user has been configured, for each monitor level the following access permissions must be provided for that user (if the sysdba permission is not provided):

| Monitor level                         | Necessary permissions                                                                                                    |
|---------------------------------------|----------------------------------------------------------------------------------------------------|
| Level 0 (database status)             | SELECT permission for V\$PROCESS / SELECT permission for V\$INSTANCE                                                                                                    |
| Level 1 (monitoring by select)        | SELECT permission for V\$PROCESS / SELECT permission for a monitor table                                                                                                    |
| Level 2 (monitoring by update/select) | SELECT permission for V\$PROCESS / CREATE TABLE / DROP ANY TABLE / INSERT permission for a monitor table / UPDATE permission for a monitor table /SELECT permission for a monitor table |

Oracle database may output operation logs for each monitoring. Configure the Oracle settings if this needs to be adjusted.

Regarding the monitor levels described in the next subsection "Monitoring by Oracle monitor resources", when "Level 1" is selected, EXPRESSCLUSTER does not create monitor tables during monitoring. Instead, monitor tables must be created manually beforehand.

| Selectable monitor level       | Prior creation of a monitor table |
|--------------------------------|-----------------------------------|
| Level 0 (database status)      | Optional                          |
| Level 1 (monitoring by select) | Required                          |

| Level 2 (monitoring by update/select) | Optional |
|---------------------------------------|----------|
|---------------------------------------|----------|

Create a monitor table using either of the following methods:

#### (In the following example, the monitor table is named ORAWATCH)

sql> create table ORAWATCH (num int primary key);

sql> insert into ORAWATCH values(0);

sql> commit;

### **Monitoring by Oracle monitor resources**

Oracle monitor resources perform monitoring according to the specified monitor level.

♦ Level 0 (database status)

The Oracle management table (V\$INSTANCE table) is referenced to check the DB status (instance status). This level corresponds to simplified monitoring without SQL statements being executed for the monitor table.

An error is recognized if:

- (1) The DB (instance) status is in the inactive state (MOUNTED, STARTED)
- ◆ Level 1 (monitoring by select)

Monitoring with only reference to the monitor table. SQL statements issued to the monitor table are of (select) type.

An error is recognized if:

- (1) A database connection could not be established
- (2) An error message is sent in response to an SQL statement
- ◆ Level 2 (monitoring by update/select)

Monitoring with reference to and update of the monitoring table. One SQL statement can read/write numerical data of up to 10 digits. At monitoring start/end, the monitor table is created/deleted. SQL statements issued to the monitor table are of (create / update / select / drop) type.

An error is recognized if:

- (1) A database connection could not be established
- (2) An error message is sent in response to an SQL statement
- (3) The written data is not the same as the read data

<sup>\*</sup>Create this in a schema for the user specified for the user name parameter.

### Displaying and changing the Oracle monitor resource details

- 1. Click Monitors on the tree view displayed on the left side of the Builder window.
- 2. List of the monitor resources is displayed in the table view on the right side of the screen. Right click the target Oracle monitor resource, and click the Monitor(special) tab in the Monitor Resource Properties window.
- 3. On the Monitor(special) tab, you can see and/or change the settings of monitor resource by following the description below.

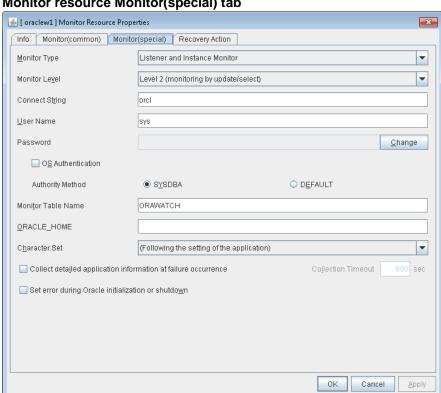

#### Monitor resource Monitor(special) tab

#### **Monitor Type**

Select the Oracle features to be monitored.

#### **Monitor Listener and Instance**

According to the specified monitor level, database connection, reference, and update operations are monitored.

#### **Monitor Listener only**

To check for the listener operation, use the tnsping Oracle command. For a monitor resource property, ORACLE\_HOME must be set.

If ORACLE\_HOME is not set, only connection operations for the items specified in the connect string are monitored. Use this to attempt recovery by restarting the Listener service upon a connection error.

Selecting this setting causes the monitor level setting to be ignored.

EXPRESSCLUSTER X SingleServerSafe 3.3 for Windows Configuration Guide

#### **♦** Monitor Instance only

A direction (BEQ) connection to the database is established, bypassing the listener and, according to the specified monitor level, database connection, reference, and update operations are monitored. For a monitor resource property, ORACLE\_HOME must be set. This is used for direct instance monitoring and recovery action setting without routing through the listener.

A multi-tenant Oracle12c database cannot be monitored using a BEQ connection.

If ORACLE\_HOME is not set, only the connection specified by the connect string is established, and any error in the connection operation is ignored. This is used to set the recovery action for a non-connection error together with an Oracle monitor resource for which **Monitor Listener only** is specified.

Default value: Monitor Listener and Instance

#### **Monitor Level**

Select one of the following levels. You cannot omit this level setting.

♦ Level 0 (database status)

The Oracle management table (V\$INSTANCE table) is referenced to check the DB status (instance status). This level corresponds to simplified monitoring without SQL statements being executed for the monitor table.

◆ Level 1 (monitoring by select)

Monitoring with only reference to the monitor table. SQL statements issued to the monitor table are of (select) type.

◆ Level 2 (monitoring by update/select)

Monitoring with reference to and update of the monitoring table. SQL statements issued to the monitor table are of (create / update / select / drop) type.

Default value: Level 2 (monitoring by update/select)

#### **Connect String** (within 255 bytes)

Specify the connect string for the database to be monitored. You must specify the connect string.

When Monitor Type is set to Monitor Instance only, set ORACLE\_SID.

| Monitor Type                  | ORACLE_HOME                                                                | Connect<br>Command         | Monitor Level |
|-------------------------------|----------------------------------------------------------------------------|----------------------------|---------------|
| Monitor Listener and Instance | Need not be specified                                                      | Specify the connect string | As specified  |
| Monitor Listener              | Monitoring dependent on<br>Oracle command if specified                     | Specify the connect string | Ignored       |
| only                          | Check for connection to the instance through the listener if not specified | Specify the connect string | Ignored       |
| Monitor Instance only         | Check for the instance by BEQ connection if specified                      | Specify<br>ORACLE_SID      | As specified  |

| Check for the instance through the listener if not specified | Specify the connect string | As specified |
|--------------------------------------------------------------|----------------------------|--------------|
|--------------------------------------------------------------|----------------------------|--------------|

Default value: None for the connect string

User Name (within 255 bytes)

Specify the user name to log on to the database. Be sure to specify this when a method other than **Monitor Listener only** is selected for **Monitor Method** or when OS authentication is used.

Default value: sys

#### Password (within 255 bytes)

Specify the password to log on to the database. Click **Change** and enter the password in the dialog box.

Default value: None

#### **OS Authentication**

Specify the authentication method to log on to the Oracle monitor. It must follow the Oracle monitor settings.

♦ When selected:

Use OS authentication.

♦ When cleared (default value):

Use database authentication.

#### **Authority Method**

Select the user authority to log on to the Oracle monitor. This must be set according to the authority of the specified user name.

◆ SYSDBA (default value)

Connect with SYSDBA authority.

◆ DEFAULT

Connect with general user authority.

#### Monitor Table Name (within 255 bytes)

Specify the name of a monitor table created on the database. Specifying this item cannot be omitted. Make sure not to specify the same name as the table used for operation because a monitor table will be created and deleted. Be sure to set the name different from the reserved word in SQL statements.

Some characters cannot be used to specify a monitor table name according to the database specifications. For details, refer to the database specifications.

Default value: ORAWATCH

#### **ORACLE\_HOME** (within 255 bytes)

EXPRESSCLUSTER X SingleServerSafe 3.3 for Windows Configuration Guide

Specify the path name configured in ORACLE\_HOME. Begin with [/]. This is used when **Monitor Type** is set to **Monitor Listener only** or **Monitor Instance only**.

Default value: None

#### **Character Set**

Select the character set for Oracle. When the language for Oracle is not Japanese or English, select AMERICAN\_AMERICA.US7ASCII.

♦ (Following the setting of the application) (default)

The Oracle character set installed in the server is used.

♦ AMERICAN AMERICA.US7ASCII

Connect with general user authority.

#### Collect detailed application information at failure occurrence

Specify whether to collect detailed Oracle information if an Oracle database error is detected.

♦ When selected:

Detailed Oracle information is collected.

♦ When cleared (default value):

Detailed Oracle information is not collected.

To use this function, because the database processing for collecting information is performed using a local system account, the local system account requires DBA privileges. When using this function, the local system account needs DBA authorization because the database processing for information collection is executed by the local system account. The collected information is saved in work\rm\resource name\errinfo.cur folder under EXPRESSCLUSTER install folder. When collection is executed more than once, the folder names of the past collection information are renamed as errinfo.1, errinfo.2. And the folders are saved by 5 generations from the latest information.

#### Note:

When the oracle service is stopped due to cluster stop or other reasons while collecting, the correct information may not be collected.

Do not perform the manual operation such as Group stop or Group move while collecting information. Monitoring process may not work normally depending on the timing of the manual operation.

#### Collection Timeout (1 to 9,999)

Specify the timeout time for collecting detailed information in seconds.

Default value: 120

#### Set error during Oracle initialization or shutdown

When this function is enabled, a monitor error occurs immediately upon the detection of Oracle initialization or shutdown in progress.

#### Chapter 5 Monitor resource details

Disable this function when Oracle automatically restarts in cooperation with Oracle Clusterware or the like during operation. Monitoring becomes normal even during Oracle initialization or shutdown.

However, a monitor error occurs if Oracle initialization or shutdown continues for one hour or more.

Default value: Disabled

# **Setting up OracleAS monitor resources**

OracleAS monitor resource monitors Oracle application server that operates on servers.

#### **Notes on OracleAS monitor resources**

For the supported Oracle AS version, see "Applications supported by monitoring options" in Chapter 5 , "Monitor resource details."

For monitor target resources, specify service resources or script resources etc. that starts up OracleAS. After the target resource is activated, monitoring is started. When OracleAS cannot start running immediately after the target resource is activated, adjust the time in **Wait Time** to start monitoring.

If there is any component which does not start in OracleAS instance when monitor target resources are activated, edit opmn.xml file to change the status of the component to "disabled". For details on opmn.xml file, refer to OracleAS manual.

OracleAS may report operation log etc. for every monitoring operation, which should be controlled by the OracleAS settings.

### **Monitoring by OracleAS monitor resources**

OracleAS monitor resource monitors the following:

It uses the OracleAS opmnctl command to monitor the application server.

As a result of monitoring, the following is considered as an error:

(1) When an error is reported with the state of the acquired application server.

### Displaying and changing the OracleAS monitor resource details

- 1. Click **Monitors** on the tree view displayed on the left side of the Builder window.
- **2.** List of the monitor resources is displayed in the table view on the right side of the screen. Right click the target OracleAS monitor resource, and click the **Monitor(special)** tab in the **Monitor Resource Properties** window.
- **3.** On the **Monitor**(**special**) tab, you can see and/or change the settings of monitor resource by following the description below.

#### Monitor resource Monitor(special) tab

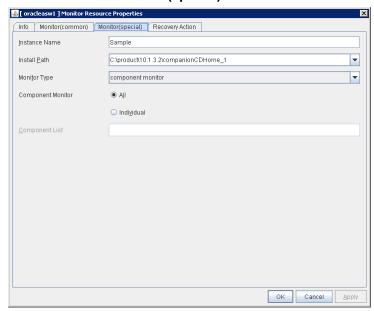

**Instance Name** (within 255bytes)

Specify the instance to be monitored. Specifying this item cannot be omitted.

Default value: None

**Installation Path** (within 1,023 bytes)

Specify the Oracle application install path. Specifying this item cannot be omitted.

Default value: C:\product\10.1.3.2\companionCDHome\_1

#### **Monitor Method**

Select the OracleAS features to be monitored.

opmn process and component monitor

Both opmn process activation/deactivation monitoring and component status monitoring are performed.

opmn process monitor

Only opmn process activation/deactivation monitoring is performed.

component monitor (default)

Only component status monitoring is performed.

#### **Component Monitor**

Select whether you specify monitor target component individually when **opmn process and component monitor** or **component monitor** is selected as **Monitor Type**.

♦ All (default)

All components are monitored.

◆ Individual

Only the component specified in Component List.

#### Component List (within 1,023 byte)

Enter a target component name of component monitor. If you want to specify two or more components, separate them by comma ",". Make sure to set this when **Individual** is selected in **Component Monitor**.

# Setting up OfficeScan CL monitor resources

OfficeScan CL monitor resource is a monitor resource that monitors OfficeScan Client operating on servers.

#### Notes on OfficeScan CL monitor resources

For the supported virus buster versions, see "Applications supported by monitoring options" in Chapter 5 , "Monitor resource details".

If OfficeScan CL monitor detects issues, this monitor restarts OfficeScan NT Listener service as described below. Then, OfficeScan CL monitor may detect timeout error if it takes long time to restart the service. Please set sufficient timeout (default: 120 sec) for this monitor resource.

### Monitoring by OfficeScan CL monitor resources

OfficeScan CL monitor resource monitors the following issues.

- Monitors whether or not OfficeScan NT Listener service is active.
- Monitors the connection status between OfficeScan Client and Server.

If OfficeScan CL monitor detects errors about above issues, this monitor restarts OfficeScan NT Listener service to solve them. If it failed to solve errors, error message will be appeared on WebManager.

### Displaying and changing OfficeScan CL monitor resource details

There is no detail configuration in OfficeScan CL monitor resource.

# **Setting up OfficeScan SV monitor resources**

OfficeScan SV monitor resource is a monitor resource that monitors OfficeScan Server operating on servers.

#### Notes on OfficeScan SV monitor resources

For the supported virus buster versions, see "Applications supported by monitoring options" in Chapter 5 , "Monitor resource details".

### Monitoring by OfficeScan SV monitor resources

OfficeScan SV monitor resource monitors following issues.

• Stall monitoring of virus checking pattern distribution function.

## Displaying and changing OfficeScan SV monitor resource details

There is no detail configuration in OfficeScan SV monitor resource.

## **Setting up POP3 monitor resources**

POP3 monitor resources monitor POP3 services that run on the server. POP3 monitor resources monitor POP3 protocol but they are not intended for monitoring specific applications. POP3 monitor resources monitor various applications that use POP3 protocol.

#### **Notes on POP3 monitor resources**

For monitoring target resources, specify service resources or script resources that start POP3 services. Monitoring starts after target resource is activated. However, if POP3 services cannot be started immediately after target resource is activated, adjust the time using **Wait Time to Start Monitoring**.

To monitor a POP3 server that runs in the guest OS on a virtual machine controlled by a VM resource, specify the VM resource as the monitor target and specify enough wait time for the POP3 server to become accessible after the VM resource is activated for **Wait Time to Start Monitoring**.

POP3 services may output operation logs for each monitoring. Configure the POP3 settings if this needs to be adjusted.

### Monitoring by POP3 monitor resources

POP3 monitor resources monitor the following:

POP3 monitor resources connect to the POP3 server and execute the command to verify the operation.

As a result of monitoring, the following is considered as an error:

- (1) When connection to the POP3 server fails.
- (2) When an error is notified as a response to the command.

### Displaying and changing the POP3 monitor resource details

- 1. Click **Monitors** on the tree view displayed on the left side of the Builder window.
- **2.** List of the monitor resources is displayed in the table view on the right side of the screen. Right click the target POP3 monitor resource, and click the **Monitor(special)** tab in the **Monitor Resource Properties** window.
- **3.** On the **Monitor**(**special**) tab, you can see and/or change the settings of monitor resource by following the description below.

#### Monitor resource Monitor(special) tab

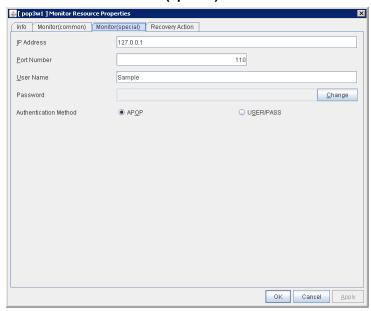

#### IP Address (within 255 bytes)

Specify the IP address of the POP3 server to be monitored. Specifying this item cannot be omitted.

Usually, specify the loopback address (127.0.0.1) to connect to the POP3 server that runs on the local server. If the addresses for which connection is possible are limited by POP3 server settings, specify an address for which connection is possible. To monitor a POP3 server that runs in the guest OS on a virtual machine controlled by a VM resource, specify the IP address of the virtual machine.

Default value: 127.0.0.1

#### **Port Number** (1 to 65535)

Specify the POP3 port number to be monitored. Specifying this item cannot be omitted.

Default value: 110

#### User Name (within 255 bytes)

Specify the user name to log on to POP3.

Default value: None

#### Password (within 255 bytes)

Specify the password to log on to POP3. Click **Change** and enter the password in the dialog box.

Default value: None

#### **Authentication Method**

Select the authentication method to log on to POP3. It must follow the settings of POP3 being used:

◆ APOP (default value)

The encryption authentication method that uses the APOP command.

♦ USER/PASS

The plaintext method that uses the USER/PASS command.

## Setting up PostgreSQL monitor resources

PostgreSQL monitor resources monitor PostgreSQL database that runs on the server.

### Notes on PostgreSQL monitor resources

For the supported PostgreSQL/PowerGres version, see "Applications supported by monitoring options" in Chapter 5 , "Monitor resource details"

Interface DLL (LIBPQ.DLL) needs to be installed on the server where monitoring is performed because PostgreSQL/PowerGres library is used for monitoring. Specify the path of this DLL to the environmental variable when monitoring PostgreSQL.

For a target monitoring resource, specify a service resource or a script resource that can start PostgreSQL/PowerGres. Monitoring starts after the target resource is activated; however, if the database cannot be started right after the target resource is activated, adjust the time by using **Wait Time to Start Monitoring.** 

To monitor a PostgreSQL database that runs in the guest OS on a virtual machine controlled by a VM resource, specify the VM resource as the monitor target and specify enough wait time for the PostgreSQL database to become accessible after the VM resource is activated for **Wait Time to Start Monitoring**.

A monitor table is created when monitoring starts. When monitoring is stopped due to the group stopping, the monitor table is deleted. When monitoring is temporarily stopped or when the server fails before the failover group stops due to system error, the monitor table is not deleted. Note that, if the server is shut down due to a system failure or other cause before the group is stopped, the monitor table will not be deleted. In this case, an alert message saying that "a monitor table exists" might be displayed next time monitoring is started. This is not an error.

PostgreSQL/PowerGres may output operation logs for each monitoring. Configure the PostgreSQL/PowerGres settings if this needs to be adjusted.

Because PostgreSQL is open-source software (OSS), its operation is checked but not guaranteed. Make sure to use PostgreSQL after evaluating it by yourself.

If PostgreSQL monitoring is performed, an error indicating that no library can be found may be output depending on the OS and PostgreSQL versions. In this case, add PostgreSQL bin to the PATH of the system environment variable. After that, restart the cluster.

# When adding PATH to the environment variable (The following is an example of PATH of PostgreSQL9.1 bin.)

C:\Program Files\PostgreSQL\9.1\bin

When this monitor resource is used, messages like those shown below are output to a log on the PostgreSQL side. These messages are output by the monitor processing and do not indicate any problems.

YYYY-MM-DD hh:mm:ss JST moodle moodle LOG: statement: DROP TABLE psqlwatch

YYYY-MM-DD hh:mm:ss JST moodle moodle ERROR: table "psqlwatch" does not exist

YYYY-MM-DD hh:mm:ss JST moodle moodle STATEMENT: DROP TABLE psqlwatch

YYYY-MM-DD hh:mm:ss JST moodle moodle LOG: statement: CREATE TABLE psqlwatch (num INTEGER NOT NULL PRIMARY KEY)

YYYY-MM-DD hh:mm:ss JST moodle moodle NOTICE: CREATE TABLE / PRIMARY KEY will create implicit index "psqlwatch\_pkey" for table "psql watch"

YYYY-MM-DD hh:mm:ss JST moodle moodle LOG: statement: DROP TABLE psqlwatch

Regarding the monitor levels described in the next subsection "Monitoring by PostgreSQL monitor resources", when "Level 1" is selected, EXPRESSCLUSTER does not create monitor tables during monitoring. Instead, monitor tables must be created manually beforehand.

| Selectable monitor level              | Prior creation of a monitor table |  |
|---------------------------------------|-----------------------------------|--|
| Level 1 (monitoring by select)        | Required                          |  |
| Level 2 (monitoring by update/select) | Optional                          |  |

Create a monitor table using either of the following methods:

(In the following example, the monitor table is named PSQLWATCH) sql> create table PSQLWATCH (num int not null primary key); sql> insert into PSQLWATCH values(0); sql> commit;

### Monitoring by PostgreSQL monitor resources

PostgreSQL monitor resources perform monitoring according to the specified monitor level.

♦ Level 1 (monitoring by select)

Monitoring with only reference to the monitor table. SQL statements issued to the monitor table are of (select) type.

An error is recognized if:

- (1) A database connection could not be established
- (2) An error message is sent in response to an SQL statement
- ◆ Level 2 (monitoring by update/select)

Monitoring with reference to and update of the monitoring table. One SQL statement can read/write numerical data of up to 10 digits. At monitoring start/end, the monitor table is created/deleted. SQL statements issued to the monitor table are of ( create / update / select / reindex / drop / vacuum ) type.

An error is recognized if:

- (1) A database connection could not be established
- (2) An error message is sent in response to an SQL statement
- (3) The written data is not the same as the read data

### Displaying and changing the PostgreSQL monitor resource details

- 1. Click **Monitors** on the tree view displayed on the left side of the Builder window.
- 2. List of the monitor resources is displayed in the table view on the right side of the screen. Right click the target PostgreSQL monitor resource, and click the Monitor(special) tab in the Monitor Resource Properties window.
- **3.** On the **Monitor**(**special**) tab, you can see and/or change the settings of monitor resource by following the description below.

#### Monitor resource Monitor(special) tab

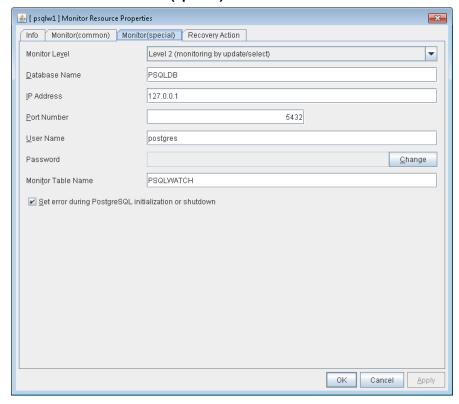

#### **Monitor Level**

Select one of the following levels. You cannot omit this level setting.

◆ Level 1 (monitoring by select)

Monitoring with only reference to the monitor table. SQL statements issued to the monitor table are of (select) type.

◆ Level 2 (monitoring by update/select)

Monitoring with reference to and update of the monitoring table. SQL statements issued to the monitor table are of (create / update / select / reindex / drop / vacuum ) type.

Default value: Level 2 (monitoring by update/select)

#### Database Name (within 255 bytes)

Specify the database name to be monitored. Specifying this item cannot be omitted.

Default value: None

#### **IP Address:**

Specify the IP address of the database server to be monitored. Specifying this item cannot be omitted.

Usually, specify the loopback address (127.0.0.1) to connect to the PostgreSQL server that runs on the local server. To monitor a PostgreSQL database that runs in the guest OS on a virtual machine controlled by a VM resource, specify the IP address of the virtual machine.

Default value: 127.0.0.1

#### **Port Number**

Specify the PostgreSQL port number to be monitored. Specifying this item cannot be omitted.

Default value: 5432

**User Name** (within 255 bytes)

Specify the user name to log on to the database.

Default value: postgres

#### Password (within 255 bytes)

Specify the password to log on to the database. Click **Change** and enter the password in the dialog box.

Default value: None

#### Monitor Table Name (within 255 bytes)

Specify the name of a monitor table created on the database. Specifying this item cannot be omitted. Make sure not to specify the same name as the table used for operation because a monitor table will be created and deleted. Be sure to set the name different from the reserved word in SQL statements.

Some characters cannot be used to specify a monitor table name according to the database specifications. For details, refer to the database specifications.

Default value: PSQLWATCH

#### Set error during PostgreSQL initialization or shutdown

When this function is enabled, a monitor error occurs immediately upon the detection of PostgreSQL start or shutdown in progress.

When this function is disabled, monitoring becomes normal even during PostgreSQL initialization or shutdown.

However, a monitor error occurs if PostgreSQL start or shutdown continues for one hour or more.

Default value: Enabled

# **Setting up SMTP monitor resources**

SMTP monitor resources monitor SMTP services that run on the server. SMTP monitor resources monitor SMTP protocol but they are not intended for monitoring specific applications. SMTP monitor resources monitor various applications that use SMTP protocol.

#### **Notes on SMTP monitor resources**

For monitoring target resources, specify service resources or script resources that start SMTP. Monitoring starts after the target resource is activated; however, if the database cannot be started right after the target resource is activated, adjust the time by using **Wait Time to Start Monitoring.** 

To monitor an SMTP server that runs in the guest OS on a virtual machine controlled by a VM resource, specify the VM resource as the monitor target and specify enough wait time for the SMTP server to become accessible after the VM resource is activated for **Wait Time to Start Monitoring**.

SMTP services may output operation logs for each monitoring. Configure the SMTP settings if this needs to be adjusted.

### Monitoring by SMTP monitor resources

SMTP monitor resources monitor the following:

POP3 monitor resources connect to the POP3 server and execute the command to verify the operation.

As a result of monitoring, the following is considered as an error:

- (1) When connection to the SMTP server fails.
- (2) When an error is notified as a response to the command.

### Displaying and changing the SMTP monitor resource details

- 1. Click **Monitors** on the tree view displayed on the left side of the Builder window.
- **2.** List of the monitor resources is displayed in the table view on the right side of the screen. Right click the target SMTP monitor resource, and click the **Monitor(special)** tab in the **Monitor Resource Properties** window.
- **3.** On the **Monitor**(**special**) tab, you can see and/or change the settings of monitor resource by following the description below.

#### Monitor resource Monitor(special) tab

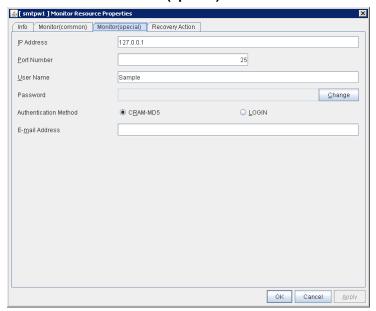

#### **IP Address**

Specify the IP address of the SMTP server to be monitored. Specifying this item cannot be omitted.

Usually, specify the loopback address (127.0.0.1) to connect to the SMTP server that runs on the local server. To monitor an SMTP server that runs in the guest OS on a virtual machine controlled by a VM resource, specify the IP address of the virtual machine.

Default value: 127.0.0.1

#### **Port Number**

Specify the port number of the SMTP to be monitored. Specifying this item cannot be omitted.

Default value: 25

#### User Name (within 255 bytes)

Specify the user name to log on to SMTP. If no user name is specified, SMTP authentication is not performed.

Default value: None

#### Password (within 255 bytes)

Specify the password to log on to SMTP. Click **Change** and enter the password in the dialog box.

Default value: None

#### **Authentication Method**

Select the authentication method to log on to the SMTP. It must follow the settings of SMTP being used:

◆ CRAM-MD5 (default value)

The encryption authentication method that uses the CRAM-MD5 command.

♦ LOGIN

The plaintext method that uses the LOGIN command.

#### E-mail Address (within 255 bytes)

Specify the email address used for monitoring. If nothing is specified, monitoring is performed using the command to verify the operation. The command that uses a dummy e-mail address is executed internally. If an email address is specified, monitoring is performed by running SMTP command to the specified e-mail address and verifying the result of it. It is recommended to have an e-mail address dedicated to monitoring.

Default value: None

## Setting up SQL Server monitor resources

SQL Server monitor resources monitor SQL Server database that runs on the server.

#### Notes on SQL Server monitor resources

For the supported SQL Server version, see "Applications supported by monitoring options" in Chapter 5 , "Monitor resource details"

For target monitoring resource, specify a service resource that can start SQL Server. Monitoring starts after the target resource is activated; however, if the database cannot be started right after the target resource is activated, adjust the time by using **Wait Time to Start Monitoring.** 

To monitor an SQL Server database that runs in the guest OS on a virtual machine controlled by a VM resource, specify the VM resource as the monitor target and specify enough wait time for the SQL Server database to become accessible after the VM resource is activated for **Wait Time to Start Monitoring**. Also, set up the SQL Server client on the host OS side, where monitor resources run, and specify the name of the virtual machine server as the instance name of the monitor target.

A monitor table is created when monitoring starts. When monitoring is stopped due to the group stopping, the monitor table is deleted. When monitoring is temporarily stopped or when server fails before the failover group stops due to system error, the monitor table will not be deleted. Note that, if the server is shut down due to a system failure or other cause before the group is stopped, the monitor table will not be deleted. In this case, an alert message saying that "a monitor table exists" might be displayed next time monitoring is started. This is not an error.

SQL Server may output operation logs for each monitoring. Configure the SQL Server settings if this needs to be adjusted.

Regarding the monitor levels described in the next subsection "Monitoring by SQL Server monitor resources", when "Level 1" is selected, EXPRESSCLUSTER does not create monitor tables during monitoring. Instead, monitor tables must be created manually beforehand.

| Selectable monitor level              | Prior creation of a monitor table |
|---------------------------------------|-----------------------------------|
| Level 0 (database status)             | Optional                          |
| Level 1 (monitoring by select)        | Required                          |
| Level 2 (monitoring by update/select) | Optional                          |

Create a monitor table using either of the following methods:

#### (In the following example, the monitor table is named SQLWATCH)

sql> create table SQLWATCH (num int not null primary key)

sql> go

sql> insert into SQLWATCH values(0)

sal> ga

\* However, if SET IMPLICIT\_TRANSACTIONS is set to ON, execute the following:

sql> commit

sql> go

### Monitoring by SQL Server monitor resources

SQL Server monitor resources perform monitoring according to the specified monitor level.

♦ Level 0 (database status)

The SQL Server management table (sys.databases) is referenced to check the DB status. This level corresponds to simplified monitoring without SQL statements being executed for the monitor table.

An error is recognized if:

- (1) The database status is not online
- ◆ Level 1 (monitoring by select)

Monitoring with only reference to the monitor table. SQL statements issued to the monitor table are of (select) type.

An error is recognized if:

- (1) A database connection could not be established
- (2) An error message is sent in response to an SQL statement
- ◆ Level 2 (monitoring by update/select)

Monitoring with reference to and update of the monitoring table. One SQL statement can read/write numerical data of up to 10 digits. At monitoring start/end, the monitor table is created/deleted. SQL statements issued to the monitor table are of (create / update / select / drop) type.

An error is recognized if:

- (1) A database connection could not be established
- (2) An error message is sent in response to an SQL statement
- (3) The written data is not the same as the read data

### Displaying and changing the SQL Server monitor resource details

- 1. Click **Monitors** on the tree view displayed on the left side of the Builder window.
- **2.** List of the monitor resources is displayed in the table view on the right side of the screen. Right click the target SQL Server monitor resource, and click the **Monitor(special)** tab in the **Monitor Resource Properties** window.
- **3.** On the **Monitor**(**special**) tab, you can see and/or change the settings of monitor resource by following the description below.

#### Monitor resource Monitor(special) tab

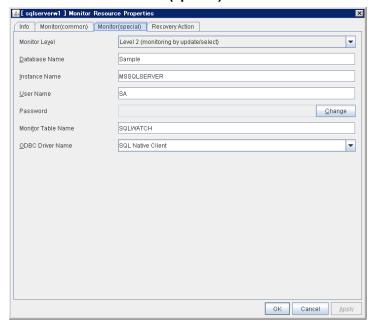

#### **Monitor Level**

Select one of the following levels. You cannot omit this level setting.

♦ Level 0 (database status)

The SQL Server management table (sys.databases) is referenced to check the DB status.

◆ Level 1 (monitoring by select)

Monitoring with only reference to the monitor table. SQL statements issued to the monitor table are of (select) type.

◆ Level 2 (monitoring by update/select)

Monitoring with reference to and update of the monitoring table. SQL statements issued to the monitor table are of (create / update / select / drop) type.

Default value: Level 2 (monitoring by update/select)

Database Name (within 255 bytes)

Specify the database name to be monitored. Specifying this item cannot be omitted.

Default value: None

#### Instance Name (within 255bytes)

Specify the database instance name. Specifying this item cannot be omitted.

Also, when monitoring an SQL Server database running on a guest OS of a virtual machine controlled by a VM resource, it is necessary to specify the server name of the virtual machine in the format of "server-name\instance-name."

Default value: MSSQLSERVER

#### User Name (within 255 bytes)

Specify the user name to log on to the database. If the user name is not specified, Windows authentication is used.

Default value: SA

#### Password (within 255 bytes)

Specify the password to log on to the database. Click **Change** and enter the password in the dialog box.

Default value: None

#### **Monitor Table Name** (within 255 bytes)

Specify the name of a monitor table created on the database. Specifying this item cannot be omitted. Make sure not to specify the same name as the table used for operation because a monitor table will be created and deleted. Be sure to set the name different from the reserved word in SQL statements.

Some characters cannot be used to specify a monitor table name according to the database specifications. For details, refer to the database specifications.

Default value: SQLWATCH

#### **ODBC Driver Name** (within 255 bytes)

Select the driver name of the target database shown in the **ODBC** tab when you click **Start** -> **Administrative Tools** -> **Data Sources (ODBC)**.

Select SQL Native Client in SQL Server 2005.

Select SQL Server Native Client 10.0 in SQL Server 2008.

Select SQL Server Native Client 11.0 in SQL Server 2012, SQL Server 2014.

Select ODBC Driver 13 for SQL Server in SQL Server 2016.

Default value: SQL Native Client

# **Setting up Tuxedo monitor resources**

Tuxedo monitor resources monitor Tuxedo that runs on the server.

#### **Notes on Tuxedo monitor resources**

For the supported Tuxedo version, see "Applications supported by monitoring options" in Chapter 5 , "Monitor resource details"

For target monitoring resource, specify a script resource that can start Tuxedo. Monitoring starts after the target resource is activated; however, if Tuxedo cannot be started right after the target resource is activated, adjust the time by using **Wait Time to Start Monitoring.** 

Tuxedo may output operation logs for each monitoring. Configure the Tuxedo settings if this needs to be adjusted.

### **Monitoring by Tuxedo monitor resources**

Tuxedo monitor resources monitor the following:

Tuxedo monitor resources connect to the Tuxedo and execute API to verify the operation.

As a result of monitoring, the following is considered as an error:

(1) When an error is reported during the connection to the application server and/or the acquisition of the status.

### Displaying and changing the Tuxedo monitor resource details

- 1. Click **Monitors** on the tree view displayed on the left side of the Builder window.
- 2. List of the monitor resources is displayed in the table view on the right side of the screen. Right click the target Tuxedo monitor resource, and click the **Monitor(special)** tab in the **Monitor Resource Properties** window.
- **3.** On the **Monitor**(**special**) tab, you can see and/or change the settings of monitor resource by following the description below.

#### Monitor resource Monitor(special) tab

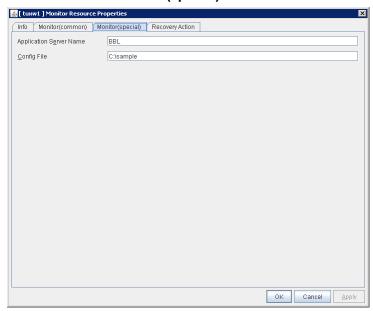

#### **Application Server Name** (within 255 bytes)

Specify the application server name to be monitored. Specifying this item cannot be omitted.

Default value: BBL

#### Config File (within 1,023 bytes)

Specify the placement file name of Tuxedo. Specifying this item cannot be omitted.

Default value: None

# **Setting up Weblogic monitor resources**

Weblogic monitor resources monitor WebLogic that runs on the server.

### **Notes on Weblogic monitor resources**

For the supported WebLogic version, see "Applications supported by monitoring options" in Chapter 5 , "Monitor resource details."

If WebLogic cannot run immediately after startup, it is recognized as an error. To prevent this, adjust **Wait Time to Start Monitoring**. Or, make sure that WebLogic starts first (for example, by specifying the script resource that starts WebLogic as the monitor target resource).

A Java environment is required to start monitoring with this command. The application server system uses Java functions. Therefore if Java stalls, it may be recognized as an error.

WebLogic may output operation logs for each monitoring. Configure the WebLogic settings if this needs to be adjusted.

### Monitoring by Weblogic monitor resources

Weblogic monitor resources monitor the following:

Weblogic monitor resources use the webLogic. Admin (Ping) command to verify the operation.

As a result of monitoring, the following is considered as an error:

(1) When an error is reported as the response to the Ping.

## Displaying and changing the Weblogic monitor resource details

- 1. Click **Monitors** on the tree view displayed on the left side of the Builder window.
- **2.** List of the monitor resources is displayed in the table view on the right side of the screen. Right click the target Weblogic monitor resource, and click the **Monitor(special)** tab in the **Monitor Resource Properties** window.
- **3.** On the **Monitor(special)** tab, you can see and/or change the settings of monitor resource by following the description below.

## Monitor resource Monitor(special) tab

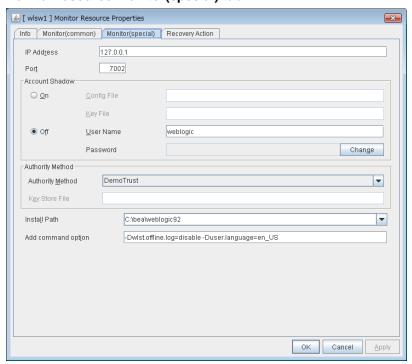

### **IP Address** (within 80 bytes)

Specify the IP address of the server to be monitored. Specifying this item cannot be omitted.

Default value: 127.0.0.1

### **Port** (1 to 65535)

Specify the port number used to connect to the server. Specifying this item cannot be omitted.

Default value: 7002

## **Account Shadow**

When you specify a user name and a password directly, select **Off**. If not, select **On**. Specifying this item cannot be omitted.

Default value: Off

#### Config File (within 1023 bytes)

Specify the file in which the user information is saved. Specifying this item cannot be omitted if **Account Shadow** is **On**.

Default value: None

### Key File (within 1023 bytes)

Specify the file in which the password required to access to a config file path is saved. Specify the full path of the file. Specifying this item cannot be omitted if **Account Shadow** is **On**.

Default value: None

### User Name (within 255 bytes)

Specify the user name of WebLogic. Specifying this item cannot be omitted if **Account Shadow** is **Off**.

Default value: weblogic

#### Password (within 255 bytes)

Specify the password of WebLogic.

Default value: weblogic

#### **Authority Method**

Specify the authentication method when connecting to an application server. Specifying this item cannot be omitted.

Default value: DemoTrust

### **Key Store File** (within 1023 bytes)

Specify the authentication file when authenticating SSL. You must specify this when the authentication method is **CustomTrust**.

Default value: None

## **Installation Path** (within 1023 bytes)

Specify the installation path of WebLogic. Specifying this item cannot be omitted.

Default value: C:\bea\weblogic92

## **Additional command option** (within 1023 bytes)

Set this value when changing the option to be passed to the webLogic.WLST command.

Default value: -Dwlst.offline.log=disable -Duser.language=en\_US

## **Setting up WebOTX monitor resources**

WebOTX monitor resources monitor WebOTX that runs on the server.

## Notes on WebOTX monitor resources

For the supported WebOTX version, see "Applications supported by monitoring options" in Chapter 5 , "Monitor resource details."

For target monitoring resource, specify a script resource that can start WebOTX. Monitoring starts after the target resource is activated; however, if WebOTX cannot be started right after the target resource is activated, adjust the time by using **Wait Time to Start Monitoring.** 

A Java environment is required to start monitoring with this command. The application server system uses Java functions. Therefore if Java stalls, it may be recognized as an error.

WebOTX may output operation logs for each monitoring. Configure the WebOTX settings if this needs to be adjusted.

## Monitoring by WebOTX monitor resources

WebOTX monitor resources monitor the following.

WebOTX monitor resources use the serverStatus.bat command to verify the operation.

As a result of monitoring, the following is considered as an error:

(1) When an error is reported with the state of the acquired application server.

## Displaying and changing the WebOTX monitor resource details Websphere

- 1. Click **Monitors** on the tree view displayed on the left side of the Builder window.
- **2.** List of the monitor resources is displayed in the table view on the right side of the screen. Right click the target WebOTX monitor resource, and click the **Monitor(special)** tab in the **Monitor Resource Properties** window.
- **3.** On the **Monitor(special)** tab, you can see and/or change the settings of monitor resource by following the description below.

## Monitor resource Monitor(special) tab

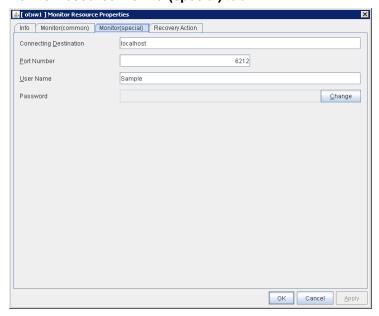

### **Connecting Destination** (within 255 bytes)

Specify the server name of the server to be monitored. Specifying this item cannot be omitted.

Default value: localhost

#### **Port Number** (1 to 65535)

Specify the port number used to connect to the server. Specifying this item cannot be omitted.

When monitoring a WebOTX user domain, specify the management port number for the WebOTX domain. The management port number is the number which was set for "domain.admin.port" of <domain\_name>.properties when the domain was created. Refer to the WebOTX documents for details of <domain\_name>.properties

Default value: 6212

## User Name (within 255 bytes)

Specify the user name of WebOTX. Specifying this item cannot be omitted.

When monitoring a WebOTX user domain, specify the login user name for the WebOTX domain.

EXPRESSCLUSTER X SingleServerSafe 3.3 for Windows Configuration Guide

Default value:None

Password (within 255 bytes)

Specify the password of WebOTX.

Default value: None

## **Setting up Websphere monitor resources**

Websphere monitor resources monitor WebSphere that runs on the server.

## **Notes on Websphere monitor resources**

For the supported WebSphere version, see "Applications supported by monitoring options" in Chapter 5 , "Monitor resource details."

For target monitoring resource, specify a service resource that can start WebSphere. Monitoring starts after the target resource is activated; however, if the database cannot be started right after the target resource is activated, adjust the time by using **Wait Time to Start Monitoring.** 

A Java environment is required to start monitoring with this command. The application server system uses Java functions. Therefore if Java stalls, it may be recognized as an error.

WebSphere may output operation logs for each monitoring. Configure the Websphere settings if this needs to be adjusted.

## Monitoring by Websphere monitor resources

Websphere monitor resources monitor the following:

Websphere monitor resources use the serverStatus.bat command to verify the operation.

As a result of monitoring, the following is considered as an error:

(1) When an error is reported with the state of the acquired application server.

## Displaying and changing the Websphere monitor resource details

- 1. Click **Monitors** on the tree view displayed on the left side of the Builder window.
- List of the monitor resources is displayed in the table view on the right side of the screen.
  Right click the target Websphere monitor resource, and click the Monitor(special) tab in
  the Monitor Resource Properties window.
- 3. On the **Monitor(special)** tab, you can see and/or change the settings of monitor resource by following the description below.

## Monitor resource Monitor(special) tab

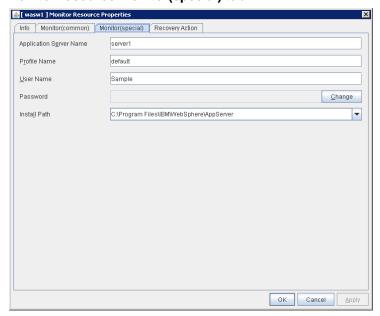

### **Application Server Name** (within 255 bytes)

Specify the application server name to be monitored. Specifying this item cannot be omitted.

Default value: server1

## Profile Name (within 1023 bytes)

Specify the profile name of WebSphere. Specifying this item cannot be omitted.

Default value: default

#### User Name (within 255 bytes)

Specify the user name of WebSphere. Specifying this item cannot be omitted.

Default value:None

### Password (within 255 bytes)

Specify the password of WebSphere.

Default value: None

## **Installation Path** (within 1023 bytes)

Specify the installation path of WebSphere. Specifying this item cannot be omitted.

 $Default\ value:\ \textit{C:} \ \textit{Program\ Files} \ \textit{IBM} \ \textit{WebSphere} \ \textit{AppServer}$ 

## **Setting up JVM monitor resources**

JVM monitor resources monitor information about the utilization of resources that are used by Java VM or an application server running on a server.

## Note on JVM monitor resources

The **Java installation path** on the **JVM monitor** tab of **Cluster Properties** must be set. before adding JVM monitor resource.

For a target resource, specify an application server running on Java VM such as WebLogic Server or WebOTX. As soon as the JVM monitor resource has been activated, the Java Resource Agent starts monitoring, but if the target (WebLogic Server or WebOTX) cannot start running immediately after the activation of the JVM monitor resource, use **Wait Time to Start Monitoring** to compensate.

The setting of **Monitor(common)** tab-**Retry Count** is invalid. When you'd like to delay error detection, please change the setting of **Cluster Properties-JVM monitor** tab-**Resource Measurement Settings [Common]-Retry Count**.

The status of the JVM monitor resource is "Warning" from when monitoring is started to when the monitoring processing is actually performed. In this status, the following message is output to the alert log. Ignore this message because it only indicates just that monitoring is in preparation.

Monitor jraw is in the warning status. (100: not ready for monitoring.)

## Monitoring by JVM monitor resources

JVM monitor resource monitors the following:

Monitors application server by using JMX (Java Management Extensions).

The monitor resource determines the following results as errors:

- Target Java VM or application server cannot be connected
- The value of the used amount of resources obtained for the Java VM or application server exceeds the user-specified threshold a specified number of times (error decision threshold) consecutively

As a result of monitoring, an error is regarded as having been solved if:

• The used amount of resources obtained for the Java VM or application server remains below the user-specified threshold the number of times specified by the error decision threshold.

### Note:

**Collect Cluster Logs** in the WebManager **Tools** menu does not handle the configuration file and log files of the target (WebLogic or WebOTX).

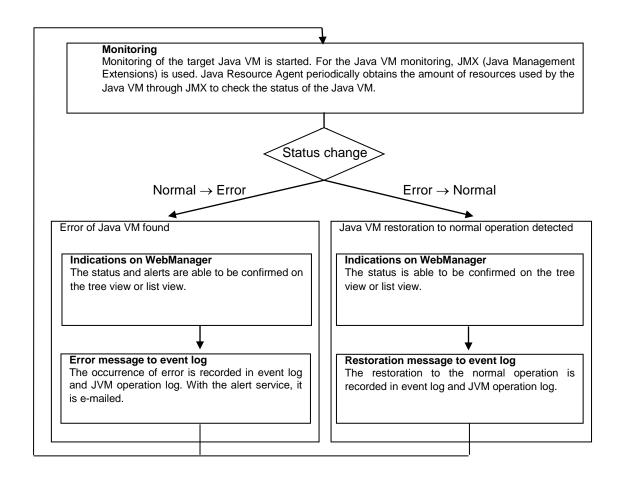

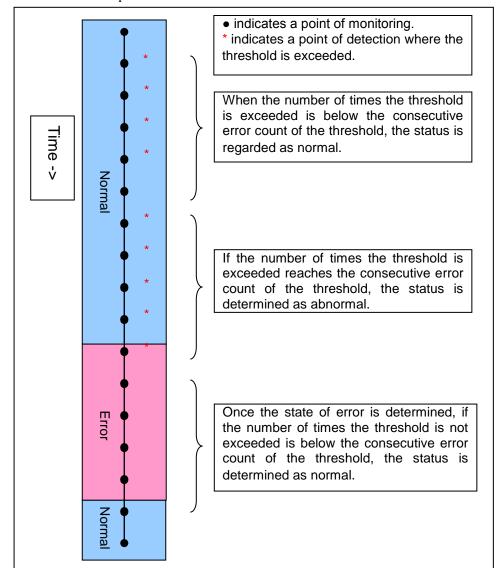

The standard operations when the threshold is exceeded are as described below.

The operations performed if an error persists are as described below.

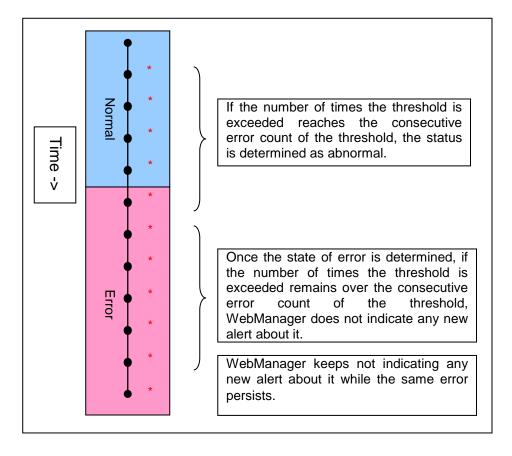

The following example describes the case of monitoring Full GC (Garbage Collection).

The JVM monitor resource recognizes a monitor error if Full GC is detected consecutively the number of times specified by the error threshold. In the following chart, \* indicates that Full GC is detected during JVM monitoring when the error threshold is set to 5 (times).

Full GC has a significant influence on the system, thus the recommended error threshold is 1 time.

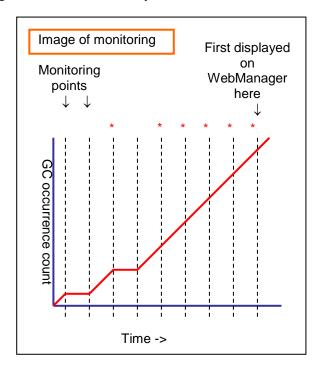

## Linking with the load balancer (JVM monitor health check function)

Target load balancer: Load balancer with health check function for HTML files

JVM monitor resources can link with the load balancer. This section describes an example of linking when WebOTX is used as the application to be monitored. The load balancer linkage provides a JVM monitor health check function and target Java VM load calculation function. To link with the BIG-IP Local Traffic Manager, see "Linking with the BIG-IP Local Traffic Manager."

Distributed nodes are servers that are subject to load balancing, while the distributed node module is installed in the distributed nodes. The distributed node module is included in Express5800/LB400\*, MIRACLE LoadBalancer. For Express5800/LB400\*, refer to the Express5800/LB400\* User's Guide (Software). For load balancers other than Express5800/LB400\*, refer to the relevant manual.

To use the function, configure the settings through the Builder cluster property -> **JVM Monitor** tab -> **Load Balancer Linkage Settings** dialog box.

When a load balancing system is configured with the load balancer on the server, the JVM monitoring renames the HTML file specified by **HTML File Name** to the name specified by **HTML Renamed File Name** upon the detection of a WebOTX error (for example, exceeding the threshold for collected information).

The JVM monitoring halts for the wait time, or 20 seconds, after renaming the HTML file. The wait time is intended to prevent WebOTX from being restarted before the load balancer finishes disconnecting the distributed node.

Once the JVM monitoring detects the normality of WebOTX (e.g., the threshold specified for the collected information is not exceeded after reconnection) after WebOTX rebooting, the HTML file name set with HTML Renamed File Name is restored to that specified by HTML File Name.

The load balancer periodically health-checks the HTML file, and if a health check fails, the distributed node is determined to be not alive, so that the load balancer disconnects that distributed node. In the case of Express5800/LB400\*, configure the health check interval, health check timeout, and retry count to determine the node down state by the health check with the health check (distributed node) interval parameter, HTTP health check timeout parameter, and health check (distributed node) count parameter, that are accessible from **ManagementConsole** for the load balancer -> **adBalancer** -> **stem Information**. For how to configure load balancers other than Express5800/LB400\*, refer to the relevant manual.

Configure the parameters using the following as a reference.

20-second wait time >= (health check (distributed node) interval + HTTP health check timeout) x health check (distributed node) count

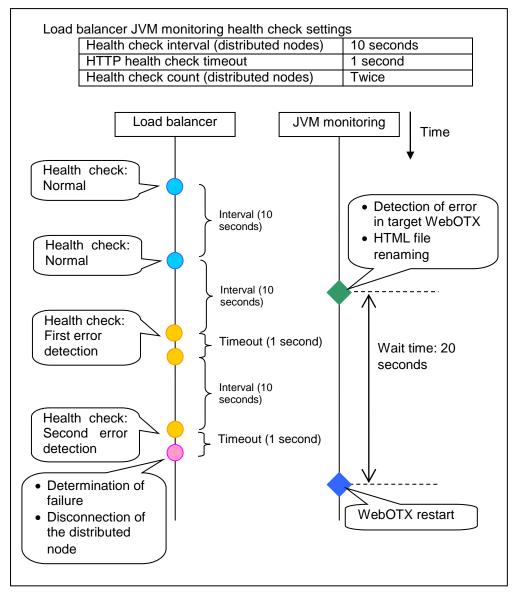

Settings must also be specified on the load balancer side.

EXPRESSCLUSTER X SingleServerSafe 3.3 for Windows Configuration Guide

For Express5800/LB400\*, specify load dispersion environment settings by using the Management Console of the load balancer. For setting details, refer to the *Express5800/LB400\* User's Guide (Software)*.

For a load balancer other than Express5800/LB400\*, refer to the relevant manual.

## Linking with the load balancer (target Java VM load calculation function)

Target load balancer: Express5800/LB400\*, MIRACLE LoadBalancer

JVM monitor resources can link with the load balancer. The load balancer linkage provides a JVM monitor health check function and target Java VM load calculation function.

To link with the BIG-IP Local Traffic Manager, see "Linking with the BIG-IP Local Traffic Manager."

Distributed nodes are servers that are subject to load balancing, while the distributed node module is installed in the distributed node. The distributed node module is included in Express5800/LB400\*, MIRACLE LoadBalancer. For Express5800/LB400\*, refer to the *Express5800/LB400\* User's Guide (Software)*. For load balancers other than Express5800/LB400\*, refer to the relevant manual.

To use the function, configure the settings through the **Monitor(Special)** tab. The CPU load-dependent weighting function of the load balancer is linked.

- Properties Monitor(special) tab -> Tuning property Memory dialog box Monitor Heap Memory Rate Total Usage
- Properties Monitor(special) tab -> Tuning property Load Balancer Linkage dialog box
   Memory Pool Monitor

According to the following steps, first install the distributed node module on each server.

#### Note:

Execute the command from an account having the Administrator privilege.

By using a registry editor, Please set the following registry key value Execute

IA32 version

| Registry key: HKEY_LOCAL_MACHINE\ SOFTWARE\NEC\ IPLB4\Parameter\JVMSave r\ | Description                                                                                 | Value           | Default           |
|----------------------------------------------------------------------------|---------------------------------------------------------------------------------------------|-----------------|-------------------|
| Enabled                                                                    | Enables or disables the function.                                                           | 0 or 1          | 0                 |
|                                                                            | the fariotion.                                                                              | 0: Disable      |                   |
|                                                                            |                                                                                             | 1: Enable       |                   |
| JVMSaverCheckInterval                                                      | Specify the execution interval for the target Java VM load calculation command, in seconds. | 1 to 2147483646 | 120<br>(seconds)  |
| ActionTimeout                                                              | Specify the timeout for the target Java VM load calculation command, in seconds.            | 1 to 2147483646 | 1800<br>(seconds) |
| CommandPath                                                                | Specify the path for the target Java VM                                                     | Please specify  | none              |

| For Window Server 2003 Windows Sc 2008 ("" ple enclose):  " <expres: instate="" path="" ster=""> \ha\jra\bin\c badmin.bat' weight</expres:> |
|----------------------------------------------------------------------------------------------------|
|----------------------------------------------------------------------------------------------------|

## x86\_64 version

| Registry key: HKEY_LOCAL_MACHINE\ SOFTWARE\ Wow6432Node\NEC\IPLB4\ Parameter\ JVMSaver\ | Description                                                                                 | Value                                                                                                    | Default           |
|-----------------------------------------------------------------------------------------|---------------------------------------------------------------------------------------------|----------------------------------------------------------------------------------------------------|-------------------|
| Enabled                                                                                 | Enables or disables the function.                                                           | 0 or 1 0: Disable 1: Enable                                                                                                    | 0                 |
| JVMSaverCheckInterval                                                                   | Specify the execution interval for the target Java VM load calculation command, in seconds. | 1 to 2147483646                                                                                                    | 120<br>(seconds)  |
| ActionTimeout                                                                           | Specify the timeout for the target Java VM load calculation command, in seconds.            | 1 to 2147483646                                                                                                    | 1800<br>(seconds) |
| CommandPath                                                                             | Specify the path for the target Java VM load calculation command.                           | Please specify below. For Windows Server 2003, Windows Server 2008 ("" please enclose): " <expressclu install="" path="" ster=""> \ha\jra\bin\clpjra_l badmin.bat" weight</expressclu> | none              |
|                                                                                         |                                                                                             | For Windows Server 2008 R2: <expressclus install="" path="" ter=""> \ha\jra\bin\clpjra_l badmin.bat weight</expressclus>                                                               |                   |

The JVM monitoring calculates the load on the target Java VM according to the information obtained about the Java memory.

Obtain the Java VM load from the following expression. The threshold is the value obtained by multiplying the entire amount of the Java heap area by the use ratio set with **Monitor(special)** tab - **Tuning** property - **Memory** tab - **Monitor Heap Memory Rate** - **Total Usage**.

Java VM load (%) = current memory usage (MB) x 100/threshold (MB)

For the distributed node module installed on a server on which JVM monitoring is running, commands are periodically executed to compare the obtained target Java VM load with the CPU load obtained separately, and to notify the load balancer of the higher load value as a CPU load. The load balancer distributes the traffic (requests) to the appropriate servers according to the CPU load of the distributed node.

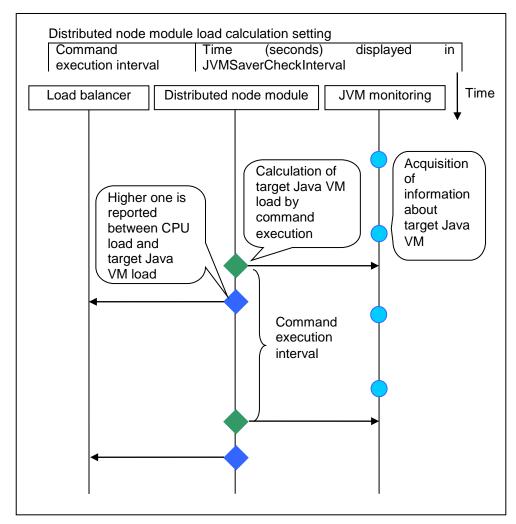

Settings must also be specified on the load balancer side.

In the case of Express5800/LB400\*, specify load dispersion environment settings by using the Management Console of the load balancer. For setting details, refer to the *Express5800/LB400\* User's Guide (Software)*.

For load balancers other than Express5800/LB400\*, refer to the relevant manual.

The dispersed node module must be restarted in order to apply the JVM monitor settings. The module must also be restarted when changing the setting of the load calculation function of the Java VM to be monitored from enabled to disabled and vice versa.

If you are using Windows, restart the iplb4 service by clicking **Start** -> **trol Panel** -> **nagement Tools** -> **rvices**.

## Linking with the BIG-IP Local Traffic Manager

Target load balancer: BIG-IP Local Traffic Manager

The JVM monitor resource can link with BIG-IP LTM. Hereafter, the explanation assumes the use of Tomcat as the application server to be monitored. Linkage with BIG-IP LTM offers the distributed node control function and the target Java VM load calculation function.

The linkage between BIG-IP LTM and the JVM monitor resource is realized with the BIG-IP series API (iControl).

The distributed node is the load distribution server, and the linkage module is that which is installed in each distributed node. The linkage module is contained in Java Resource Agent.

To use the distributed node control function, specify the setting with Builder Cluster Properties -> JVM monitor tab -> Load Balancer Linkage Settings dialog box, JVM monitor resource Properties - Monitor(special) tab - Tuning property - Load Balancer Linkage tab.

To use the target Java VM load calculation function, specify the setting with **Builder cluster properties** -> **JVM monitor** tab -> **Load Balancer Linkage Settings** dialog box.

The following BIG-IP LTM linkage error message is output to the JVM operation log. For details, see "JVM monitor resource log output messages."

Error: Failed to operate clpjra\_bigip.[error code]

If the relevant server configures the BIG-IP LTM load distribution system, when the JVM monitor detects a Tomcat failure (for example: the amount of collection information exceeds the specified threshold), iControl is used to update the BIG-IP LTM distributed node status from "enable" to "disable".

After updating the status of the distributed node of BIG-IP LTM, the JVM monitor waits until the number of connections of the distributed node falls to 0. After waiting, it executes **Restart Command** specified on the **JVM monitor resource Properties** - **Monitor(special)** tab -> **Tuning** property - **Load Balancer Linkage** tab. It does not execute the action specified by **Restart Command** if the number of connections of the distributed node does not fall to 0, even if **Timeout** elapses, as specified on the **JVM monitor resource Properties** - **Monitor(special)** tab -> **Tuning** property - **Load Balancer Linkage** tab.

When the JVM monitor detects a Tomcat failure recovery, it uses iControl to update the status of the BIG-IP LTM distributed node from "disable" to "enable." In this case, it does not execute the action specified by **Restart Command** specified on the JVM monitor resource **Properties** - **Monitor**(special) tab -> **Tuning** property - **Load Balancer Linkage** tab.

If the distributed node status is "disable", BIG-IP LTM determines the distributed node to be down and therefore disconnects it. Use of the distributed node control function requires no related setting for BIG-IP LTM.

The distributed node status is updated by BIG-IP LTM when the JVM monitor detects a failure or failure recovery. Therefore, after the failover generated by an operation other than JVM monitoring, the distributed node status of BIG-IP LTM may be "enable".

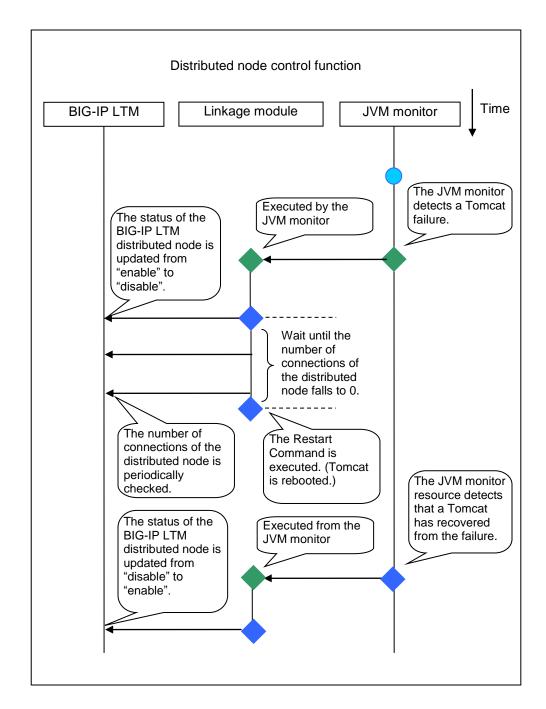

The JVM monitoring calculates the load on the target Java VM according to the information obtained about the Java memory.

Obtain the Java VM load from the following expression. The threshold is the value obtained by multiplying the entire amount of the Java heap area by the use ratio set with **Monitor(special)** tab - **Tuning** property - **Memory** tab - **Monitor Heap Memory Rate** - **Total Usage**.

Java VM load (%) = current memory usage (MB) x 100/threshold (MB)

The linkage module installed on the server on which the JVM monitor runs executes a command at regular intervals, and reports the load collected on the target Java VM to BIG-IP LTM. BIG-IP LTM distributes the traffic (request) to the optimal server according to the load status of Java VM of the distributed node.

Set the following EXPRESSCLUSTER settings with the Builder.

JVM monitor resource

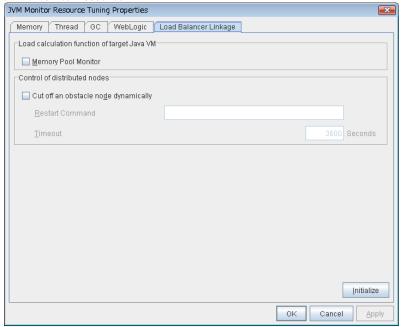

**Properties - Monitor(special)** tab -> **Tuning** property - **Load Balancer Linkage** tab Select the **Memory Pool Monitor** check box.

Custom monitor resource

Properties - Monitor(common) tab
Select the Monitor Timing - Always radio button.

### Properties - Monitor(special) tab

Select **Script created by this product(W)**. Select **File** - **Edit** and then add the following boldfaced section.

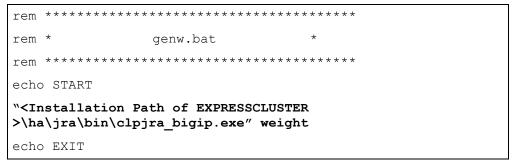

Select the Monitor Type - Synchronous radio button.

In the BIG-IP LTM setting, specify Ratio(node) in LocalTrafic - Pools:PoolList - Relevant pool - Members - LoadBalancing - Load Balancing Method of BIG-IP Configuration Utility

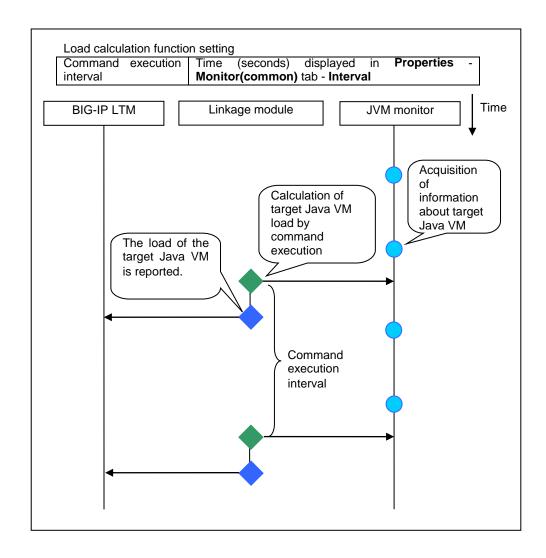

## **JVM** statistical log

JVM monitor resources collect statistical information on the monitor target Java VM. The information is stored on CSV-format files, JVM statistical logs.

The following "monitor items" refer to parameters in the [Monitor(special)] tab in the [Properties] of the JVM monitor resources.

Statistical information is collected and output to its corresponding JVM statistical log when an item is selected and the threshold value is set for the item. If a monitor item is not selected, statistical information on the item will be neither collected nor output to its corresponding JVM statistical log.

| The following tal | ble lists monitor | ritems and their | corresponding 1 | IVM statistical logs. |
|-------------------|-------------------|------------------|-----------------|-----------------------|
|                   |                   |                  |                 |                       |

| Monitor items                                           | Corresponding JVM statistical log |
|---------------------------------------------------------|-----------------------------------|
| [Memory] tab - [Monitor Heap Memory Rate]               | jramemory.stat                    |
| [Memory] tab - [Monitor Non-Heap Memory Rate]           |                                   |
| [Thread] tab - [Monitor the number of Active Threads]   | jrathread.stat                    |
| [GC] tab - [Monitor the time in Full GC]                | jragc.stat                        |
| [GC] tab - [Monitor the count of Full GC execution]     |                                   |
| [Memory] tab - [Monitor Virtual Memory Usage]           | jraruntime.stat                   |
| [WebLogic] tab - [Monitor the requests in Work Manager] | wlworkmanager.stat                |
| [WebLogic] tab - [Monitor the requests in Thread Pool]  | wlthreadpool.stat                 |

# Java memory area usage check on monitor target Java VM (jramemory.stat)

The jramemory stat log file records the size of the Java memory area used by the monitor target Java VM. Its file name becomes either of the following two depending on the Rotation Type selected on the Log Output Setting dialog box.

- When Cluster Properties [JVM monitor] tab [Log Output Setting] [Rotation Type] [File Capacity] is checked: jramemory<*integer starting with 0>*.stat
- When Cluster Properties [JVM monitor] tab [Log Output Setting] [Rotation Type] [Period] is checked: jramemory

Its data formats are as follows.

| No | Format                       | Description                                            |  |  |
|----|------------------------------|--------------------------------------------------------|--|--|
| 1  | yyyy/mm/dd hh:mm:ss.SSS      | Date and time of log recording                         |  |  |
| 2  | Half-size alphanumeric       | Name of the monitor target Java VM; it has been        |  |  |
|    | characters and symbols       | specified in [Properties] - [Monitor(special)] tab -   |  |  |
|    |                              | [Identification name] in JVM monitor resources.        |  |  |
| 3  | Half-size alphanumeric       | Name of the Java memory pool; for details, refer to    |  |  |
|    | characters and symbols       | "Java memory pool name".                               |  |  |
| 4  | Half-size alphanumeric       | Type of the Java memory pool                           |  |  |
|    | characters and symbols       | Heap, Non-Heap                                         |  |  |
| 5  | Half-size numeric characters | Memory size that the Java VM requests from the OS      |  |  |
|    |                              | at startup; it is expressed in bytes. (init)           |  |  |
|    |                              | At the startup of the monitor target Java VM, the size |  |  |
|    |                              | can be specified by the following Java VM startup      |  |  |
|    |                              | options.                                               |  |  |
|    |                              | • HEAP:-Xms                                            |  |  |
|    |                              | • NON_HEAP permanent area (Perm Gen):                  |  |  |
|    |                              | -XX:PermSize                                           |  |  |
|    |                              | • NON_HEAP code cache area (Code Cache):               |  |  |
|    |                              | -XX:InitialCodeCacheSize                               |  |  |
|    |                              |                                                        |  |  |

| 6  | Half-size numeric characters | Memory size currently used by the Java VM; it is expressed in bytes. (used)                                                                                                    |
|----|------------------------------|----------------------------------------------------------------------------------------------------|
| 7  | Half-size numeric characters | Memory size guaranteed for current use in operation of the Java VM; it is expressed in bytes. (committed) This size varies depending on memory use; it is always equal to the value of "used" or larger but equal to the value of "max" or smaller.                                                                                                    |
| 8  | Half-size numeric characters | Maximum memory size that the Java VM can use; it is expressed in bytes. (max)  The size can be specified by the following Java VM startup options.  • HEAP:-Xmx  • NON_HEAP permanent area (Perm Gen):  -XX:MaxPermSize  • NON_HEAP code cache area (Code Cache):  -XX:ReservedCodeCacheSize  Example)  java  -XX:MaxPermSize=128m  -XX:ReservedCodeCacheSize=128m javaAP  In this example, max of NON_HEAP becomes 128 m  + 128 m = 256 m.  (Note)  When the same value is specified for -Xms and  -Xmx, "ini" may become larger than "max". This is because "max" of HEAP is determined by subtracting half the size of Survivor Space from the area size ensured by specification of -Xmx. |
| 9  | Half-size numeric characters | Peak size of the memory used after startup of the measurement target Java VM; when the name of the Java memory pool is HEAP or NON_HEAP, this size becomes equal to that of the memory currently used by the Java VM (used). It is expressed in bytes.                                                                                                    |
| 10 | Half-size numeric characters | Memory size equal to "max" (No. 8 field) × the threshold (%) when the Java memory pool type (No. 4 field) is HEAP; it is expressed in bytes.  When the Java memory pool type is not HEAP, it is 0.                                                                                                    |

# Thread operation status check on monitor target Java VM (jrathread.stat)

The jrathread.stat log file records the thread operation status of the monitor target Java VM. Its file name becomes either of the following two depending on the Rotation Type selected on the Log Output Setting dialog box.

- When Cluster Properties [JVM monitor] tab [Log Output Setting] [Rotation Type] [File Capacity] is checked: jrathread<integer starting with 0>.stat
- When Cluster Properties [JVM monitor] tab [Log Output Setting] [Rotation Type] [Period] is checked: jrathread

## Its data formats are as follows.

| No | Format                  | Description                                          |  |
|----|-------------------------|------------------------------------------------------|--|
| 1  | yyyy/mm/dd hh:mm:ss.SSS | Date and time of log recording                       |  |
| 2  | Half-size alphanumeric  | Name of the monitor target Java VM; it has been      |  |
|    | characters and symbols  | specified in [Properties] - [Monitor(special)] tab - |  |

|   |                                | [Identification name] in JVM monitor resources.      |  |
|---|--------------------------------|------------------------------------------------------|--|
| 3 | Half-size alphanumeric         | The number of active threads in the monitor target   |  |
|   | characters and symbols         | Java VM                                              |  |
| 4 | [Half-size numeric characters: | Deadlocked thread ID in the monitor target Java VM;  |  |
|   | half-size numeric characters:] | it contains the IDs of all deadlocked threads        |  |
|   |                                | successively.                                        |  |
| 5 | Half-size alphanumeric         | Detailed information on deadlocked threads in the    |  |
|   | characters and symbols         | monitor target Java VM; it contains information on   |  |
|   |                                | all deadlocked threads successively in the following |  |
|   |                                | format.                                              |  |
|   |                                | ThreadName, ThreadID, ThreadStatus, UserTime,        |  |
|   |                                | CpuTime, WaitedCount, WaitedTime, isInNative,        |  |
|   |                                | isSuspended <line feed=""></line>                    |  |
|   |                                | stacktrace <line feed=""></line>                     |  |
|   |                                | :                                                    |  |
|   |                                | stacktrace <line feed=""></line>                     |  |
|   |                                | stacktrace=ClassName, FileName, LineNumber,          |  |
|   |                                | MethodName, isNativeMethod                           |  |

## GC operation status check on monitor target Java VM (jragc.stat)

The jragc.stat log file records the GC operation status of the monitor target Java VM. Its file name becomes either of the following two depending on the Rotation Type selected on the Log Output Setting dialog box.

- When Cluster Properties [JVM monitor] tab [Log Output Setting] [Rotation Type]-[File Capacity] is checked: jragc< integer starting with 0>.stat
- When Cluster Properties [JVM monitor] tab [Log Output Setting] [Rotation Type] [Period] is checked: jragc

JVM monitor resources output two types of GC information: Copy GC and Full GC. On Oracle Java, JVM monitor resources count the increment in the count of execution of the following GC as Full GC.

- MarksweepCompact
- MarkSweepCompact
- PS Marksweep
- ConcurrentMarkSweep

Its data formats are as follows.

| No | Format                       | Description                                          |  |  |
|----|------------------------------|------------------------------------------------------|--|--|
| 1  | yyyy/mm/dd hh:mm:ss.SSS      | Date and time of log recording                       |  |  |
| 2  | Half-size alphanumeric       | Name of the monitor target Java VM; it has been      |  |  |
|    | characters and symbols       | specified in [Properties] - [Monitor(special)] tab - |  |  |
|    |                              | [Identification name] in JVM monitor resources.      |  |  |
| 3  | Half-size alphanumeric       | GC name of the monitor target Java VM                |  |  |
|    | characters and symbols       |                                                      |  |  |
|    |                              | When the monitor target Java VM is Oracle Java       |  |  |
|    |                              | The GC name to be indicated is one of the following. |  |  |
|    |                              | Сору                                                 |  |  |
|    |                              | MarksweepCompact                                     |  |  |
|    |                              | MarkSweepCompact                                     |  |  |
|    |                              | PS Scavenge                                          |  |  |
|    |                              | PS Marksweep                                         |  |  |
|    |                              | ParNew                                               |  |  |
|    |                              | ConcurrentMarkSweep                                  |  |  |
| 4  | Half-size numeric characters | Count of GC execution during the period from         |  |  |
|    |                              | startup of the monitor target Java VM to             |  |  |

EXPRESSCLUSTER X SingleServerSafe 3.3 for Windows Configuration Guide

|   |                              | measurement; the count includes GC executed before the JVM monitor resources starts monitoring.                                                                                                    |
|---|------------------------------|----------------------------------------------------------------------------------------------------|
| 5 | Half-size numeric characters | Total time in GC during the period from startup of<br>the monitor target Java VM to measurement; it is<br>expressed in milliseconds. It includes time taken for<br>GC executed before the JVM monitor resources starts<br>monitoring. |

# Virtual memory usage check on monitor target Java VM (jraruntime.stat)

The jraruntime.stat log file records the size of the virtual memory used by the monitor target Java VM. Its file name becomes either of the following two depending on the Rotation Type selected on the Log Output Setting dialog box.

- When Cluster Properties [JVM monitor] tab [Log Output Setting] [Rotation Type] [File Capacity] is checked: jraruntime< *integer starting with 0>*.stat
- When Cluster Properties [JVM monitor] tab [Log Output Setting] [Rotation Type] [Period] is checked: jraruntime

| Tto           | data | fammata  |        | follows. |
|---------------|------|----------|--------|----------|
| $1$ $\iota$ S | uata | TOTHIAIS | are as | Tollows. |

| No | Format                                        | Description                                                                                                    |
|----|-----------------------------------------------|----------------------------------------------------------------------------------------------------|
| 1  | yyyy/mm/dd hh:mm:ss.SSS                       | Date and time of log recording                                                                                                    |
| 2  | Half-size alphanumeric characters and symbols | Name of the monitor target Java VM; it has been specified in [Properties] - [Monitor(special)] tab - [Identification name] in JVM monitor resources.                                                                        |
| 3  | Half-size numeric characters                  | Start time of the monitor target Java VM expressed in milliseconds                                                                                                    |
| 4  | Half-size numeric characters                  | Operating time of the monitor target Java VM expressed in milliseconds                                                                                                    |
| 5  | Half-size alphanumeric characters and symbols | Size of the virtual memory used by the monitor target Java VM; it also includes the size of memory used in the heap area, non-heap area, and stack area.  [Process name:PID,size of memory used:] It is expressed in bytes. |

# Operation status check on Work Manager of WebLogic Server (wlworkmanager.stat)

The wlworkmanager.stat log file records the operation status of the Work Manager of the WebLogic Server. Its file name becomes either of the following two depending on the Rotation Type selected on the Log Output Setting dialog box.

- When Cluster Properties [JVM monitor] tab [Log Output Setting] [Rotation Type] [File Capacity] is checked: wlworkmanager<*integer starting with 0>*.stat
- When Cluster Properties [JVM monitor] tab [Log Output Setting] [Rotation Type] [Period] is checked: wlworkmanager

Its data formats are as follows.

| No | Format                                        | Description                                                                                                    |  |
|----|-----------------------------------------------|----------------------------------------------------------------------------------------------------|--|
| 1  | yyyy/mm/dd hh:mm:ss.SSS                       | Date and time of log recording                                                                                                    |  |
| 2  | Half-size alphanumeric characters and symbols | Name of the monitor target Java VM; it has been specified in [Properties] - [Monitor(special)] tab - [Identification name] in JVM monitor resources. |  |
| 3  | Half-size alphanumeric characters and symbols | Application name                                                                                                    |  |

| ſ | 4 | Half-size alphanumeric       | Work Manager name           |
|---|---|------------------------------|-----------------------------|
|   |   | characters and symbols       |                             |
| ſ | 5 | Half-size numeric characters | Count of request execution  |
| Ī | 6 | Half-size numeric characters | The number of wait requests |

## Operation status check on Thread Pool of WebLogic Server (withreadpool.stat)

The withreadpool.stat log file records the operation status of the thread pool of the WebLogic Server. Its file name becomes either of the following two depending on the Rotation Type selected on the Log Output Setting dialog box.

- When Cluster Properties [JVM monitor] tab [Log Output Setting] [Rotation Type] [File Capacity] is checked:wlthreadpool< *integer starting with 0>*.stat
- When Cluster Properties [JVM monitor] tab [Log Output Setting] [Rotation Type] [Period] is checked: wlthreadpool

| its data formats are as follows. | Its data | formats | are as | follows. |
|----------------------------------|----------|---------|--------|----------|
|----------------------------------|----------|---------|--------|----------|

| No | Format                       | Description                                          |  |
|----|------------------------------|------------------------------------------------------|--|
| 1  | yyyy/mm/dd hh:mm:ss.SSS      | Date and time of log recording                       |  |
| 2  | Half-size alphanumeric       | Name of the monitor target Java VM; it has been      |  |
|    | characters and symbols       | specified in [Properties] - [Monitor(special)] tab - |  |
|    |                              | [Identification name] in JVM monitor resources.      |  |
| 3  | Half-size numeric characters | Total count of request execution                     |  |
| 4  | Half-size numeric characters | The number of requests queued in the WebLogic        |  |
|    |                              | Server                                               |  |
| 5  | Half-size numeric characters | Count of request execution per unit time (second)    |  |
| 6  | Half-size numeric characters | The total number of threads for executing the        |  |
|    |                              | application                                          |  |
| 7  | Half-size numeric characters | The number of threads in an idle state               |  |
| 8  | Half-size numeric characters | The number of executing threads                      |  |
| 9  | Half-size numeric characters | The number of threads in a stand-by state            |  |

## Java memory pool name

This section describes the Java memory pool name outputted as memory\_name in messages to the JVM operation log file. It also describes the Java memory pool name outputted to a JVM statistical log file, jramemory.stat log file.

The character strings of Java memory pool names are not determined by JVM monitor resources. Character strings received from the monitor target Java VM are output as Java memory pool names

Their specifications are not open for Java VM, and accordingly, are subject to change without notice in a version upgrade of Java VM.

Therefore, we do not recommend monitoring Java memory pool names contained in messages.

The following monitor items refer to parameters in the [Memory] tab of the [Monitor(special)] tab in the [Properties] of the JVM monitor resources.

The following memory pool names have been confirmed on actual machines operating on Oracle Java.

When "-XX:+UseSerialGC" is specified as a startup option of the monitor target Java VM, the No. 3 Java memory pool name in the jramemory.stat log file appears as follows.

| Monitor item                               | Character string outputted as |
|--------------------------------------------|-------------------------------|
|                                            | memory_name                   |
| [Monitor Heap Memory Rate] - [Total Usage] | HEAP                          |
| [Monitor Heap Memory Rate] - [Eden Space]  | Eden Space                    |
| [Monitor Heap Memory Rate] - [Survivor     | Survivor Space                |
| Space]                                     |                               |
| [Monitor Heap Memory Rate] - [Tenured      | Tenured Gen                   |
| Gen]                                       |                               |
| [Monitor Non-Heap Memory Rate] - [ Total   | NON_HEAP                      |
| Usage]                                     |                               |
| [Monitor Non-Heap Memory Rate] - [Code     | Code Cache                    |
| Cache]                                     |                               |
| [Monitor Non-Heap Memory Rate] - [Perm     | Perm Gen                      |
| Gen]                                       |                               |
| [Monitor Non-Heap Memory Rate] - [Perm     | Perm Gen [shared-ro]          |
| Gen[shared-ro]]                            |                               |
| [Monitor Non-Heap Memory Rate] - [Perm     | Perm Gen [shared-rw]          |
| Gen[shared-rw]]                            |                               |

When "-XX:+UseParallelGC" and "-XX:+UseParallelOldGC" are specified as startup options of the monitor target Java VM, the No. 3 Java memory pool name in the jramemory.stat log file appears as follows.

| Monitor item                               | Character string outputted as |
|--------------------------------------------|-------------------------------|
|                                            | memory_name                   |
| [Monitor Heap Memory Rate] - [Total Usage] | HEAP                          |
| [Monitor Heap Memory Rate] - [Eden Space]  | PS Eden Space                 |
| [Monitor Heap Memory Rate] - [Survivor     | PS Survivor Space             |
| Space]                                     |                               |
| [Monitor Heap Memory Rate] - [Tenured      | PS Old Gen                    |
| Gen]                                       |                               |
| [Monitor Non-Heap Memory Rate] - [Total    | NON_HEAP                      |
| Usage]                                     |                               |
| [Monitor Non-Heap Memory Rate] - [Code     | Code Cache                    |
| Cache]                                     |                               |
| [Monitor Non-Heap Memory Rate] - [Perm     | PS Perm Gen                   |
| Gen]                                       |                               |
| [Monitor Non-Heap Memory Rate] - [Perm     | Perm Gen [shared-ro]          |
| Gen[shared-ro]]                            |                               |
| [Monitor Non-Heap Memory Rate] - [Perm     | Perm Gen [shared-rw]          |
| Gen[shared-rw]]                            |                               |

When "-XX:+UseConcMarkSweepGC" is specified as a startup option of the monitor target Java VM, the No. 3 Java memory pool name in the jramemory.stat log file appears as follows.

| Monitor item                               | Character string outputted as |
|--------------------------------------------|-------------------------------|
|                                            | memory_name                   |
| [Monitor Heap Memory Rate] - [Total Usage] | HEAP                          |
| [Monitor Heap Memory Rate] - [Eden Space]  | Par Eden Space                |
| [Monitor Heap Memory Rate] - [Survivor     | Par Survivor Space            |
| Space]                                     |                               |
| [Monitor Heap Memory Rate] - [Tenured      | CMS Old Gen                   |
| Gen]                                       |                               |
| [Monitor Non-Heap Memory Rate] - [Total    | NON_HEAP                      |
| Usage]                                     |                               |
| [Monitor Non-Heap Memory Rate] - [Code     | Code Cache                    |
| Cache]                                     |                               |
| [Monitor Non-Heap Memory Rate] - [Perm     | CMS Perm Gen                  |
| Gen]                                       |                               |

| [Monitor Non-Heap Memory Rate] - [Perm | Perm Gen [shared-ro] |
|----------------------------------------|----------------------|
| Gen[shared-ro]]                        |                      |
| [Monitor Non-Heap Memory Rate] - [Perm | Perm Gen [shared-rw] |
| Gen[shared-rw]]                        |                      |

When [Oracle Java(usage monitoring)] is selected for [JVM Type] and "-XX:+UseSerialGC" is specified as a startup option for the monitor target Java VM, the No. 3 Java memory pool name in the jramemory.stat file will be as follows.

| Monitor item                             | Character string output as memory_name |
|------------------------------------------|----------------------------------------|
| [Monitor Heap Memory Usage]-[Total       | HEAP                                   |
| Usage]                                   |                                        |
| [Monitor Heap Memory Usage]-[Eden Space] | Eden Space                             |
| [Monitor Heap Memory Usage]-[Survivor    | Survivor Space                         |
| Space]                                   |                                        |
| [Monitor Heap Memory Usage]-[Tenured     | Tenured Gen                            |
| Gen]                                     |                                        |
| [Monitor Non-Heap Memory Usage]-[Total   | NON_HEAP                               |
| Usage]                                   |                                        |
| [Monitor Non-Heap Memory Usage]-[Code    | Code Cache (For Java 9, no output)     |
| Cache]                                   |                                        |
| [Monitor Non-Heap Memory                 | Metaspace                              |
| Usage]-[Metaspace]                       |                                        |

When [Oracle Java(usage monitoring)] is selected for [JVM Type] and "-XX:+UseParallelGC" and "-XX:+UseParallelOldGC" are specified as startup options for the monitor target Java VM, the No. 3 Java memory pool name in the jramemory.stat file will be as follows.

| Monitor item                             | Character string output as memory_name |
|------------------------------------------|----------------------------------------|
| [Monitor Heap Memory Usage]-[Total       | HEAP                                   |
| Usage]                                   |                                        |
| [Monitor Heap Memory Usage]-[Eden Space] | PS Eden Space                          |
| [Monitor Heap Memory Usage]-[Survivor    | PS Survivor Space                      |
| Space]                                   |                                        |
| [Monitor Heap Memory Usage]- [Tenured    | PS Old Gen                             |
| Gen]                                     |                                        |
| [Monitor Non-Heap Memory Usage]-[Total   | NON_HEAP                               |
| Usage]                                   |                                        |
| [Monitor Non-Heap Memory Usage]-[Code    | Code Cache (For Java 9, no output)     |
| Cache]                                   |                                        |
| [Monitor Non-Heap Memory Usage]-         | Metaspace                              |
| [Metaspace]                              |                                        |

When [Oracle Java(usage monitoring)] is selected for [JVM Type] and "-XX:+UseConcMarkSweepGC" is specified as a startup option for the monitor target Java VM, the No. 3 Java memory pool name in the jramemory stat file will be as follows.

| Monitor item                             | Character string output as memory_name |
|------------------------------------------|----------------------------------------|
| [Monitor Heap Memory Usage]-[Total       | HEAP                                   |
| Usage]                                   |                                        |
| [Monitor Heap Memory Usage]-[Eden Space] | Par Eden Space                         |
| [Monitor Heap Memory Usage]-[Survivor    | Par Survivor Space                     |
| Space]                                   |                                        |
| [Monitor Heap Memory Usage]-[Tenured     | CMS Old Gen                            |
| Gen]                                     |                                        |
| [Monitor Non-Heap Memory Usage]-[Total   | NON_HEAP                               |
| Usage]                                   |                                        |
| [Monitor Non-Heap Memory Usage]-[Code    | Code Cache (For Java 9, no output)     |
| Cache]                                   |                                        |

EXPRESSCLUSTER X SingleServerSafe 3.3 for Windows Configuration Guide

| [Monitor   | Non-Heap | Memory | Usage]- | Metaspace |
|------------|----------|--------|---------|-----------|
| [Metaspace | e]       |        |         |           |

When [Oracle Java(usage monitoring)] is selected for [JVM Type] and "-XX:+UseParNewGC" is added as a startup option of the target Java VM, the No. 3 Java memory pool name in the jramemory.stat file will be as follows. For Java 9, if -XX:+UseParNewGC is specified, the monitor target Java VM does not start.

| Monitor item                             | Character string output as memory_name |
|------------------------------------------|----------------------------------------|
| [Monitor Heap Memory Usage]-[Total       | HEAP                                   |
| Usage]                                   |                                        |
| [Monitor Heap Memory Usage]-[Eden Space] | Par Eden Space                         |
| [Monitor Heap Memory Usage]-[Survivor    | Par Survivor Space                     |
| Space]                                   |                                        |
| [Monitor Heap Memory Usage]-[Tenured     | Tenured Gen                            |
| Gen]                                     |                                        |
| [Monitor Non-Heap Memory Usage]-[Total   | NON_HEAP                               |
| Usage]                                   |                                        |
| [Monitor Non-Heap Memory Usage]-[Code    | Code Cache                             |
| Cache]                                   |                                        |
| [Monitor Non-Heap Memory                 | Metaspace                              |
| Usage]-[ Metaspace]                      |                                        |

When [Oracle Java(usage monitoring)] is selected for [JVM Type] and "-XX::+UseG1GC" is specified as a startup option for the monitor target Java VM the No. 3 Java memory pool name in the jramemory.stat file will be as follows.

| Monitor item                             | Character string output as memory_name |
|------------------------------------------|----------------------------------------|
| [Monitor Heap Memory Usage]-[Total       | HEAP                                   |
| Usage]                                   |                                        |
| [Monitor Heap Memory Usage]-[Eden Space] | G1 Eden Space                          |
| [Monitor Heap Memory Usage]-[Survivor    | G1 Survivor Space                      |
| Space]                                   |                                        |
| [Monitor Heap Memory Usage]-[ Tenured    | G1 Old Gen                             |
| Gen(Old Gen)]                            |                                        |
| [Monitor Non-Heap Memory Usage]-[Total   | NON_HEAP                               |
| Usage]                                   |                                        |
| [Monitor Non-Heap Memory Usage]-[Code    | Code Cache (For Java 9, no output)     |
| Cache]                                   |                                        |
| [Monitor Non-Heap Memory                 | Metaspace                              |
| Usage]-[ Metaspace]                      |                                        |

Java memory pool names appearing in the jramemory.stat log file, a JVM statistical log file, correspond to the Java VM memory space as follows.

## For Oracle Java 6/Oracle Java 7

|             | (1)<br>Java heap space |           |                     |                            |                        | (0) |
|-------------|------------------------|-----------|---------------------|----------------------------|------------------------|-----|
| NE          | NEW space              |           | (6)                 | (7)<br>Code Cache<br>space | (8)<br>C heap<br>space |     |
| (2)<br>Eden | (3)<br>From            | (4)<br>To | (5)<br>Old<br>space | Permanent<br>space         | Space                  | •   |

| Number in | Monitor item | Java memory pool name in |
|-----------|--------------|--------------------------|
| diagram   |              | jramemory.stat log file  |

| (1)     | [Monitor Heap Memory Rate] -<br>[Total Usage] | HEAP                          |
|---------|-----------------------------------------------|-------------------------------|
| (2)     | [Monitor Heap Memory Rate] -                  | EdenSpace                     |
| , ,     | [Eden Space]                                  | PS Eden Space                 |
|         |                                               | Par Eden Space                |
| (3)+(4) | [Monitor Heap Memory Rate] -                  | Survivor Space                |
|         | [Survivor Space]                              | PS Survivor Space             |
|         | _                                             | Par Survivor Space            |
| (5)     | [Monitor Heap Memory                          | Tenured Gen                   |
|         | Rate]-[Tenured Gen]                           | PS Old Gen                    |
|         |                                               | CMS Old Gen                   |
| (6)     | [Monitor Non-Heap Memory                      | Perm Gen                      |
|         | Rate]-[Perm Gen]                              | Perm Gen [shared-ro]          |
|         | [Monitor Non-Heap Memory                      | Perm Gen [shared-rw]          |
|         | Rate]-[Perm Gen[shared-ro]]                   | PS Perm Gen                   |
|         | [Monitor Non-Heap Memory                      | CMS Perm Gen                  |
|         | Rate]-[Perm Gen[shared-rw]]                   |                               |
| (7)     | [Monitor Non-Heap Memory                      | Code Cache                    |
|         | Rate]-[Code Cache]                            |                               |
| (8)     | -                                             | -                             |
| (6)+(7) | [Monitor Non-Heap Memory                      | NON_HEAP                      |
|         | Rate]-[Total Usage]                           | * No stack trace is included. |

## ♦ For Oracle Java 8/Oracle Java 9

|             | (1)<br>Java heap space |           |           | (7)                        | (0)           |              |
|-------------|------------------------|-----------|-----------|----------------------------|---------------|--------------|
| N           | NEW space              |           | (5)       | (6)<br>Code Cache<br>space | Metasp<br>ace | (8)<br>other |
| (2)<br>Eden | (3)<br>From            | (4)<br>To | Old space | Брисс                      |               |              |

| Numbe       | Monitor item                  | Java memory pool name in jramemory.stat |
|-------------|-------------------------------|-----------------------------------------|
| r in        |                               | log file                                |
| diagra<br>m |                               |                                         |
| (1)         | [Monitor Heap Memory Usage] - | HEAP                                    |
| (1)         | [Total Usage]                 | THE A                                   |
| (2)         | [Monitor Heap Memory Usage] - | EdenSpace                               |
|             | [Eden Space]                  | PS Eden Space                           |
|             | _                             | Par Eden Space                          |
|             |                               | G1 Eden Space                           |
| (3)+(4)     | [Monitor Heap Memory Usage] - | Survivor Space                          |
|             | [Survivor Space]              | PS Survivor Space                       |
|             |                               | Par Survivor Space                      |
|             |                               | G1 Survivor Space                       |
| (5)         | [Monitor Heap Memory Usage] - | Tenured Gen                             |
|             | [Tenured Gen]                 | PS Old Gen                              |
|             |                               | CMS Old Gen                             |
|             |                               | G1 Old Gen                              |
| (6)         | [Monitor Non-Heap Memory      | Code Cache                              |
|             | Usage] - [Code Cache]         |                                         |
| (7)         | [Monitor Non-Heap Memory      | Metaspace                               |
|             | Usage] - [Metaspace]          |                                         |
| (8)         | -                             | Compressed Class Space, etc.            |

EXPRESSCLUSTER X SingleServerSafe 3.3 for Windows Configuration Guide

| (6)+(7) | [Monitor Non-Hear     | Memory | NON_HEAP |
|---------|-----------------------|--------|----------|
| +(8)    | Usage] - [Total Usage | :]     |          |

## Executing command corresponding to cause of each detected error

EXPRESSCLUSTER does not provide means for executing specific commands according to the causes of detected monitor resource errors.

JVM monitor resources can execute specific commands according to error causes. If an error is detected, JVM monitor resources will execute an appropriate command.

The following setting items specify commands that will be executed according to error causes.

| Error cause                              | Setting item                                                    |
|------------------------------------------|-----------------------------------------------------------------|
| Failure in connection to                 | [Monitor(special)] tab - [Command]                              |
| the monitor target Java                  |                                                                 |
| VM                                       |                                                                 |
| • Failure in resource                    |                                                                 |
| measurement                              |                                                                 |
| Heap memory rate                         | [Monitor(special)] tab - [Tuning] properties - [Memory] tab -   |
| Non-heap memory rate                     | [Command]                                                       |
| <ul> <li>Virtual memory usage</li> </ul> |                                                                 |
| Heap memory usage                        |                                                                 |
| Non-heap memory usage                    |                                                                 |
| • The number of active                   | [Monitor(special)] tab - [Tuning] properties - [Thread] tab -   |
| threads                                  | [Command]                                                       |
| Time in Full GC                          | [Monitor(special)] tab - [Tuning] properties - [GC] tab -       |
| • Count of Full GC                       | [Command]                                                       |
| execution                                |                                                                 |
| • Requests in Work                       | [Monitor(special)] tab - [Tuning] properties - [WebLogic] tab - |
| Manager of WebLogic                      | [Command]                                                       |
| • Requests in Thread                     |                                                                 |
| Pool of WebLogic                         |                                                                 |

A [Command] passes the detail of an error cause as the arguments of a command with the arguments attached to the end of the [Command]. A Command further specialized for dealing with specific error causes can be defined by designing and specifying a script etc. for a [Command]. The following character strings are passed as the arguments.

When multiple character strings are stated as possible arguments, one of them will be passed according to the CG type of the monitor target Java VM. For the details of their differences, refer to "Java memory pool name".

Statements "(For Oracle Java)", "(For Oracle Java(usage monitoring))" suggest that different character strings are used according to the JVM type. When no such statement is contained, the same character strings will be equally used for all JVM types.

| Details of error causes                          | Character string for argument |
|--------------------------------------------------|-------------------------------|
| Failure in connection to the monitor target Java | No character string defined   |
| VM                                               | _                             |
| Failure in resource measurement                  |                               |
| [Monitor(special)] tab - [Tuning] properties -   | HEAP                          |
| [Memory] tab - [Monitor Memory Heap Rate] -      |                               |
| [Total Usage]                                    |                               |
| (For Oracle Java)                                |                               |
| [Memory] tab - [Monitor Memory Heap Rate] -      | EdenSpace                     |
| [Eden Space]                                     | PSEdenSpace                   |
| (For Oracle Java)                                | ParEdenSpace                  |
| [Memory] tab - [Monitor Memory Heap Rate] -      | SurvivorSpace                 |
| [Survivor Space]                                 | PSSurvivorSpace               |
| (For Oracle Java)                                | ParSurvivorSpace              |

|                                                      | m 10                               |
|------------------------------------------------------|------------------------------------|
| [Memory] tab - [Monitor Memory Heap Rate] -          | TenuredGen                         |
| [Tenured Gen]                                        | PSOldGen                           |
| (For Oracle Java)                                    | CMSOldGen                          |
| [Memory] tab - [Monitor Non-Heap Memory Rate] -      | NON_HEAP                           |
| [ Total Usage]                                       |                                    |
| (For Oracle Java)                                    |                                    |
| [Memory] tab - [Monitor Memory Non-Heap Rate] -      | CodeCache                          |
|                                                      | CodeCache                          |
| [Code Cache]                                         |                                    |
| (For Oracle Java)                                    |                                    |
| [Memory] tab - [Monitor Memory Non-Heap Rate] -      | PermGen                            |
| [Perm Gen]                                           | PSPermGen                          |
| (For Oracle Java)                                    | CMSPermGen                         |
| [Memory] tab - [Monitor Memory Non-Heap Rate] -      | PermGen[shared-ro]                 |
| [Perm Gen[shared-ro]]                                | ,                                  |
| (For Oracle Java)                                    |                                    |
| [Memory] tab - [Monitor Memory Non-Heap Rate] -      | ParmCan[sharad rw]                 |
| [Perm Gen[shared-rw]]                                | r ermoen[snared-rw]                |
|                                                      |                                    |
| (For Oracle Java)                                    |                                    |
| [Memory] tab - [Monitor Virtual Memory Usage] -      | Vmsize                             |
| (For Oracle Java)                                    |                                    |
| [Memory] tab - [Monitor Heap Memory                  | HEAP                               |
| Usage]-[Total Usage]                                 |                                    |
| (Oracle Java(usage monitoring))                      |                                    |
| [Memory] tab - [Monitor Heap Memory                  | EdenSpace                          |
| Usage]-[Eden Space]                                  | PSEdenSpace                        |
|                                                      |                                    |
| (Oracle Java(usage monitoring))                      | ParEdenSpace                       |
|                                                      | G1EdenSpace                        |
| [Memory] tab - [Monitor Heap Memory                  | SurvivorSpace                      |
| Usage]-[Survivor Space]                              | PSSurvivorSpace                    |
| (Oracle Java(usage monitoring))                      | ParSurvivorSpace                   |
|                                                      | G1SurvivorSpace                    |
| [Memory] tab - [Monitor Heap Memory                  | TenuredGen                         |
| Usage]-[Tenured Gen]                                 | PSOldGen                           |
| (Oracle Java(usage monitoring))                      | CMSOldGen                          |
| (Oracle sava(usuge momeoring))                       | G1OldGen                           |
| [Memory] tab - [Monitor Non-Heap Memory              | NON HEAP                           |
|                                                      | NON_HEAP                           |
| Usage]-[Total Usage]                                 |                                    |
| (Oracle Java(usage monitoring))                      |                                    |
| [Memory] tab - [Monitor Non-Heap Memory              | CodeCache                          |
| Usage]-[Code Cache]                                  |                                    |
| (Oracle Java(usage monitoring))                      |                                    |
| [Memory] tab - [Monitor Non-Heap Memory              | Metaspace                          |
| Usage]-[Metaspace]                                   | •                                  |
| (Oracle Java(usage monitoring))                      |                                    |
| [Thread] tab - [Monitor the number of Active         | Count                              |
| Threads]                                             | Count                              |
|                                                      | T:                                 |
| [GC] tab - [Monitor the time in Full GC]             | Time                               |
| [GC] tab - [Monitor the count of Full GC execution]  | Count                              |
| [WebLogic] tab - [Monitor the requests in Work       | WorkManager_PendingRequests        |
| Manager] - [Waiting Requests, The number]            |                                    |
| [WebLogic] tab - [Monitor the requests in Thread     | ThreadPool_PendingUserRequestCou   |
| [ [ Web Edgie] the [ Wollitor the requests in Thread | Tilleaurooi_relidingOserkequesiCou |
|                                                      | nt                                 |
| Pool] - [ Waiting Requests, The number]              | nt                                 |
|                                                      | - 1                                |

The following are examples of execution.

EXPRESSCLUSTER X SingleServerSafe 3.3 for Windows Configuration Guide

#### Example 1)

| Setting item                                              | Setting information   |
|-----------------------------------------------------------|-----------------------|
| [Monitor(special)] tab - [Tuning] properties - [GC] tab - | \Program              |
| [Command]                                                 | Files\bin\command.bat |
| [Monitor(special)] tab - [Tuning] properties - [GC] tab - | 1                     |
| [Monitor the count of Full GC execution]                  |                       |
| [Cluster] properties - [JVM monitor] tab - [Resource      | 3                     |
| Measurement Setting] - [Common] tab - [Error Threshold]   |                       |

If Full GC is executed successively as many times as specified by the Error Threshold (three times), JVM monitor resources will detect a monitor error and execute a command corresponding to "\Program Files\bin\command.bat Count".

#### Example 2)

| Setting item                                              | Setting information       |
|-----------------------------------------------------------|---------------------------|
| [Monitor(special)] tab - [Tuning] properties - [GC] tab - | "\Program                 |
| [Command]                                                 | Files\bin\command.bat" GC |
| [Monitor(special)] tab - [Tuning] properties - [GC] tab - | 65536                     |
| [ Monitor the time in Full GC]                            |                           |
| [Cluster] properties - [JVM monitor] tab - [Resource      | 3                         |
| Measurement Setting] - [Common] tab - [Error Threshold]   |                           |

If the time in Full GC exceeds 65535 milliseconds successively as many times as specified by the Error Threshold (three times), JVM monitor resources will detect a monitor error and execute a command corresponding to "\Program Files\bin\command.bat GC Time".

#### Example 3)

| Setting item                                            | Setting information    |
|---------------------------------------------------------|------------------------|
| [Monitor(special)] tab - [Tuning] properties - [Memory] | "\Program              |
| tab - [Command]                                         | Files\bin\command.bat" |
|                                                         | memory                 |
| [Monitor(special)] tab - [Tuning] properties - [Memory] | On                     |
| tab - [Monitor Heap Memory Rate]                        |                        |
| [Monitor(special)] tab - [Tuning] properties - [Memory] | 80                     |
| tab - [Eden Space]                                      |                        |
| [Monitor(special)] tab - [Tuning] properties - [Memory] | 80                     |
| tab - [Survivor Space]                                  |                        |
| [Cluster] properties - [JVM monitor] tab - [Resource    | 3                      |
| Measurement Setting] - [Common] tab - [Error Threshold] |                        |

If the usage rate of the Java Eden Space and that of the Java Survivor Space exceed 80% successively as many times as specified by the Error Threshold (three times), JVM monitor resources will detect a monitor error and execute a command corresponding to "\Program Files\bin\command.bat memory EdenSpace SurvivorSpace".

Timeout (second) for waiting for the completion of execution of the command specified by the [Command] is set by specifying the [Command Timeout] in the [JVM monitor] of the Cluster Properties window. The same value is applied to the timeout of the [Command] of each of the above-mentioned tabs; the timeout cannot be specified for each [Command] separately.

If a timeout occurs, the system will not perform processing for forced termination of the [Command] process; the operator needs to perform post-processing (e.g. forced termination) of the [Command] process. When a timeout occurs, the following message is output to the JVM operation log:

action thread execution did not finish. action is alive = < command>

Note the following cautions.

No [Command] is executed when restoration of the Java VM to normal operation (error → normal operation) is detected.

- A [Command] is executed upon detection of an error of the Java VM (when threshold crossing occurs successively as many times as specified by the error threshold). It is not executed at each threshold crossing.
- Note that specifying a [Command] on multiple tabs allows multiple commands to be executed if multiple errors occur simultaneously, causing a large system load.
- A [Command] may be executed twice simultaneously when the following two items are monitored: [Monitor(special)] tab [Tuning] properties [WebLogic] tab [Monitor the requests in Work Manager] [Waiting Requests, The Number]; [Monitor(special)] tab [Tuning] properties [WebLogic] tab [Monitor the requests in Work Manager] [Waiting Requests, Average].

This is because errors may be detected simultaneously on the following two items: [Cluster] properties - [JVM monitor] tab - [Resource Measurement Setting] - [WebLogic] tab - [Interval, The number of request]; [Cluster] properties - [JVM monitor] tab - [Resource Measurement Setting] - [WebLogic] tab - [Interval, The average number of the request]. To avoid this phenomenon, specify only one of the two items as a monitor target. This applies to the following combinations of monitor items.

- Monitor(special)] tab [Tuning] properties [WebLogic] tab [Monitor the requests in Thread Pool] [Waiting Requests, The Number] and [Monitor(special)] tab [Tuning] properties [WebLogic] tab [Monitor the requests in Thread Pool] [Waiting Requests, Average]
- Monitor(special)] tab [Tuning] properties [WebLogic] tab [Monitor the requests in Thread Pool] [Executing Requests, The Number] and [Monitor(special)] tab [Tuning] properties [WebLogic] tab [Monitor the requests in Thread Pool] [Executing Requests, Average]

## Monitoring WebLogic Server

For how to start the operation of the configured target WebLogic Server as an application server, see the manual for WebLogic Server.

This section describes only the settings required for monitoring by the JVM monitor resource.

1. Start WebLogic Server Administration Console.

For how to start WebLogic Server Administration Console, refer to "Overview of Administration Console" in the WebLogic Server manual.

Select **Domain Configuration-Domain-Configuration-General**. Make sure that **Enable Management Port** is unchecked.

- 2. Select **Domain Configuration-Server**, and then select the name of the server to be monitored. Set the selected server name as the identifier on the **Monitor(Special)** tab from **Properties** that can be selected in the Builder tree view.
- **3.** Regarding the target server, select **Configuration-General**, and then check the port number though which a management connection is established with **Listen Port**.
- **4.** Stop WebLogic Server. For how to stop WebLogic Server, refer to "Starting and stopping WebLogic Server" in the WebLogic Server manual.
- **5.** Open the WebLogic Server startup script.
- **6.** Write the following instructions in the script.
  - ➤ When the target is the WebLogic Server managing server:
    - ✓ set JAVA OPTIONS=%JAVA OPTIONS%
      - -Dcom.sun.management.jmxremote.port=n
      - -Dcom.sun.management.jmxremote.ssl=false
      - $\hbox{-} \textbf{D} com. sun. management. jmx remote. authenticate = false$
      - \*Write each line of coding on one line.

#### Note:

For **n**, specify the number of the port used for monitoring. The specified port number <u>must be</u> <u>different from that of the listen port for the target Java VM.</u> If there are other target WebLogic Server entities on the same machine, specify a port number different from those for the listening port and application ports of the other entities.

➤ When the target is a WebLogic Server managed server:

```
    ✓ if "%SERVER_NAME%" == "SERVER_NAME"(
        set JAVA_OPTIONS=%JAVA_OPTIONS%
        -Dcom.sun.management.jmxremote.port=n
        -Dcom.sun.management.jmxremote.ssl=false
        -Dcom.sun.management.jmxremote.authenticate=false
        )
```

\*Write all the if statement lines (lines 2 to 5) on one line.

#### Note:

For *SERVER\_NAME*, specify the name of the target server confirmed by **Select Target Server**. If more than one server is targeted, change the server name on the settings (line 1 to 6) for each server.

#### Note:

When the target is WebLogic Server 11gR1(10.3.3) or later, add the following options:

-Djavax.management.builder.initial=weblogic.management.jmx.

mbeanserver.WLSMBeanServerBuilder

#### Note:

Place the above addition prior to the following coding:

- %JAVA\_HOME%\bin\java %JAVA\_VM% %MEM\_ARGS%
- -Dweblogic.Name=%SERVER\_NAME%
- -Djava.security.policy=%WL HOME%\server\lib\weblogic.policy %JAVA OPTIONS
- % %PROXY\_SETTINGS% %SERVER\_CLASS%
- \*Write the above coding on one line.
- 7. Redirect the standard output and standard error output of the target WebLogic Server to a file. For how to configure these settings, refer to the WebLogic Server manual. Configure the settings if you want to include the standard output and standard error output in information to be collected. When configuring the settings, be careful to secure sufficient hard disk space.
- **8.** Configure the settings so as to output the GC log to the target WebLogic Server. For how to configure these settings, refer to the WebLogic Server manual. Configure the settings if you want to include the GC log in information to be collected. When configuring the settings, be careful to secure sufficient hard disk space.
- 9. Start WLST (wlst.cmd) of the target WebLogic Server. To do this, select Start menu-Oracle WebLogic-WebLogic Server <version number>-Tools-WebLogic Scripting Tool.
- 10. On the prompt window displayed, execute the following commands. Replace the USERNAME, PASSWORD, SERVER\_ADDRESS, SERVER\_PORT, and DOMAIN NAME with those for the domain environment.
  - >connect('USERNAME','PASSWORD','t3://SERVER\_ADDRESS:SERVER\_PORT')
  - > edit()
  - > startEdit()
  - > cd('JMX/DOMAIN\_NAME')
  - > set('PlatformMBeanServerUsed','true')
  - > activate()
  - > exit()
- **11.** Restart the target WebLogic Server.

# **Monitoring WebOTX**

This section describes how to configure a target WebOTX to enable monitoring by the JVM monitor resource.

Start the WebOTX Administration Console. For how to start the WebOTX Administration Console, refer to "Starting the console" in the WebOTX Operation (Web Administration Console).

The settings differ depending on whether a Java process of the JMX agent running on WebOTX or the Java process of a process group is to be monitored. Configure the settings according to the target of monitoring.

# Monitoring a Java process of the WebOTX domain agent

There is no need to specify any settings. If you are using V8.30, please upgrade to V8.31 or later.

# Monitoring a Java process of a WebOTX process group

- 1. Connect to the domain by using the administration console.
- 2. In the tree view, select <domain\_name>-TP System-Application
  Group-<application\_group\_name>-Process Group-cprocess\_group\_name>.
- 3. For the Other Arguments attributes on the JVM Options tab on the right, specify the following Java options on one line. For *n*, specify the port number. If there is more than one Java VM to be monitored on the same machine, specify a unique port number. The port number specified for the settings is specified with Builder (table view → JVM Monitor Resource Name → Property → Monitor(special) tab → Connection Port).
  - -Dcom.sun.management.jmxremote.port=n
  - -Dcom.sun.management.jmxremote.ssl=false
  - -Dcom.sun.management.jmxremote.authenticate=false
  - -Djavax.management.builder.initial=com.nec.webotx.jmx.mbeanserver.JmxMBeanServerBuilder
  - \* In the case of WebOTX V9.2 or later, it is unnecessary to specify -Djavax.management.builder.initial.
- **4.** Then, click **Update**. After the configuration is completed, restart the process group.

These settings can be made by using **Java System Properties**, accessible from the **Java System Properties** tab of the WebOTX administration console. When making these settings by using the console, do not designate "-D" and set the strings prior to "=" in "name" and set the strings subsequent to "=" in "value".

#### Note:

If restart upon a process failure is configured as a function of the WebOTX process group, and when the process group is restarted as the recovery processing by EXPRESSCLUSTER, the WebOTX process group may fail to function correctly. For this reason, when monitoring the WebOTX process group, make the following settings for the JVM monitor resource by using the Builder.

| Tab name for setting | Item name       | Setting value                 |
|----------------------|-----------------|-------------------------------|
| Monitor(common)      | Monitor Timing  | Always                        |
| Recovery Action      | Recovery Action | Execute only the final action |
| Recovery Action      | Final Action    | No operation                  |

Linking with the load balancer is not supported for WebOTX process group monitoring.

# **Receiving WebOTX notifications**

By registering a specific listener class, notification is issued when WebOTX detects a failure. The JVM monitor resource receives the notification and outputs the following message to the JVM operation log.

%1\$s:Notification received. %2\$s.

%1\$s and %2\$s each indicates the following:

%1\$s: Monitored Java VM

%2\$s: Message in the notification (ObjectName=\*\*,type=\*\*,message=\*\*)

At present, the following is the detailed information on MBean on the monitorable resource.

| ObjectName        | [domainname]:j2eeType=J2EEDomain,name=[domainname],category=r |  |
|-------------------|---------------------------------------------------------------|--|
|                   | untime                                                        |  |
| notification type | nec.webotx.monitor.alivecheck.not-alive                       |  |
| Message           | failed                                                        |  |

# **Monitoring Tomcat**

This section describes how to configure a target Tomcat to be monitored by the JVM monitor resource.

- **1.** Stop Tomcat, and then open **Start**  $\rightarrow$  (*Tomcat\_Program\_folder*)  $\rightarrow$  **Configure Tomcat**.
- 2. In the Java Options of Java of the open window, specify the following settings on one line. For n, specify the port number. If there is more than one Java VM to be monitored on the same machine, specify a unique port number. The port number specified for the settings is specified with Builder (table view → JVM Monitor Resource Name → Property → Monitor(special) tab → Connection Port).
  - -Dcom.sun.management.jmxremote.port=n
  - -Dcom.sun.management.jmxremote.ssl=false
  - -Dcom.sun.management.jmxremote.authenticate=false
- **3.** Save the settings, and then start Tomcat.
- **4.** With Builder (table view → JVM Monitor Resource Name → Property → Monitor(special) tab → Identifier), specify a unique string that is different from those for the other monitor targets (e.g., tomcat). With Builder (table view → JVM Monitor Resource Name → Property → Monito (special) tab → Process Name), set "com.sun.management.jmxremote.port=n" (n is the port number specified in 2).

# **Monitoring SVF**

This section describes how to configure a target SVF to be monitored by the JVM monitor resource.

1. Select a monitor target from the following, and then use an editor to open the file.

| Monitor target   | File to be edited                                  |
|------------------|----------------------------------------------------|
| Report Director  | <svf installation="" path=""></svf>                |
| EnterpriseServer | \launcher\ReportDirectorEnterpriseServer.run       |
| Report Director  | <svf installation="" path=""></svf>                |
| Svf Server       | \launcher\ReportDirectorSvfServer.run              |
| Report Director  | <svf installation="" path=""></svf>                |
| Spool Balancer   | \launcher\ReportDirectorSpoolBalancer.run          |
| Tomcat           | The window indicated by carrying out the following |
|                  | <svf installation="" path=""></svf>                |
|                  | \apache-tomcat\bin\tomcat5w.exe                    |
|                  | //ES//SVFWebService                                |

- 2. The following contents are inserted in the part where Arguments is designated just after the setting point of "-Xms". For *n*, specify the port number. If there is more than one Java VM to be monitored on the same machine, specify a unique port number. The port number specified here is also specified with the Builder (table view → JVM Monitor Resource Name → Property → Monitor (special) tab → Connection Port).
  - -Dcom.sun.management.jmxremote.port=n
  - -Dcom.sun.management.jmxremote.ssl=false
  - -Dcom.sun.management.jmxremote.authenticate=false
- 3. With the Builder (table view → JVM Monitor Resource Name → Property → Monitor (special) tab → Identifier), and with the Builder (table view → JVM Monitor Resource Name → Property → Monito (special) tab → Process Name), specify the following.

| Monitor target   | Identifier, Process Name    |
|------------------|-----------------------------|
| Report Director  | RDEServer                   |
| EnterpriseServer |                             |
| Report Director  | RDSvfServer                 |
| Svf Server       |                             |
| Report Director  | ReportDirectorSpoolBalancer |
| Spool Balancer   |                             |
| Tomcat           | Tomcat                      |

# Displaying and changing the JVM monitor resource details

- 1. Click the Monitors icon on the tree view displayed on the left side of the Builder window.
- **2.** A list of the monitor resources is displayed in the table view on the right side of the screen. Right-click the target JVM monitor resource, and click the **Monitor (Special)** tab in the **Monitor Resource Property** window.
- **3.** On the **Monitor (Special)** tab, you can see and/or change the detailed settings as described below.

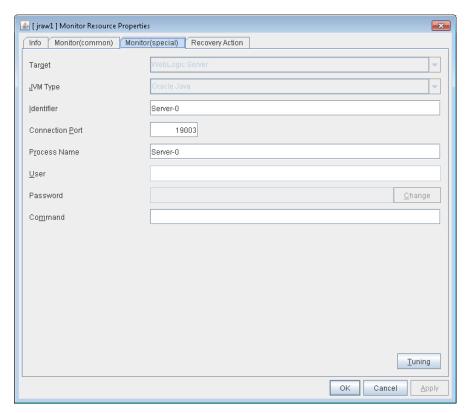

# **Target**

Select the target to be monitored from the list. When monitoring WebSAM SVF for PDF, WebSAM Report Director Enterprise, or WevSAM Universal Connect/X, select **WebSAM SVF**. When monitoring a Java application that you created, select **Java Application**.

Default: None

# JVM Type

Select the Java VM on which the target application to be monitored is running.

For Java 8 or later, select **Oracle Java(usage monitoring)**. For Java 8, the following specification changes have been made.

- It has become impossible to acquire the maximum value of each memory in a non-heap area.
- · Perm Gen has been changed to Metaspace.

For Java 8, therefore, the monitor items on the **Memory** tab have been changed as below.

• Monitoring for the use rate has been changed to monitoring for the amount used.

EXPRESSCLUSTER X SingleServerSafe 3.3 for Windows Configuration Guide

- Perm Gen, Perm Gen[shared-ro], and Perm Gen[shared-rw] cannot be monitored. Clear the check box.
- Metaspace can be monitored.

For Java 9, the following specification changes have been made.

Code Cache has been divided.

For Java9, therefore, the monitor items on the **Memory** tab have been changed as below.

Code Cache cannot be monitored. Clear the check box.

Default: None

# **Identifier** (within 255 bytes)

Specify a name to uniquely identify the target Java VM. You must specify the identifier.

◆ When the target is **WebLogic Server**Set this according to "Monitoring WebLogic Server", item 2.

# ◆ When the target is **WebOTX Process Group** Specify the name of the process group.

- When the target is WebOTX Domain Agent Specify the name of the domain.
- ◆ When the target is **WebOTX ESB**Same as for **WebOTX Process Group**.
- When the target is **Tomcat** Specify this according to "Monitoring Tomcat".
- ◆ When the target is **WebSAM SVF**Specify this according to "Monitoring SVF".
- When the target is Java applications
   Specify a uniquely identifiable string for the monitored Java VM process.

Default: None

# **Connection Port** (1024 to 65535)

Specify the number of the port to be used for connection with the target Java VM. You must specify the connection port. This is common to all the servers in the cluster. A value between 42424 and 61000 is not recommended.

- When the target is WebLogic Server Specify the connection port number according to "Monitoring WebLogic Server", item 6.
- ♦ When the target is **WebOTX Process Group**Specify this according to "Monitoring a Java process of a WebOTX process group".
- ◆ When the target is **WebOTX Domain Agent**Specify "domain.admin.port" of "(WebOTX installation path)\<*domain\_name*>.properties".
- ♦ When the target is **WebOTX ESB**Same as for **WebOTX Process Group**.
- When the target is **Tomcat** Specify as described in "Monitoring Tomcat".
- When the target is WebSAM SVF Specify this according to "Monitoring SVF".
- ♦ When the target is **Java applications**Specify a uniquely identifiable string for the monitored Java VM process.

Default: None

## **Process Name** (within 255 bytes)

Set a process name to identify the target JVM monitor resource when outputting information of the monitor target to the JVM operation log of the JVM monitor resource. Therefore, be sure to specify a character string that is unique among JVM monitor resources.

### When the target is WebLogic Server

Specify a unique server instance name for a process name to identify the target Java VM process. If the process name consisting of only a server instance name is not unique, specify a process name by combining a server instance name and Connection Port number. Example: When the server instance name is ServerA and the Connection Port number is 7001,

the **Process Name** is ServerA7001.

# When the target is other than WebOTX Process Group

Specify the name of the process group. If you are specifying multiple settings, specify a string that can be uniquely identified across the group process so that no name is specified more than the same process group.

# When the target is WebOTX Domain Agent

Specify "-Dwebotx.funcid=agent -Ddomain.name=<domain\_name>".

# When the target is WebOTX ESB

Same as for WebOTX Process Group.

# When the target is **Tomcat**

Specify this according to "Monitoring Tomcat".

# When the target is WebSAM SVF

Specify this according to "Monitoring SVF".

# When the target is Java applications

Specify a uniquely identifiable string for the monitored Java VM process.

Default: None

User (within 255 bytes)

Specify the name of the administrator who will be making a connection with the target Java VM. When WebOTX Domain Agent is selected as the target, specify the "domain.admin.user" value of "(WebOTX installation path)\<domain\_name>.properties".

Default: None

# Password (within 255 bytes)

Specify the password for the administrator who will be making a connection with the target Java VM. When WebOTX Domain Agent is selected as the target, specify the "domain.admin.passwd" value of "(WebOTX\_installation\_path)\<domain\_name>.properties". Click Change and enter the password in the dialog box. The letters of the password are not displayed.

Default: None

**Command** (within 255 bytes)

Specify the command to execute if an error is detected in the target Java VM. It is possible to specify the command to execute for each error cause, as well as arguments. Specify a full path. Enclose an executable file name with double quotes (""). Example) "\Program Files\bin\command.bat" arg1 arg2

Here, specify the commands to execute if it is impossible to connect to the target Java VM and if an error is detected in acquiring the resource amount used.

See also "Executing command corresponding to cause of each detected error".

Default: None

When you click **Tuning**, the following information is displayed in the pop-up dialog box. Make detailed settings according to the descriptions below.

# Memory tab (when Oracle Java is selected for JVM Type)

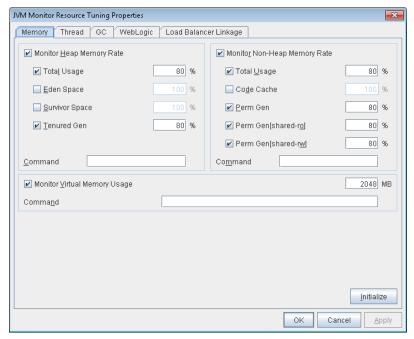

# **Monitor Heap Memory Rate**

Enables the monitoring of the usage rates of the Java heap areas used by the target Java VM.

- When selected: Monitoring enabled
- When cleared (default): Monitoring disabled

# Total Usage (1 to 100)

Specify the threshold for the usage rate of the Java heap areas used by the target Java VM. Default: 80[%]

### Eden Space (1 to 100)

Specify the threshold for the usage rate of the Java Eden Space used by the target Java VM.If G1 GC is specified as the GC method of the target Java VM, read it as G1 Eden Space.

Default: 100[%]

# Survivor Space (1 to 100)

Specify the threshold for the usage rate of the Java Survivor Space used by the target Java VM. If G1 GC is specified as the GC method of the target Java VM, read it as G1 Survivor Default: 100[%]

# Tenured Gen (1 to 100)

Specify the threshold for the usage rate of the Java Tenured(Old) Gen area used by the target Java VM. If G1 GC is specified as the GC method of the target Java VM, read it as G1 Old Gen. Default: 80[%]

#### **Monitor Non-Heap Memory Rate**

Enables the monitoring of the usage rates of the Java non-heap areas used by the target Java VM.

- ♦ When selected:
  - Monitoring enabled
- ♦ When cleared (default):

Monitoring disabled

### Total Usage (1 to 100)

Specify the threshold for the usage rate of the Java non-heap areas used by the target Java VM.

Default: 80[%]

# Code Cache (1 to 100)

Specify the threshold for the usage rate of the Java Code Cache area used by the target Java VM.

Default: 100[%]

#### **Perm Gen** (1 to 100)

Specify the threshold for the usage rate of the Java Perm Gen area used by the target Java VM.

Default: 80[%]

### **Perm Gen[shared-ro]** (1 to 100)

Specify the threshold for the usage rate of the Java Perm Gen [shared-ro] area used by the target Java VM.

Default: 80[%]

# Perm Gen[shared-rw] (1 to 100)

Specify the threshold for the usage rate of the Java Perm Gen [shared-rw] area used by the target Java VM.

Default: 80[%]

# Monitor Virtual Memory Usage (1 to 3072)

Specify the threshold for the usage of the virtual memory used by the target Java VM. JVM monitor resources do not support the monitoring of virtual memory usage when target Java VM consists of 64-bit processes. Therefore, when the target Java VM consists of 64-bit processes, uncheck this check box.

Default: 2048[MB]

# Command (within 255 bytes)

Specify the command to execute if an error is detected in the target Java VM. It is possible to specify the command to execute for each error cause, as well as arguments. Specify a full path. Enclose an executable file name with double quotes (""). Example) "\Program Files\bin\command.bat" arg1 arg2

Here, specify the commands to execute if an error is detected in the Java heap area, Java non-heap area, and virtual memory usage amount of the target Java VM.

See also "Executing command corresponding to cause of each detected error".

Default: None

#### Initialize

Click **Initialize** to set all the items to their default values.

# Memory tab (when Oracle Java(usage monitoring) is selected for JVM Type)

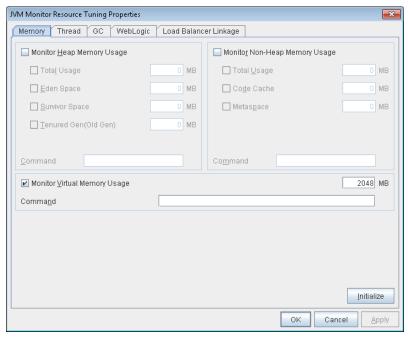

# **Monitor Heap Memory Usage**

Enables the monitoring of the amount of the Java heap areas used by the target Java VM.

- When the check box is selected: Monitoring is enabled.
- When the check box is not selected (default): Monitoring is disabled.

### **Total Usage (1 to 102400)**

Specify the threshold for the amount of the Java heap areas used by the target Java VM. If zero is specified, this item is not monitored.

Default: 0[MB]

# **Eden Space (1 to 102400)**

Specify the threshold for the amount of the Java Eden Space used by the target Java VM. If zero is specified, this item is not monitored. If G1 GC is specified as the GC method of the target Java VM, read it as G1 Eden Space.

Default: 0[MB]

# Survivor Space (1 to 102400)

Specify the threshold for the amount of the Java Survivor Space used by the target Java VM. If zero is specified, this item is not monitored. If G1 GC is specified as the GC method of the target Java VM, read it as G1 Survivor Space.

Default: 0[MB]

# **Tenured Gen (1 to 102400)**

Specify the threshold for the amount of the Java Tenured(Old) Gen area used by the target Java VM. If zero is specified, this item is not monitored. If G1 GC is specified as the GC method of the target Java VM, read it as G1 Old Gen.

Default: 0[MB]

### Monitor Non-Heap Memory Usage

Enables the monitoring of the amounts of the Java non-heap areas used by the target Java VM.

- When the check box is selected: Monitoring is enabled.
- When the check box is not selected (default): Monitoring is disabled.

## **Total Usage (1 to 102400)**

Specify the threshold for the usage amount of the Java non-heap areas used by the target Java VM. If zero is specified, this item is not monitored.

Default: 0[MB]

# Code Cache (1 to 102400)

Specify the threshold for the usage amount of the Java Code Cache area used by the target Java VM. If zero is specified, this item is not monitored.

Default: 0[MB]

### Metaspace (1 to 102400)

Specify the threshold for the usage rate of the Metaspace area used by the target Java VM

Default: 0[MB]

# Monitor Virtual Memory Usage (1 to 3072)

Specify the threshold for the usage amount of the virtual memory used by the target Java VM. JVM monitor resources do not support the monitoring of virtual memory usage when target Java VM consists of 64-bit processes. Therefore, when the target Java VM consists of 64-bit processes, uncheck this check box.

Default: 2048[MB]

#### Command (within 255 bytes)

Specify the command to execute if an error is detected in the target Java VM. It is possible to specify the command to execute for each error cause, as well as arguments. Specify a full path. Enclose an executable file name with double quotes (""). Example) "\Program Files\bin\command.bat" arg1 arg2

Here, specify the commands to execute if an error is detected in the Java heap area, Java non-heap area, and virtual memory usage amount of the target Java VM.

See also "Executing command corresponding to cause of each detected error".

Default: None

### **Initialize**

Click the **Initialize** button to set all the items to their default values.

# Thread tab

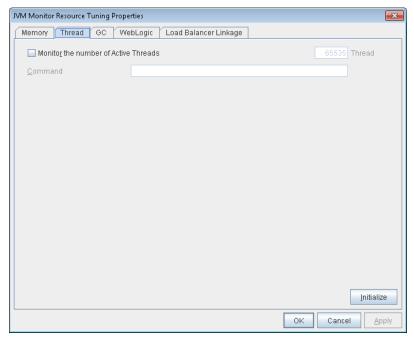

**Monitor the number of Active Threads** (1 to 65535)

Specify the upper limit threshold for the number of threads running on the monitor target Java VM.

Default: 65535 [threads]

# Command (within 255 bytes)

Specify the command to execute if an error is detected in the target Java VM. It is possible to specify the command to execute for each error cause, as well as arguments. Specify a full path. Enclose an executable file name with double quotes (""). Example) "\Program Files\bin\command.bat" arg1 arg2

Here, specify the command to execute if an error is detected in the number of threads currently running in the target Java VM.

See also "Executing command corresponding to cause of each detected error".

Default: None

# **Initialize**

Click **Initialize** to set all the items to their default values.

# GC tab

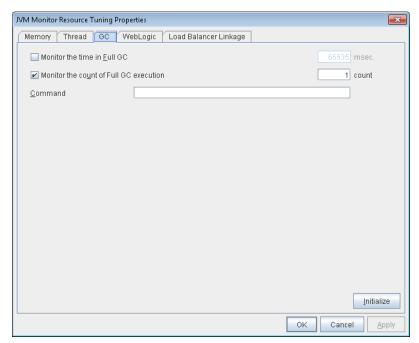

# Monitor the time in Full GC (1 to 65535)

Specify the threshold for the Full GC execution time since previous measurement on the target Java VM. The threshold for the Full GC execution time is the average obtained by dividing the Full GC execution time by the number of times Full GC occurs since the previous measurement.

To determine the case in which the Full GC execution time since the previous measurement is 3000 milliseconds and Full GC occurs three times as an error, specify 1000 milliseconds or less.

Default: 65535 [milliseconds]

# Monitor the count of Full GC execution (1 to 65535)

Specify the threshold for the number of times Full GC occurs since previous measurement on the target Java VM.

Default: 1 (time)

# Command (within 255 bytes)

Specify the command to execute if an error is detected in the target Java VM. It is possible to specify the command to execute for each error cause, as well as arguments. Specify a full path. Enclose an executable file name with double quotes (""). Example) "\Program Files\bin\command.bat" arg1 arg2

Here, specify the commands to execute if an error is detected in the Full GC execution time and Full GC execution count of the target Java VM.

See also "Executing command corresponding to cause of each detected error".

Default: None

#### Initialize

Click **Initialize** to set all the items to their default values.

# WebLogic tab

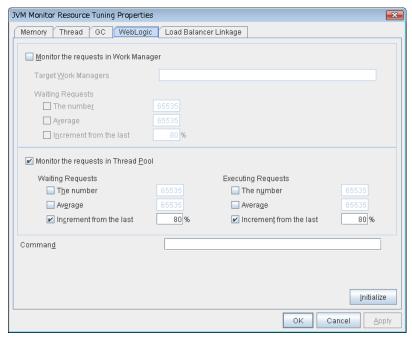

# Monitor the requests in Work Manager

Enables the monitoring of the wait requests by Work Managers on the WebLogic Server.

- When selected: Monitoring enabled
- When cleared (default): Monitoring disabled

### **Target Work Managers**

Specify the names of the Work Managers for the applications to be monitored on the target WebLogic Server. To monitor Work Managers, you must specify this setting.

*App*1[*WM*1,*WM*2,...];*App*2[*WM*1,*WM*2,...];...

For App and WM, only ASCII characters are valid (except Shift\_JIS codes 0x005C and 0x00A1 to 0x00DF).

To specify an application that has an application archive version, specify "application\_name#version" in *App*.

When the name of the application contains "[" and/or "]", prefix it with \\.

(Ex.) When the application name is app[2], enter app $\[2\]$ .

Default: None

# **The number** (1 to 65535)

Specify the threshold for the wait request count for the target WebLogic Server Work Manager(s).

Default: 65535

## **Average** (1 to 65535)

Specify the threshold for the wait request count average for the target WebLogic Server Work Manager(s).

Default: 65535

### **Increment from the last** (1 to 1024)

Specify the threshold for the wait request count increment since the previous measurement for the target WebLogic Server Work Manager(s).

Default: 80[%]

# Monitor the requests in Thread Pool

Enables the monitoring of the number of wait requests (number of HTTP requests queued in the WebLogic Server) and the number of executing requests (number of HTTP requests queued in the WebLogic Server) in the target WebLogic Server thread pool.

♦ When selected:

Monitoring enabled

♦ When cleared (default):

Monitoring disabled

### Wait Requests The number (1 to 65535)

Specify the threshold for the wait request count.

Default: 65535

# Wait Request Average (1 to 65535)

Specify the threshold for the wait request count average.

Default: 65535

# Wait Request Increment from the last (1 to 1024)

Specify the threshold for the wait request count increment since the previous measurement.

Default: 80[%]

# **Executing Requests** The number (1 to 65535)

Specify the threshold for the number of requests executed per unit of time.

Default: 65535

# **Executing Requests** Average (1 to 65535)

Specify the threshold for the average count of requests executed per unit of time.

Default: 65535

# **Executing Requests** Increment from the last (1 to 1024)

Specify the threshold for the increment of the number of requests executed per unit of time since the previous measurement.

Default: 80[%]

Clault. 60[/0]

# Command (within 255 bytes)

EXPRESSCLUSTER X SingleServerSafe 3.3 for Windows Configuration Guide

Specify the command to execute if an error is detected in the target Java VM. It is possible to specify the command to execute for each error cause, as well as arguments. Specify a full path. Enclose an executable file name with double quotes (""). Example) "\Program Files\bin\command.bat"

Here, specify the commands to execute if an error is detected in the requests in the thread pool or in the work manager of the WebLogic Server.

See also "Executing command corresponding to cause of each detected error".

Default: None

# **Initialize**

Click **Initialize** to set all the items to their default values.

# Load Balancer Linkage tab

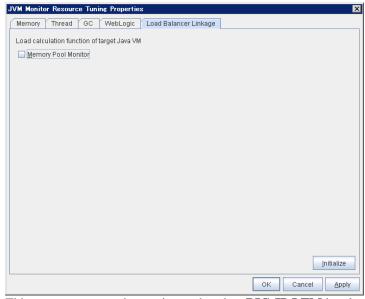

This screen appears when an item other than **BIG-IP LTM** is selected as the load balancer type.

# **Memory Pool Monitor**

Enables the monitoring of the memory pool when notifying the load balancer of dynamic load information.

- When selected: Monitoring enabled
- When cleared (default): Monitoring disabled

# Initialize

Click **Initialize** to set all the items to their default values.

# Load Balancer Linkage tab(BIG-IP LTM)

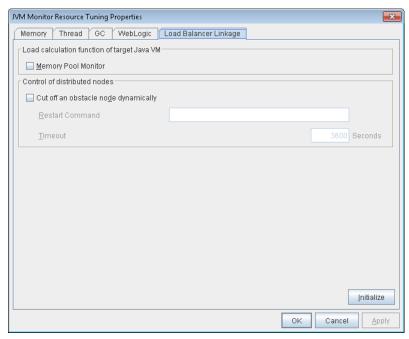

This screen appears when BIG-IP LTM is selected as the load balancer type.

# **Memory Pool Monitor**

Enables the monitoring of the memory pool when notifying the load balancer of dynamic load information.

- When selected: Monitoring enabled
- When cleared (default): Monitoring disabled

### Cut off an obstacle node dynamically

When the JVM monitor detects a monitor target failure (example: the collection information exceeds the configured threshold), it sets whether to update the status of the BIG-IP LTM distributed node from "enable" to "disable."

- When selected: Update the status from "enable" to "disable."
- When cleared (default): Do not update.

#### **Restart Command**

Specify the command to be executed after waiting until the number of connections of the distributed node becomes 0. This function is effective when the monitor target is rebooted when resident monitoring is performed and a monitor target failure is detected. For a restart command, specify the common value for every JVM monitor resources.

# **Timeout** (0 to 2592000)

After updating the distributed node status from "enable" to "disable," the JVM monitor sets the timeout used when waiting until the number of connections of the distributed node falls to 0. If the timeout elapses, **Restart Command** is not executed.

Default: 3600 [sec]

# Initialize

Click the **Initialize** button to set **Memory Pool Monitor**, **Cut off an obstacle node dynamically**, and **Timeout** to their default values.

# Setting up system monitor resources

System monitor resources monitor the resources used by processes. The resources periodically collect statistical information about resources used by processes and analyze the information according to given knowledge data. System monitor resources serve to detect the exhaustion of resources early according to the results of analysis.

# Notes on system monitor resource

System Resource Agent may output operation logging for each monitoring operation. Configure System Resource Agent according to the desired logging output settings.

For the recovery target, specify the resource to which fail-over is performed upon the detection of an error in resource monitoring by System Resource Agent.

The use of the default System Resource Agent settings is recommended.

Errors in resource monitoring may be undetectable when:

A system resource value repeatedly exceeds and then falls below a threshold.

In a case like where the system is high loaded, it may take a long time to collect statistical information and the interval of statistical information collection may be unapplied.

When a service of System Resource Agent stops, a pop-up dialog box may show a message telling that the stop sequence did not end within the specified duration of time. Click the **OK** button to the message to close the dialog box, and then wait until the service gets to the "stopped" status.

If date or time of OS has been changed during System Resource Agent's operation, resource monitoring may operate wrongly as follows since the timing of analyze which is normally done at 10 minute intervals may be changed at first time after changing date or time. In such case, suspend and resume cluster.

- Error is not detected after passing specified duration to detect error.
- Error is detected before passing specified duration to detect error.

Once the cluster has been suspended and resumed, the collection of information is started from that point of time.

The amount of process resources and system resources used is analyzed at 10-minute intervals. Thus, an error may be detected up to 10 minutes after the monitoring session.

The amount of disk resources used is analyzed at 60-minute intervals. Thus, an error may be detected up to 60 minutes after the monitoring session.

Specify a smaller value than the actual disk size when specifying the disk size for free space monitoring of disk resources. If a larger value specified, a lack-of-free-space error will be detected.

If the monitored disk is exchanged, the following information analyzed up to then will be cleared if it differs from the information in the previous disk:

- Total disk capacity
- File system

When monitoring disk resources, only hard disks can be monitored.

Up to 26 disk units can be simultaneously monitored by the disk resource monitoring function.

If **system monitor** is not displayed in the **Type** column on the monitor resource definition screen, select **Get License Info** and then acquire the license information.

The status of the system monitor resource is Warning from when start of monitoring is enabled to when the monitoring processing is actually performed. In this status, the following message is output to the alert log.

Monitor sraw is in the warning status. (100 : not ready for monitoring.)  $\,$ 

# Monitoring by system monitor resources

System monitor resources monitor the following:

Periodically collect the amounts of process resources, system resources and disk resources used and then analyze the amounts.

An error is recognized if the amount of a resource used exceeds a pre-set threshold.

When an error detected state persists for the monitoring duration, it is posted as an error detected during resource monitoring.

If process resource monitoring (of the CPU, memory, or number of threads) operated by using the default values, a resource error is reported after 24 hours.

The following chart describes how process resource monitoring detects memory usage errors.

◆ In the following example, as time progresses, memory usage increases and decreases, the maximum value is updated more times than specified, and increases by more than 10% from its initial value.

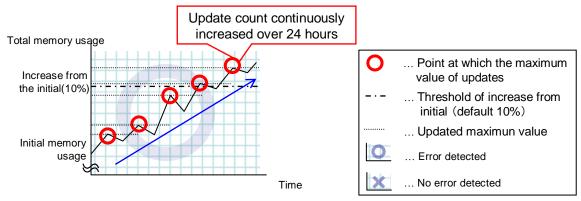

- -> Memory leak will be detected as memory usage continuously increased over 24hours (by default), and it increased more than 10% from its initial value.
- In the following example, memory usage increases and decreases, but remains within a set range.

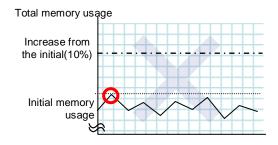

-> Memory leak will not be detected as memory usage repeat increasing and decreasing within certain range (below specific value).

Time

System resource monitoring with the default values reports an error found in resource monitoring 60 minutes later if the resource usage does not fall below 90%.

The following shows an example of error detection for the total memory usage in system resource monitoring with the default values.

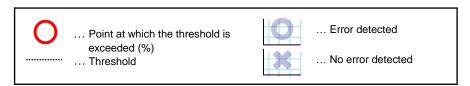

◆ The total memory usage remains at the total memory usage threshold or higher as time passes, for at least a certain duration of time.

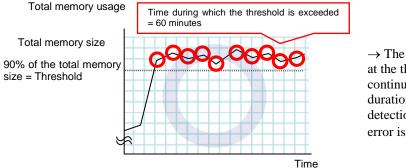

→ The total memory usage remains at the threshold (90%) or higher continuously for the monitoring duration time (60 minutes) or longer; detection of a total memory usage error is recognized.

◆ The total memory usage rises and falls in the vicinity of the total memory usage threshold as time passes, but always remains under that threshold.

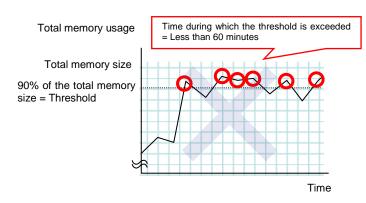

→ The total memory usage is temporarily at the total memory usage threshold (90%) or higher, but goes below the threshold before it remains at the threshold or higher continuously for the monitoring duration time (60 minutes); no total memory usage error is detected.

If disk resource monitoring operated under the default settings, it will report a notice level error after 24 hours.

The following chart describes how disk resource monitoring detects disk usage errors when operating under the default settings.

# Monitoring disk usage by warning level

◆ In the faollowing example, disk usage exceeds the threshold which is specified as the warning level upper limit.

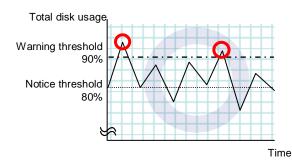

-> Disk usage error will be detected as disk usage exceed the threshold which configured as warning level upper limit.

◆ In the faollowing example, disk usage increases and decreases within certain range, and does not exceed the threshold which is specified as the warning level upper limit.

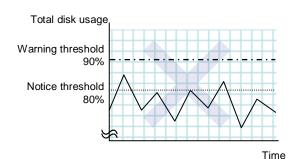

-> Disk usage error will not be detected as disk usage repeat increasing and decreasing within certain range(below warning level upper limit).

# Monitoring disk usage by notice level

◆ In the faollowing example, disk usage continuously exceeds the threshold specified as the notification level upper limit, and the duration exceeds the set length.

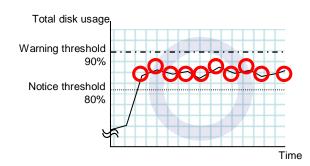

-> Disk usage error will be detected as disk usage continuously exceed notice level upper limit.

◆ In the faollowing example, disk usage increases and decreases within a certain range, and does not exceed the threshold specified as the notification level upper limit.

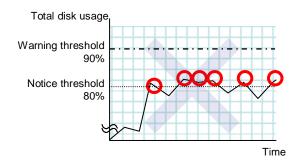

-> Disk usage error will not be detected as disk usage repeat increasing and decreasing around notice level upper limit.

# Displaying and changing the system monitor resource details

- 1. Click the **Monitors** icon on the tree view displayed on the left side of the Builder window.
- **2.** A list of the monitor resources is displayed in the table view on the right side of the screen. Right-click the target system monitor resource, and click the **Monitor (special)** tab in the **Monitor Resource Property** window.
- **3.** On the **Monitor** (**special**) tab, you can see and/or change the detailed settings as described below.

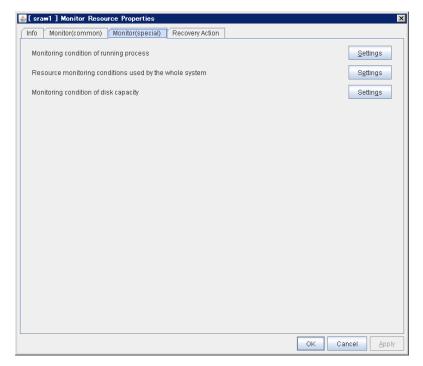

#### **Settings**

Click the **Settings** button; the following pop-up dialog box appears. Configure detailed settings for the monitoring of error detection according to the following descriptions.

Click the **Settings** button for **Process detail settings**; the process settings dialog box appears.

Click the **Settings** button for **Resource monitoring conditions used by the whole system**; the system settings dialog box appears.

Click the **Settings** button for **Monitoring disk space**; the disk list dialog box appears.

Configure detailed settings for the monitoring of error detection according to the descriptions of the dialog boxes.

# **System Resource Agent process settings**

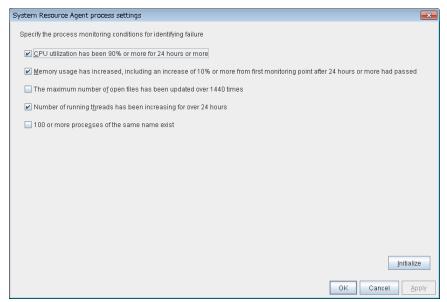

#### CPU utilization has been 90% or more for 24 hours or more

Enables the monitoring of processes for which CPU utilization has been continuously 90% or more for 24 hours or more.

#### ◆ When selected:

Monitoring is enabled for processes for which CPU utilization has been continuously 90% or more for 24 hours or more.

#### ◆ When cleared:

Monitoring is disabled for processes for which CPU utilization has been continuously 90% or more for 24 hours or more.

# Memory usage has increased, including an increase of 10% or more from first monitoring point after 24 hours or more had passed

Enables the monitoring of processes for which the memory usage has increased, including an increase of 10% or more from the first the monitoring point after 24 hours or more had passed.

#### When selected:

Monitoring is enabled for processes for which the memory usage has increased, including an increase of 10% or more from the first monitoring point after 24 hours or more has passed.

#### When cleared:

Monitoring is disabled for processes for which the memory usage has increased, including an increase of 10% or more from the first monitoring point after 24 hours or more has passed.

# The maximum number of open files has been updated over 1440 times

Enables the monitoring of processes for which the maximum number of open files has been exceeded over 1440 times.

#### When selected:

Monitoring is enabled for processes for which the maximum number of open files has been exceeded over 1440 times.

# ♦ When cleared:

Monitoring is disabled for processes for which the maximum number of open files has been exceeded over 1440 times.

# Number of running threads has been increasing for over 24 hours

Enables the monitoring of processes for which the number of running threads has been increasing for over 24 hours.

#### ♦ When selected:

Monitoring is enabled for processes for which the number of running threads has been increasing for over 24 hours.

# ♦ When cleared:

Monitoring is disabled for processes for which the number of running threads has been increasing for over 24 hours.

# 100 or more processes of the same name exist

Enables the monitoring of processes for which there are 100 or more processes having the same name.

# When selected:

Monitoring is enabled for processes for which there are 100 or more processes having the same name.

#### ♦ When cleared:

Monitoring is disabled for processes for which there are 100 or more processes having the same name.

# **System Resource Agent system settings**

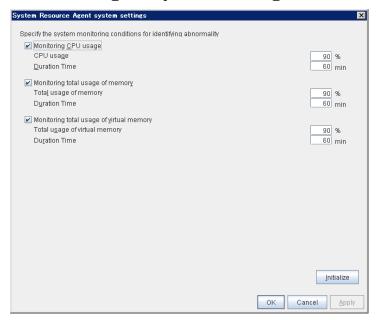

# Monitoring CPU usage

Enables CPU usage monitoring.

- When selected:
  - Monitoring is enabled for the CPU usage.
- When cleared:
   Monitoring is disabled for the CPU usage.

### **CPU usage** (0 to 100)

Specify the threshold for the detection of the CPU usage.

# **Duration Time** (1 to 1440)

Specify the duration for detecting the CPU usage.

If the threshold is continuously exceeded over the specified duration, the detection of an error is recognized.

# Monitoring total usage of memory

Enables the monitoring of the total usage of memory.

- ♦ When selected:
  - Monitoring is enabled for the total usage of memory.
- When cleared: Monitoring is disabled for the total usage of memory.

# **Total usage of memory** (0 to 100)

Specify the threshold for the detection of a memory use amount error (percentage of the memory size implemented on the system).

EXPRESSCLUSTER X SingleServerSafe 3.3 for Windows Configuration Guide

# **Duration Time** (1 to 1440)

Specify the duration for detecting a total memory usage error.

If the threshold is continuously exceeded over the specified duration, the detection of an error is recognized.

# Monitoring total usage of virtual memory

Enables the monitoring of the total usage of virtual memory.

# ♦ When selected:

Monitoring is enabled for the total usage of virtual memory.

# ♦ When cleared:

Monitoring is disabled for the total usage of virtual memory.

# Total usage of virtual memory (0 to 100)

Specify the threshold for the detection of a virtual memory usage error.

# **Duration Time** (1 to 1440)

Specify the duration for detecting a total virtual memory usage error.

If the threshold is continuously exceeded over the specified duration, the detection of an error is recognized.

# System Resource Agent disk list

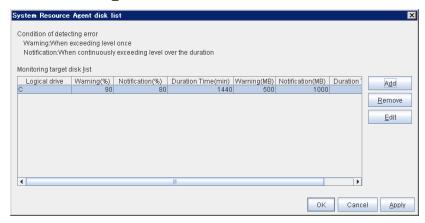

### Add

Click this to add disks to be monitored. The **Input of watch condition** dialog box appears.

Configure the detailed monitoring conditions for error determination, according to the descriptions given in the **Input of watch condition** dialog box.

### Remove

Click this to remove a disk selected in **Disk List** so that it will no longer be monitored.

#### **Edit**

Click this to display the **Input of watch condition** dialog box. The dialog box shows the monitoring conditions for the disk selected in **Disk List**. Edit the conditions and click OK.

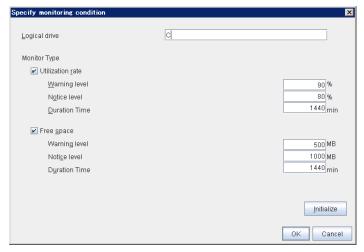

# Logical drive

Set the logical drive to be monitored.

# **Utillization rate**

Enables the monitoring of the disk usage.

♦ When selected:

Monitoring is enabled for the disk usage.

EXPRESSCLUSTER X SingleServerSafe 3.3 for Windows Configuration Guide

### ♦ When cleared:

Monitoring is disabled for the disk usage.

### Warning level (1 to 100)

Specify the threshold for warning level error detection for disk usage.

# Notice level (1 to 100)

Specify the threshold for notice level error detection for disk usage.

### **Duration Time** (1 to 43200)

Specify the duration for detecting a notice level error of the disk usage rate.

If the threshold is continuously exceeded over the specified duration, the detection of an error is recognized.

# Free space

Enables the monitoring of the free disk space.

### ♦ When selected:

Monitoring is enabled for the free disk space.

# ♦ When cleared:

Monitoring is disabled for the free disk space.

### Warning level (1 to 4294967295)

Specify the amount of disk space (in megabytes) for which the detection of an free disk space error at the warning level is recognized.

# **Notice level** (1 to 4294967295)

Specify the amount of disk space (in megabytes) for which the detection of an free disk space error at the notice level is recognized.

# **Duration Time** (1 to 43200)

Specify the duration for detecting a notice level error related to the free disk space.

If the threshold is continuously exceeded over the specified duration, the detection of an error is recognized.

# Setting up user space monitor resources

The user space monitor resources monitor any user space stalls.

The user space monitor resources are registered by default.

# Monitoring by user space monitor resources

The user space monitor resources monitor the following:

After the start of monitoring, a user space monitor resource starts the keepalive timer and then updates the keepalive timer at monitoring intervals. It detects an error if the timer is not updated during a set duration as a result of a user space stall.

A user space monitor resource has a setting for extending the monitoring by creating a dummy thread. If this setting is enabled, it creates a dummy thread at monitoring intervals. If it fails to create a dummy thread, it does not update the keepalive timer.

The processing logic of the user space monitor resources is as follows:

◆ Overview of processing

The following steps 2 and 3 are repeated.

- **1.** Set the keepalive timer
- 2. Create a dummy thread
- **3.** Update the keepalive timer

Step 2 is a process for advanced monitor setting. If this is not set, the process is not started.

- ◆ Behavior when a timeout does not occur (steps 2 and 3,above, are processed properly) Recovery processing such as reset is not executed.
- ◆ Behavior when a timeout occurs (Either of steps 2 or 3, above, is stopped or delayed)

  According to the action settings, a reset or panic is generated by the clphb driver.

# Displaying and changing the details of user space monitor resources

- 1. From the tree view displayed in the left pane of the Builder, click the monitor resource icon.
- **2.** A list of the monitor resources is displayed in the table view on the right side of the window. Right-click the target user space monitor resource name, and then click **Properties** on the shortcut menu. In **Properties**, click the **Monitor** (special) tab.
- **3.** Display and/or change the detailed settings on the **Monitor** (**special**) tab as described below.

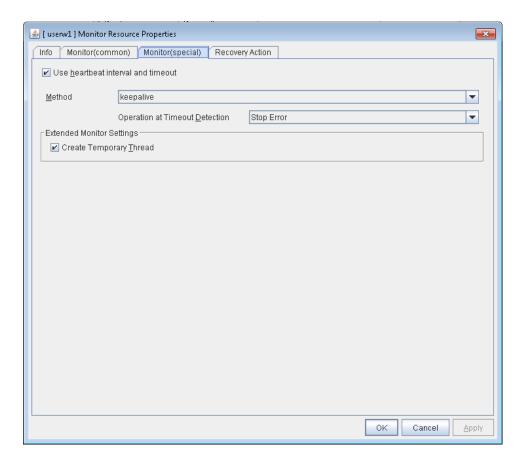

# Use Heartbeat Interval/Timeout SuspendResume

Specify whether to use the heartbeat interval and timeout as the monitoring interval and timeout.

♦ When this check box is selected (default)

The heartbeat interval and timeout are used.

♦ When this check box is not selected

The interval and timeout that are set in the **Monitor** tab are used without using the heartbeat settings. The timeout value needs to be larger than the interval value.

# Monitor Method SuspendResume

Specify how the user space is monitored.

♦ keepalive

The clphb driver is used.

# Action When Timeout Occurs SuspendResume

Specify the action to take when a timeout occurs.

◆ No Operation

No action is taken.

♦ HW Reset

Reset the hardware.

♦ Generate an intentional stop error

Intentionally cause a stop error.

## Note:

A dummy failure cannot be triggered by an action when a timeout occurs.

# Create a Dummy Thread SuspendResume

Specify whether or not to create a dummy thread when monitoring.

♦ When the checkbox is selected (default value)

Create a dummy thread.

♦ When the checkbox is not selected

Do not create a dummy thread.

# **Chapter 6** Other setting details

| This              | chapter | provides | details | about | the | other | items | to | be | specified | for | EXPRESSCLUSTER | Σ |
|-------------------|---------|----------|---------|-------|-----|-------|-------|----|----|-----------|-----|----------------|---|
| SingleServerSafe. |         |          |         |       |     |       |       |    |    |           |     |                |   |

This chapter covers:

| Cluster properties ····· | • • • ′; | 25 | 56 |
|--------------------------|----------|----|----|
| Server properties        | ′        | 29 | )4 |

# **Cluster properties**

In the **Cluster Properties** window, you can view and change the detailed data of EXPRESSCLUSTER X SingleServerSafe.

# Info tab

You can display the server name, and register and make a change to a comment on this tab.

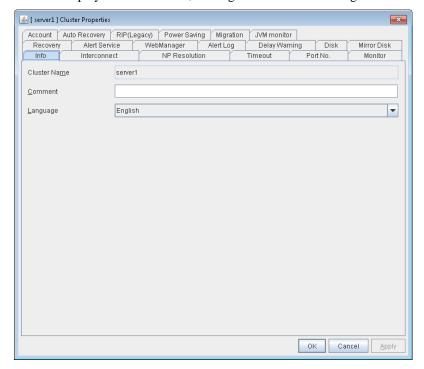

#### **Cluster Name**

Displays the server name. You cannot change the name here.

Comment (within 127 bytes)

Enter a new comment. You can only enter one byte English characters.

# Language

Choose one of the display languages below. Specify the language (locale) of OS on which the WebManager runs.

- ◆ English
- Japanese
- ♦ Chinese

# Port No. tab

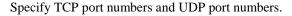

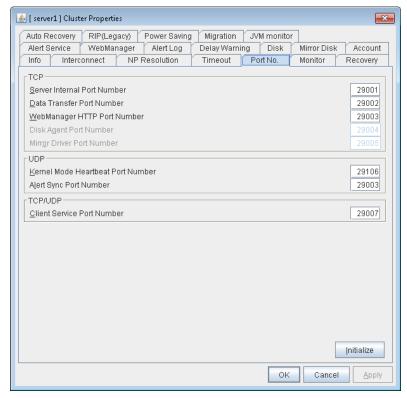

# **TCP**

No TCP port numbers can be overlapped.

- **Server Internal Port Number** (1 to 65,535 <sup>1</sup>) This port number is used for internal communication.
- **Data Transfer Port Number** (1 to 65,535 <sup>1</sup>)

  This port number is used for transactions such as applying and backing up the configuration data, sending and receiving the license data, and running commands.
- WebManager HTTP Port Number (1 to 65,535 ¹)
   This port number is used for a browser to communicate with the EXPRESSCLUSTER Server.
- **Disk Agent Port Number** (1 to 65,535 <sup>1</sup>) Not used.
- **Mirror Driver Port Number** (1 to 65,535 <sup>1</sup>) Not used.

# UDP

No UDP port numbers can be overlapped.

• **Kernel Mode Heartbeat Port Number** (1 to 65,535 <sup>1</sup>) This port number is used for the kernel mode heartbeat.

<sup>&</sup>lt;sup>1</sup> It is strongly recommended not to use well-known ports, especially reserved ports from 1 to 1,023. Section III Resource details

• Alert Sync Port Number (1 to 65,535 <sup>1</sup>)

This port number is used to synchronize alert messages.

# TCP/UDP

• Client Service Port Number (1 to 65,535 <sup>1</sup>)
This port number is used for the client service.

# Initialize

This operation is used to return the value to the default value. By selecting **Initialize**, initial values are configured for all items.

# **Monitor tab**

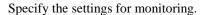

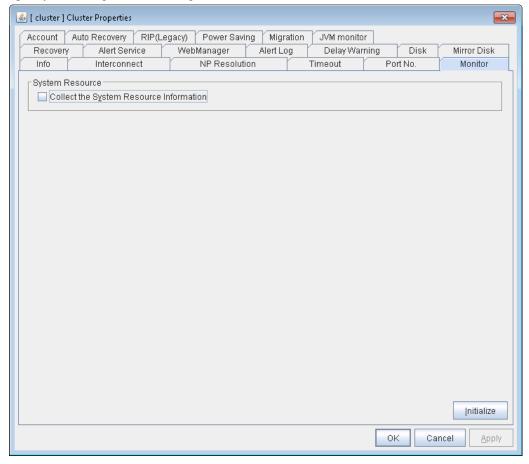

#### **System Resource**

Select whether to collect system resource information.

System resource information is collected regularly so as to improve system operability. System resource information is useful for investigating the operation status of EXPRESSCLUSTER, and makes it easy to determine the cause of a failure attributable to a shortage of system resources.

When the check box is selected

System resource information related to the CPU, memory, processes, and others is collected regularly while the cluster is running.

The collected system resource information is collected when the clplogcc command or WebManager collects logs.

Specify type 1 to collect the log by the clplogcc command; specify Pattern 1 to collect the log by the WebManager. For details on log collection, see "Collecting logs (clplogcc command)" in Chapter 2, "EXPRESSCLUSTER X SingleServerSafe command reference" and "Collecting logs by using the WebManager" in Chapter 1, "Functions of the WebManager" in the EXPRESSCLUSTER X SingleServerSafe Operation Guide.

A disk area of 450 MB or more is required to store the resource information, depending on the system operating conditions such as the number of processes that are running.

• When the check box is not selected

No system resource information is collected.

# Recovery tab

Specify the settings for recovery.

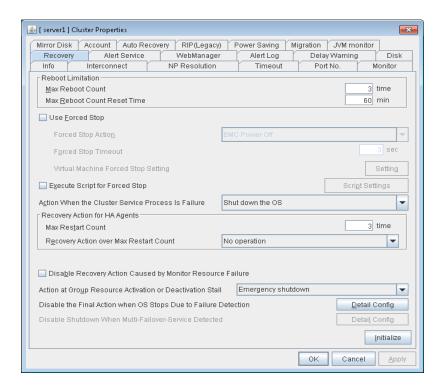

#### **Reboot Limitation**

You can specify the **Reboot OS** or **Shut down OS** as the final action at abnormality detection for group resources and monitor resources. If either of them is selected, reboot may be repeated infinitely. By setting the reboot limit, you can prevent repeated reboots.

#### ♦ Max Reboot Count (0 to 99)

Specify how many times the operating system can reboot. The number specified here is separately counted for group resource and monitor resource.

# ♦ Max Reboot Count Reset Time (0 to 999)

When the max reboot count is specified, if the operation from the cluster startup keeps running normally for the time specified here, the reboot count is reset. The time specified here is separately counted for group resource and monitor resource.

#### Note:

If **Max Reboot Count** is set to 1 or greater, set **Max Reboot Count Reset Time** also to 1 or greater. If the time to reset the maximum reboot count is set to zero (0), the number of reboot will be unavailable, thus, shutdown/reboot are executed every time at failure detection regardless of the maximum reboot count.

# **Use Forced Stop**

Not used.

#### **Forced Stop Action**

Not used.

Section III Resource details

## Forced Stop Timeout (0 to 99)

Not used.

## **Virtual Machine Forced Stop Setting**

Not used.

# **Execute Script for Forced Stop**

Not used.

#### **Script Setting**

Not used.

#### **Action When the Cluster Service Process Is Abnomal**

Specify an action at process abnormity of the cluster service.

♦ Shut down the OS

Shut down the OS.

• Generate an intentional stop error

Generate a stop error (Panic) intentionally and restart the server.

Reset the hardware

Restart the server by HW reset.

# **Recovery Action for HA Agents**

◆ Max Restart Count (0 to 99)

Specify the max restart count when an HA Agent error has occurred.

♦ Recovery Action over Max Restart Count

Specify the action when an HA Agent error has occurred.

No operation

Stop cluster service

Stops the cluster service of the server that detected an error.

Stop cluster service and shutdown OS

Stops the cluster service of the server that detected an error, and then shuts down the OS.

Stop cluster service and reboot OS

Stops the cluster service of the server that detected an error, and then reboots the OS.

# Note:

The HA process is used with the system monitor resource, JVM monitor resource, and system resource information collection function.

#### Disable Recovery Action Caused by Monitor Resource Error

EXPRESSCLUSTER X SingleServerSafe 3.3 for Windows Configuration Guide

When the checkbox is selected

The recovery action is disabled when the monitor resource is error.

When the checkbox is cleared

The recovery action is enabled when the monitor resource is error.

#### Note:

When recovery action was disabled, recovery action triggered by monitor resource error is not performed. Even if this function is enabled, recovery from a group resource activation failure will still be performed.

This function is not enabled by the stall detection function of the disk RW monitor or user mode monitor resource.

This option is not available for the message receive monitor resource.

#### Action to apply in the event of an activation/deactivation stall of a group resource

Specify the action to apply in the event of an activation/deactivation stall of a group resource.

Emergency shutdown

Shutdown the server on which a stall occurred.

Intentionally causing a stop error

Intentionally cause a stop error (Panic) on the server on which a stall occurred.

Nothing (handle a stall as an activation/deactivation failure)

Use this to perform recovery upon the detection of an activation/deactivation failure of a group resource. For details on the recovery operation, see "Displaying and changing the operation settings when a group resource error is detected (Common to group resources)" in "Displaying and changing the settings of group resources" in Chapter 5, "Group resource details" in this guide.

#### Note:

If a stall occurs with "Nothing (handle a stall as an activation/deactivation failure)" specified, the effect on the group resources is undefined, so we do not recommend changing the setting to "Nothing (handle a stall as an activation/deactivation If you do specify "Nothing (handle a stall as an activation/deactivation failure)", set the recovery operation upon the detection of an activation/deactivation failure of a group resource as described below.

- Activation/deactivation retry threshold: 0 (times)
- Failover threshold: 0 (times)
- Final action: Intentionally causing a stop error

If **Stop the cluster service and shut down OS** or **Stop the cluster service and reboot OS** is specified as the final action, it takes a considerable amount of time for the cluster service to stop.

#### Disable the Final Action when OS Stops Due to Failure Detection

Click **Detail Config** to set suppression of the final action which accompanies the OS stop caused by error detection.

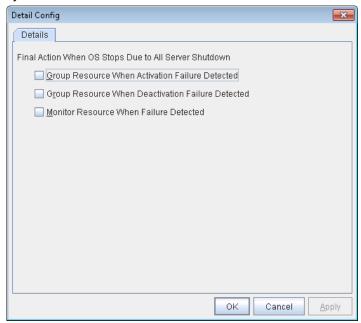

#### **Group Resource When Activation Failure Detected**

If the final action caused by an activation error detection in a group resource accompanies the OS stop, the final action is suppressed if all other servers are stopped.

#### **Group Resource When Deactivation Failure Detected**

If the final action caused by a deactivation error detection in a group resource accompanies the OS stop, the final action is suppressed if all other servers are stopped.

#### **Monitor Resource When Failure Detected**

If the final action caused by an error detection in a monitor resource accompanies the OS stop, the final action is suppressed if all other servers are stopped.

#### Note:

- If errors were detected on multiple servers almost at the same time, and the final action was taken for those servers, the final action which accompanies the OS stop may be taken for all the servers even if the final action caused by an error detection in a monitor resource is set to be suppressed.
- The message receive monitor resource does not become the target for which the final action caused by error detection is suppressed.
- The following situations lead to an OS stop during the final action when an
  activation/deactivation error is detected in a group resource and during the final action
  when a monitor resource error is detected.
  - Cluster service stop and OS shutdown
  - Cluster service stop and OS restart
  - Generation of an intentional stop error

## Disable the Final Action when OS Stops Due to Failure Detection

Click **Detail Config** to set suppression of the final action which accompanies the OS stop caused by error detection.

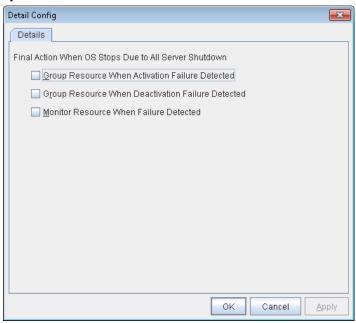

## **Group Resource When Activation Failure Detected**

If the final action caused by an activation error detection in a group resource accompanies the OS stop, the final action is suppressed if all other servers are stopped.

#### **Group Resource When Deactivation Failure Detected**

If the final action caused by a deactivation error detection in a group resource accompanies the OS stop, the final action is suppressed if all other servers are stopped.

## **Monitor Resource When Failure Detected**

If the final action caused by an error detection in a monitor resource accompanies the OS stop, the final action is suppressed if all other servers are stopped.

#### Note:

- If errors were detected on multiple servers almost at the same time, and the final action was taken for those servers, the final action which accompanies the OS stop may be taken for all the servers even if the final action caused by an error detection in a monitor resource is set to be suppressed.
- The message receive monitor resource does not become the target for which the final action caused by error detection is suppressed.
- The following situations lead to an OS stop during the final action when an activation/deactivation error is detected in a group resource and during the final action when a monitor resource error is detected.
  - Cluster service stop and OS shutdown
  - Cluster service stop and OS restart
  - Generation of an intentional stop error

# **Alert Service tab**

Specify the alert service, chassis identify, and network warning light.

## Note:

To use the mail alert function, obtain EXPRESSCLUSTER X Alert Service 3.3 for Windows, and register the license.

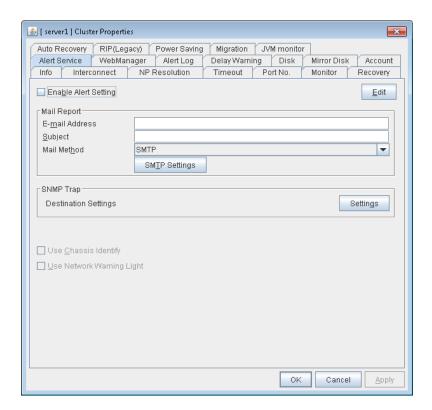

# **Enable Alert Setting**

Configures whether or not to modify the default value of the alert settings. To modify the settings, click **Edit** to configure the destination address.

If you clear the checkbox, the destination address you have modified returns to the default settings temporarily.

For the default settings of the destination address, see "Messages reported by event log and alert" in Chapter 5, "Error messages" in the *Operation Guide*.

#### E-mail Address (within 255 bytes)

Enter the mail address of alert destination. To specify multiple mail addresses, separate each of them by semi-colon ";".

#### Subject (within 127 bytes)

Enter the mail subject.

#### Mail Method

Configure the mail method. In this version, SMTP is the only option in this.

 SMTP Sends the alert by directly communicating with the SMTP server.

#### **Destination Settings**

Configure the SNMP trap transmission function. Click **Setting** to configure the SNMP trap transmission destination.

# **Use Chassis Identify**

Not used.

# **Use Network Warning Light**

Not used.

## **Change Alert Destination**

Select **Edit** to display the dialog box where you can change alert destination.

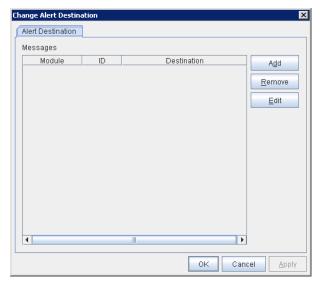

## Add

Add the alert ID of the destination which you want to customize. Click **Add** to open the dialog box for entering the message.

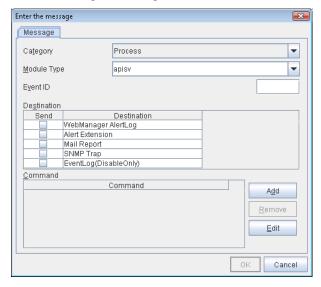

# Category

Select a main category of module types.

# Module Type (within 31 bytes)

Select the name of the module type for which you want to change the destination address.

## **Event ID**

Enter the message ID of the module type for which you want to change the destination. For the message ID, see "Messages reported by event log and alert" in Chapter 7, "Error messages" in the *Operation Guide*.

#### **Destination**

Select a message destination from the following options.

## • WebManager AlertLog

This sends messages to the alert view of the WebManager.

#### Alert Extension

This executes the specified function by using the alert extension function. Modify the extension settings by using the **Add** button and/or the **Edit** button. (The command must be specified within four lines.)

#### Mail Report

Uses the mail report function.

# • EventLog (DisableOnly)

Disables the settings for the OS to report logs to the event log. You cannot configure the settings to report messages that are not reported to event logs.)

#### SNMP Trap

Uses the SNMP trap transmission function to send messages.

#### Add

Add a command of the alert extension function. Click **Add** button to display the dialog box for entering a command.

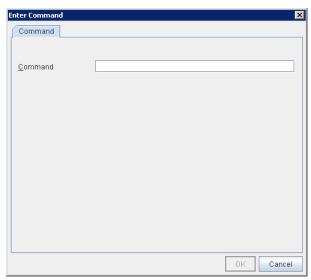

#### **Command** (within 511 bytes)

Enter any command you want to use.

#### Keyword

If you specify %%MSG%%, the message of the target event ID is inserted. You cannot specify multiple %%MSG%% for one command. Configure the command within 511 bytes including the description of %%MSG%%. The string %%MSG%% may include a space. If you specify it as an argument for a command, add backslashes (\) and double quotation marks ("), as in \"%%MSG%%\".

#### Remove

Click this to remove a command of the alert extension function. Select the command, and then, click **Remove**.

#### **Edit**

Click this to modify a command of the alert extension function. Select the command, and then, click **Edit**.

## **SMTP Settings**

Click this to display the SMTP Settings dialog box which is used for the mail alert.

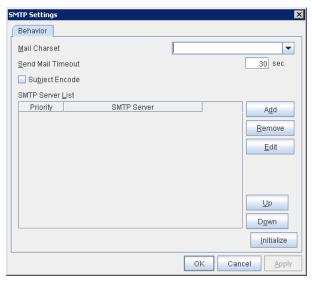

## Mail Charset (within 127 bytes)

Configure the character set of the e-mails sent for mail report.

## Send Mail Timeout (1 to 999)

Configure the timeout value for the communication with SMTP server.

## **Subject Encode**

Configure whether or not to encode the subject of e-mails.

## **SMTP Server List**

Use this button to display a SMTP server that has been configured. Only one SMTP server can be configured in this version.

#### Add

Use this button to add a SMTP server. Click **Add** to open the **Enter the SMTP Server** dialog box.

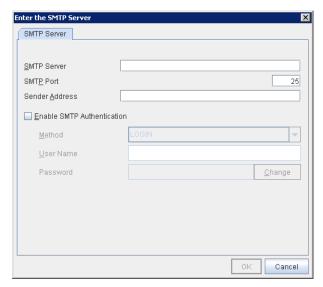

# SMTP Server (within 255 bytes)

Configure the IP address or host name of the SMTP server.

## **SMTP Port** (1 to 65,535)

Configure the port number of the SMTP server.

## Sender Address (within 255 bytes)

Configure the address from which mail report is sent.

## **Enable SMTP Authentication**

Configure whether or not to enable SMTP authentication.

#### Method

Select a method of SMTP authentication.

#### User Name (within 255 bytes)

Configure the user name used for SMTP authentication.

## Password (within 255 bytes)

Configure the password used for SMTP authentication.

#### Remove

Select this to remove the SMTP server.

## **Edit**

Use this button to modify the settings of SMTP server.

## **SNMP Settings**

Click this to display the **Destination Settings** dialog box which is used for the SNMP trap.

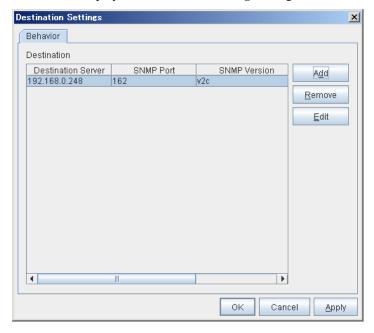

# **Destination**

Displays the set SNMP trap transmission destinations. With this version, up to 32 SNMP trap transmission destinations can be set.

# Add

Adds an SNMP trap transmission destination. Click **Add** to display the **Change SNMP Destination** dialog box.

#### Remove

Use **Remove** to remove the SNMP trap transmission destination settings.

## Edit

Use **Edit** to modify the SNMP trap transmission destination settings.

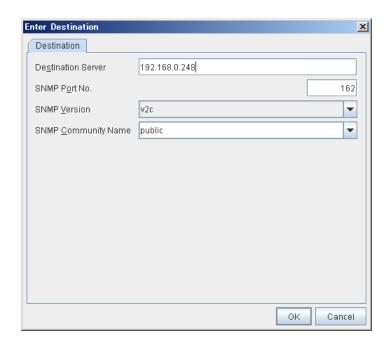

# **Destination Server (up to 255 bytes)**

Configure the name of the SNMP trap transmission destination server.

# **SNMP Port No. (1-65535)**

Configure the port number of the SNMP trap transmission destination.

#### **SNMP Version**

Configure the SNMP version of the SNMP trap transmission destination.

# SNMP Community Name (up to 255 bytes)

Configure the SNMP community name of the SNMP trap transmission destination.

# WebManager tab

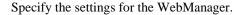

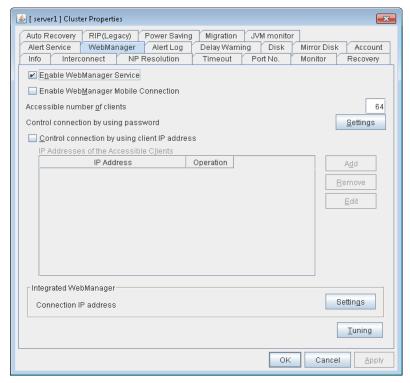

## **Enable WebManager Service**

The WebManager service is enabled.

♦ When selected:

The WebManager service is enabled.

♦ When cleared:

The WebManager service is disabled.

## **Enable WebManager Mobile Connection**

Enables the mobile WebManager.

♦ When selected:

The WebManager Mobile is enabled.

♦ When cleared:

The WebManager Mobile is disabled.

## Accessible number of clients (1 to 999)

Specify the number of client machines that can be connected.

## Control connection by using password

Click the **Settings** button to open the **WebManager Password** dialog box.

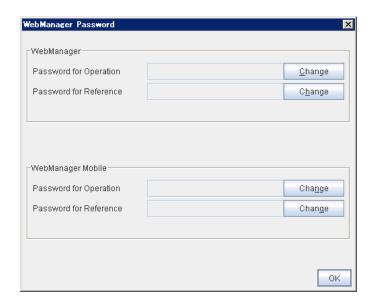

# WebManager

## **♦** Password for Operation

Set a password to connect to the WebManager in the operation mode. Click **Change** to display the **Change Password** dialog box.

#### ♦ Password for Reference

Set a password to connect to the WebManager in the reference mode. Click **Change** to display the **Change Password** dialog box.

# WebManager Mobile

# Password for Operation

Set a password that must be entered to enable connection to the WebManager Mobile in the operation mode.

Click Change to display the Change Password dialog box.

## Password for Reference

Set a password that must be entered to enable connection to the WebManager Mobile in the reference mode.

Click **Change** to display the **Change Password** dialog box.

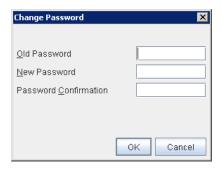

• Old Password (within 255 bytes)

Enter the current password. If the password is not set, leave it blank.

• New Password (within 255 bytes):

Enter a new password. When deleting the old password, leave it blank.

• **Password Confirmation** (within 255 bytes)

Enter the password again which you entered in New Password.

# Control connection by using client IP address

If selected, accesses are controlled by client IP addresses.

When selected:

Add, Remove and Edit buttons are enabled.

♦ When cleared:

Add, Remove and Edit buttons are disabled.

#### Add

Use **Add** to add an IP address in **IP Addresses of the Accessible Clients**. By clicking **Add**, the **IP Address Settings** dialog box is displayed to enter an IP address. Newly added IP addresses have the rights for the operation.

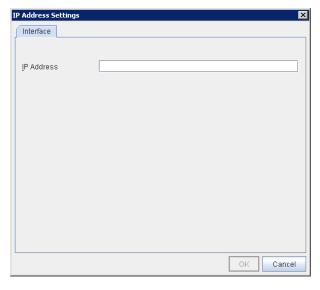

♦ IP Address (within 80 bytes)

Specify a client IP address that can be connected.

• IP address: 10.0.0.21

• Network address: 10.0.1.0/24

#### Remove

Use **Remove** to remove an IP address from **IP Addresses of the Accessible Clients**. Select an IP address you want to remove in **IP Addresses of the Accessible Clients** and click **Remove**.

# Edit

Use **Edit** to change an IP address. Select an IP address you want to edit in **IP Addresses of the Accessible Clients** and click **Edit**. A dialog box where the specified IP address is preset is displayed. The rights for operating the edited IP addresses remain the same.

#### **Operation**

Specify the operation rights for IP addresses that are registered in IP Addresses of the Accessible Clients.

#### ♦ When selected:

A client can operate EXPRESSCLUSTER X SingleServerSafe and display its status.

## ♦ When cleared:

The client can only display the status of EXPRESSCLUSTER X SingleServerSafe.

#### IP address for Integrated WebManager

Click the **Settings** button to open the IP address dialog box for the Integrated WebManager.

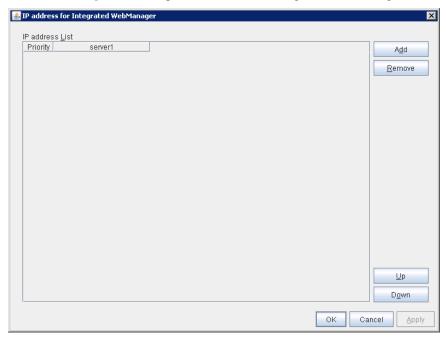

#### ♦ Add

Add IP addresses for the Integrated WebManager. Click the column cell of server and select or enter IP address for the IP address of server.

#### ♦ Remove

Remove the communication path. Select the communication path to be removed and click **Remove**, then the selected path is removed.

## ♦ Up, Down

When multiple IP addresses for Integrated WebManager are configured, the communication path with the smallest number in the **Priority** column is used preferentially for the internal communication among cluster servers.

#### **Tuning**

Use **Tuning** to tune the WebManager. Click **Tuning** to open the **WebManager Tuning Properties** dialog box.

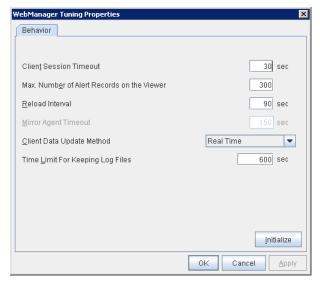

#### ♦ Client Session Timeout (1 to 999)

A timeout is determined if the time specified here elapses after the last communication between the WebManager Server and the WebManager.

## ♦ Max. Number of Alert Records on the Viewer (1 to 999)

Specify the maximum number of alert viewer records to display on the Alert Viewer of the WebManager.

#### ♦ Reload Interval (0 to 999)

At this time interval, the WebManager screen is refreshed.

# ♦ Mirror Agent Timeout (1 to 999)

Not used.

#### **♦** Client Data Update Method

You can select the method to update the screen data of the WebManager from the following.

#### Polling

The screen data is updated regularly.

#### Real Time

The screen data is updated on the real time.

# **◆ Time Limit For Keeping Log Files** (60 to 43,200)

Time limit determines when the log collection information temporarily saved on the server will be deleted. When the time specified here has elapsed, the log collection information will be deleted unless you save the file when the dialog box asking you if you save the log collection information is displayed.

# **♦** Use Time Info

Specify whether the time information display function is enabled or disabled.

# • When the check box is selected

The time information display function is enabled.

EXPRESSCLUSTER X SingleServerSafe 3.3 for Windows Configuration Guide

# • When the check box is not selected

The time information display function is disabled.

# **♦** Initialize

This operation is used to return the value to the default value. By selecting **Initialize**, initial values are configured for all items.

# Alert Log tab

Specify the settings for the alert log.

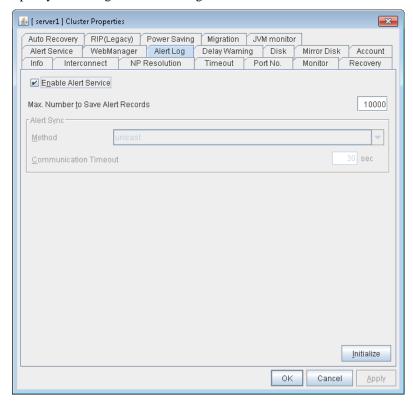

#### **Enable Alert Service**

Select this to start EXPRESSCLUSTER Web Alert service for the server.

♦ When selected:

EXPRESSCLUSTER Web Alert service is enabled.

♦ When cleared:

EXPRESSCLUSTER Web Alert service is disabled.

#### Max. Number to Save Alert Records (1 to 99,999)

Specify the maximum number of alert records that can be retained. EXPRESSCLUSTER Web Alert service for server can retain alert messages up to this number.

Alert Sync: Method

Not used.

**Alert Sync: Communication Timeout** (1 to 300)

Not used.

# Initialize

This operation is used to return the value to the default value. By selecting **Initialize**, initial values are configured for all items.

# **Delay Warning tab**

Specify the settings for **Delay Warning** on this tab. For details about **Delay Warning**, see "Monitoring details" in "Chapter 7".

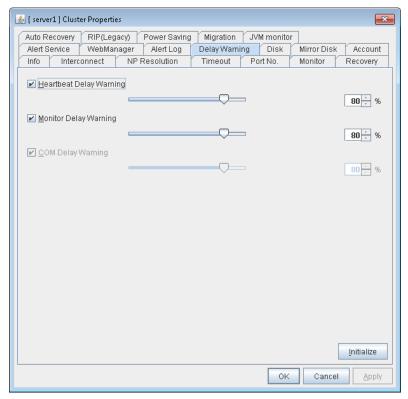

# **Heartbeat Delay Warning** (1 to 99)

Set a percentage of heartbeat timeout at which the heartbeat delay warning is issued. If the time for the percentage passes without any heartbeat response, the warning will be produced in an alert log.

## Monitor Delay Warning (1 to 99)

Set a percentage of monitor timeout at which the monitor delay warning is issued. If the time for the percentage passes without any monitor response, the warning will be produced in an alert log.

# **COM Delay Warning** (1 to 99)

Not used.

#### **Initialize**

Click **Initialize** to reset all settings on this tab to default. Click **Initialize** to set all items to their default values.

# **Power Saving tab**

Specify whether or not to use the function to turn it to power-saving mode by controlling the CPU frequency of the standby server.

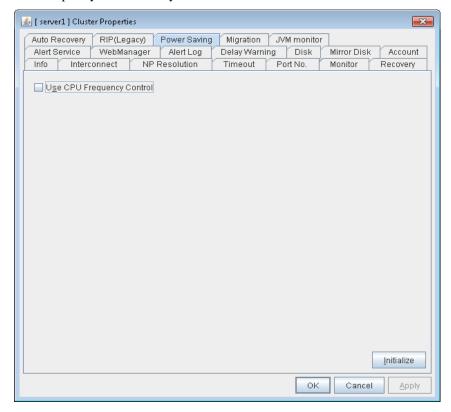

# **Use CPU Frequency Control**

Select the checkbox when you use CPU frequency control. If you uncheck the checkbox, CPU frequency control is disabled.

#### Initialize

This operation is used to return the value to the default value.

# Related Information:

When CPU frequency control is used, the CPU frequency of the server where a group is active is set to high, and that of the server where the group is stopped is set to low.

When CPU frequency control is performed by using a command or the WebManager, the settings changed by the command or WebManager are given higher priority regardless of whether the group is started or stopped. Note that the settings changed by using the command or the WebManager are discarded after stop/start or suspend/resume and that the CPU frequency is controlled by EXPRESSCLUSTER X SingleServerSafe.

#### Note:

For using CPU frequency control, it is required that the frequency is changeable in BIOS settings and the CPU supports the frequency control by Windows OS power management function.

## Note:

If you disable CPU frequency control function with CPU frequency changed, the CPU frequency does not return to the state before changing. In this case, return the CPU frequency to the defined value by the following way.

Windows Server 2003:

Execute the following command at a command prompt.

```
# powercfg /X "always on" /processor-throttle-ac none
```

The character string to be specified with /X option is the name selected in the current setting of [Power Options] -> [Power Schemes] in [Control Panel].

Windows Server 2008:

Select [Balanced] in [Power Options] -> [Select a power plan] in [Control Panel].

# JVM monitor tab

Configure detailed parameters for the JVM monitor.

**NOTE:** To display the **JVM monitor** tab on the online version Builder, you need to execute **Update Server Info** from the **File** menu after the license for Java Resource Agent is registered.

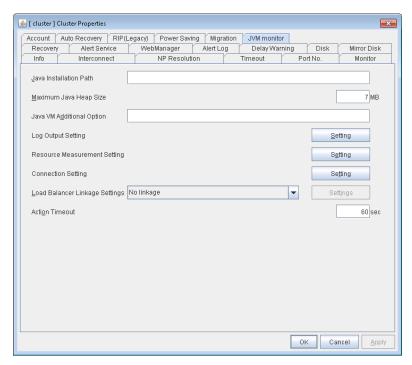

#### Java Installation Path(up to 255 bytes)

Set the Java VM install path used by the JVM monitor. Specify an absolute path using ASCII characters. Do not add "\" to the end of the path. This setting becomes common for all servers in the cluster. Specification example:C:\Program Files\Java\jre6

#### Maximum Java Heap Size(7 to 4096)

Set, in megabytes, the maximum Java VM heap size used by the JVM monitor (equivalent to –Xmx of the Java VM startup option). This setting becomes common for all servers in the cluster. If the Oracle Java, specify a value equal to or larger than 7.

#### **Java VM Additional Option** (up to 1024 bytes)

Set the Java VM startup option used by the JVM monitor. However, specify -Xmx for **Maximum Java Heap Size**. This setting becomes common for all the servers in the cluster. Specification example: -XX:+UseSerialGC

#### **Log Output Setting**

Click the **Setting** button to open the **Log Output Setting** dialog box.

# **Resource measurement Setting**

Click the Setting button to open the Resource Measurement Setting dialog box.

EXPRESSCLUSTER X SingleServerSafe 3.3 for Windows Configuration Guide

# **Connection Setting**

Click the **Setting** button to open the **Connection Setting** dialog box.

# **Load Balancer Linkage Settings**

Click the **Setting** button to open the **Load Balancer Linkage Settings** dialog box.

# **Action Timeout** (30 to 300)

Set a timeout value for the [Command] that has been specified on each window of the JVM monitor. This setting becomes common for all of the [Commands].

## **Log Output Setting**

Clicking **Setting** displays the **Log Output Setting** dialog box.

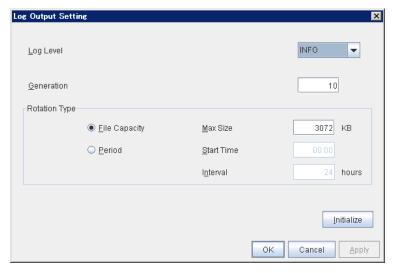

# Log Level

Select the log level of the log output by the JVM monitor.

## Generation (2 to 100)

Set the number of generations to be retained for the log output by the JVM monitor.

## **Rotation Type**

Select a rotation type for the log output by the JVM monitor. If you select **File Capacity** as the rotation type, set the maximum size (200 to 2097151), in kilobytes, for each log file such as the JVM operation log. If you select **Period** as the rotation type, set the log rotation start time in "hh:mm" format (hh: 0 to 23, mm: 0 to 59) and the rotation interval (1 to 8784) in hours.

#### **Initialize**

Clicking **Initialize** returns the log level, generation, and rotation type items to their default values.

#### **Resource Measurement Setting [Common]**

Clicking **Setting** displays the **Resource Measurement Setting** dialog box. For details on the scheme for error judgment by the JVM monitor, see Chapter 5, "Monitor resource details".

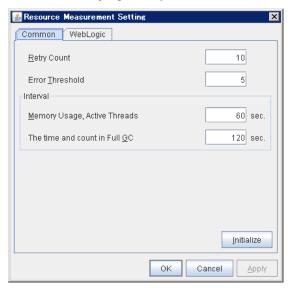

#### Retry Count (1 to 1440)

Set the resource measurement retry count to be applied if the JVM monitor fails in resource measurement.

#### Error Threshold (1 to 10)

Set the number of times abnormal judgment is performed when the usage of the Java VM or the application server resources collected by the JVM monitor via resource measurement continuously exceed the customer-defined threshold.

#### Memory Usage, Active Threads (15 to 600)

Set the interval at which the JVM monitor measures the memory usage and active thread count.

#### The time and count in Full GC (15 to 600)

Set the interval at which the JVM monitor measures the time and count in Full GC execution.

#### Initialize

Clicking Initialize returns the retry count, error threshold, and interval items to their default values.

#### Resource Measurement Setting [WebLogic]

Clicking **Setting** displays the **Resource Measurement Setting** dialog box. For details on the scheme for error judgment by the JVM monitor, see Chapter 5, "Monitor resource details".

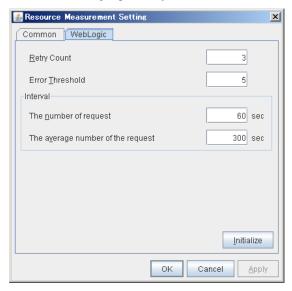

#### **Retry Count** (1 to 5)

Set the resource measurement retry count to be applied if the JVM monitor fails in resource measurement.

#### Error Threshold (1 to 10)

Set the number of times abnormal judgment is performed when the usage of the Java VM or the application server resources collected by the JVM monitor via resource measurement continuously exceed the customer-defined threshold.

#### The number of request (15 to 600)

Set the interval at which the JVM monitor measures the number of work manager or thread pool requests during WebLogic monitor.

#### The average number of the request (15 to 600)

Set the interval at which the JVM monitor measures the average number of work manager or thread pool requests during WebLogic monitor. Set a value that is an integer multiple of the value set in **Interval: The number of request**.

#### **Initialize**

Clicking Initialize returns the retry count, error threshold, and interval items to their default values.

#### **Connection Setting**

Clicking **Setting** displays the **Connection Settings** dialog box.

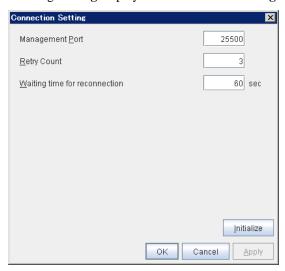

#### **Management Port** (10000 to 65535)

Set the number of the port connected to the monitor target Java VM. This setting becomes common for all the servers in the cluster. Do not set 42424 to 61000.

#### **Retry Count for** (1 to 5)

Set the retry count to be applied if connection to the monitor target Java VM fails.

#### Waiting time for reconnection (15 to 60)

Set the interval at which the JVM monitor retries connection if it fails in Java VM connection.

#### **Initialize**

Clicking **Initialize** sets the management port, retry count, and waiting time for reconnection items to their default values.

#### **Load Balancer Linkage Settings**

Clicking Setting displays the Load Balancer Linkage Settings dialog box.

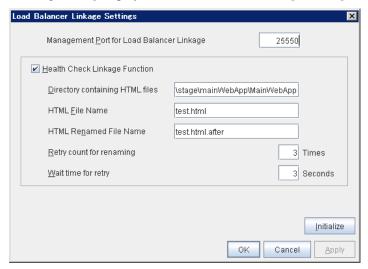

#### Management Port for Load Balancer Linkage (10000 to 65535)

Set the port number used by the load balancer linkage function. This setting becomes common to all the servers in the cluster. Do not set 42424 to 61000.

#### **Health Check Linkage Function**

Set whether to use the load balancer health check function if the monitor target Java VM detects a failure.

#### **Directory containing HTML files**(up to 255 bytes)

Set the directory in which the HTML file used by the load balancer health check function is stored.

#### HTML File Name(up to 255 bytes)

Set the HTML file name used by the load balancer health check function.

#### **HTML Renamed File Name**(up to 255 bytes)

Set the HTML renamed file name used by the load balancer health check function.

#### **Retry count for renaming** (0 to 5)

Set the number of times HTML file renaming is retried if it fails.

#### Wait time for retry (1 to 60)

Set the interval at which HTML file renaming is retried if it fails.

#### **Initialize**

Clicking **Initialize** returns the management port for load balancer linkage, health check linkage function, directory containing HTML files, HTML file name, HTML renamed file name, retry count for renaming, and wait time for retry retry interval items to their default values.

#### **Load Balancer Linkage Settings**

Select **BIG-IP LTM** as the load balancer type and then click the **Settings** button. The **Load Balancer Linkage Settings** dialog box appears.

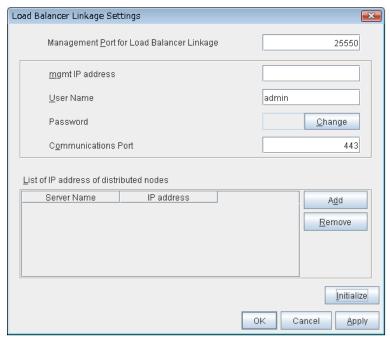

#### Management Port for Load Balancer Linkage (10000 to 65535)

Set the port number used by the load balancer linkage function. This setting becomes common to all the servers in the cluster. Do not set 42424 to 61000.

#### mgmt IP address

Set the BIG-IP LTM IP address.

User Name (up to 255 bytes)

Set the BIG-IP LTM management user name.

Password (up to 255 bytes)

Set the BIG-IP LTM management user password.

Communications Port(10000 to 65535)

Set the communication port number for BIG-IP LTM.

#### Add

Add the server name and IP address for the distributed node. For the server name, specify the computer name. For the IP address, specify the value set to **Members** in **LocalTrafic** - **Pools:PoolList** - **Relevant pool** - **Members** of BIG-IP Configuration Utility.

To change the value, select the line and directly edit the description.

#### Remove

Remove the server name and IP address for the distributed node. Select the line to be removed and then click **Remove**. The selected server is removed.

#### **Initialize**

Clicking Initialize returns the management port for load balancer linkage, management user name, and communication port number to the default settings.

## Server properties

In the **Server Properties** window, you can add, remove, and edit interfaces, such as IP addresses and devices, that are used by the server. From the aspect of network environment, IP addresses have the following restrictions:

One server cannot have two or more IP addresses that belong to the same network address.
 Likewise, containment is not allowed as follows.

IP address: 10.1.1.10, Subnet mask: 255.255.0.0 IP address: 10.1.2.10, Subnet mask: 255.255.255.0

#### Info tab

You can display the server name, and register and make a change to a comment on this tab.

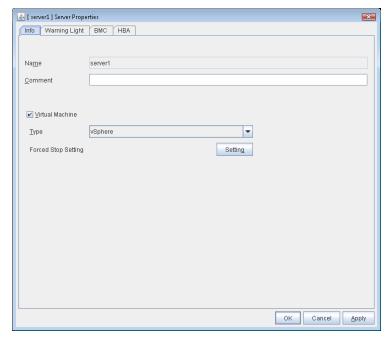

#### Name:

The selected server name is displayed. You cannot change the name here.

**Comment** (within 127 bytes)

You can specify a comment for the server. You can only enter one byte English characters.

#### Virtual Machine

Specify whether this server is a virtual machine (guest OS).

◆ On

If selected, the server is a virtual machine (guest OS). You can configure this virtual machine.

◆ Off

EXPRESSCLUSTER X SingleServerSafe 3.3 for Windows Configuration Guide

If selected, the server is a physical machine. You cannot configure a virtual machine.

#### **Type**

Specify the type of virtual infrastructure.

vSphere

Virtual infrastructure provided by VMware, Inc.

KVM

Linux kernel virtual infrastructure.

XenServer

Virtual infrastructure provided by Citrix Systems, Inc.

Container

Virtual infrastructure provided by Oracle, Inc.

Hyper-V

Virtual infrastructure provided by Microsoft Corporation.

other

Specify this option to use any other virtual infrastructure.

#### **Forced Stop Setting**

Not used.

## **Warning Light tab**

Not used.

## **BMC** tab

Not used.

### **HBA** tab

Not used.

# **Section IV** How monitoring works

This section provides details about how monitoring with EXPRESSCLUSTER X SingleServerSafe works

Chapter 7 Monitoring details

# **Chapter 7** Monitoring details

This chapter provides details about how several different types of errors are detected, in order to help you find out how to best set up the monitor interval, monitor timeout, and monitor retry count.

#### This chapter covers:

| Always monitor and Monitors while activated ······                       | 300 |
|--------------------------------------------------------------------------|-----|
| Enabling and disabling Dummy failure of monitor resources                | 301 |
| Monitor resource monitor interval ·····                                  | 302 |
| Action when an error is detected by a monitor resource                   | 307 |
| Recovering from a monitor error (normal)                                 | 308 |
| Activation or deactivation error for the recovery target during recovery | 308 |
| Recovery/pre-recovery action script ······                               | 309 |
| Delay warning of a monitor resource ·····                                | 313 |
| Waiting for a monitor resource to start monitoring                       |     |
| Limiting the reboot count for error detection by a monitor resource      | 317 |
|                                                                          |     |

## Always monitor and Monitors while activated

When **Always monitor** is selected, monitoring begins when the server is up and running and EXPRESSCLUSTER X SingleServerSafe is ready to run.

When **Monitors while activated** is selected, monitoring is performed from when a specified resource is activated (until that resource is deactivated (stopped)).

Some monitor resources have a fixed monitor timing, while others allow you to choose between two monitor timing options.

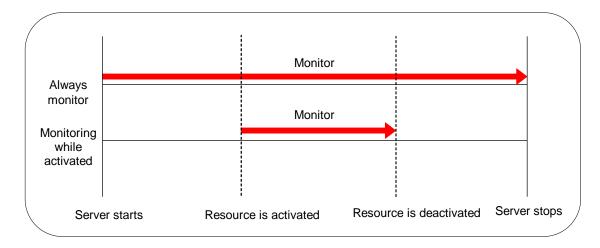

# Enabling and disabling Dummy failure of monitor resources

You can enable and disable dummy failure of monitor resources. Use one of the following methods to enable or disable dummy failure.

- Operation on WebManager (verification mode)
   On the WebManager(Verification mode), shortcut menus of the monitor resources which cannot control monitoring are disabled.
- Operation by using the clpmonctrl command The clpmonctrl command can control only monitor resources on the server where this command is run. When the clpmonctrl command is executed on monitor resource which cannot be controlled, dummy failure is not enabled even though the command succeeds.

Some monitor resources can enable and disable dummy failure and others cannot. For details, refer to Chapter 2, "EXPRESSCLUSTER X SingleServerSafe command reference, Controlling monitor resources (clpmonctrl command)" in the *Operation Guide*.

Dummy failure of a monitor resource is disabled if the following operations are performed.

- ◆ Dummy failure was disabled on WebManager (verification mode)
- "Yes" was selected from the dialog displayed when the WebManager mode changes from verification mode to a different mode.
- -n was specified to enable dummy failure by using the clpmonctrl command
- ◆ Stop the cluster
- Suspend the cluster

## Monitor resource monitor interval

All monitor resources monitor their targets at every monitoring interval.

Following are different timelines illustrating how a monitor resource performs monitoring with or without an error based on the specified monitor interval.

#### When no error is detected

Examples of behavior when the following values are set.

<Monitor>

Monitor Interval30 secMonitor Timeout60 secMonitor Retry Count0 times

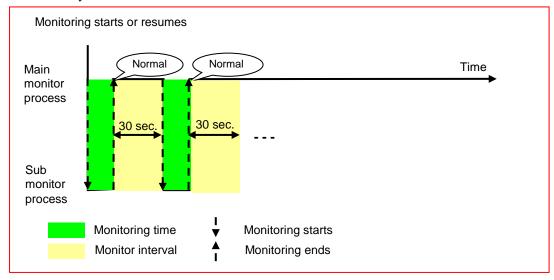

#### When an error is detected (without monitor retry settings)

Examples of behavior when the following values are set.

<Monitor>

Monitor Interval30 secMonitor Timeout60 secMonitor Retry Count0 times

<Error Detection>

Recovery Action Restart the recovery target

Recovery Target Group
Recovery Script Execution Count 0 time
Reactivation Threshold 0 time
Final Action No Operation

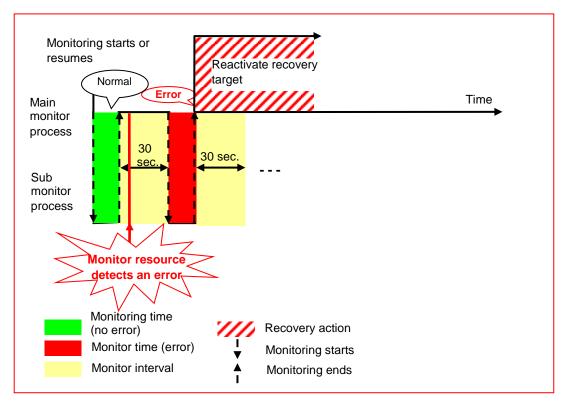

After an error occurs, it is detected next time monitoring is performed, and then the recovery target is reactivated.

#### When an error is detected (with monitor retry settings)

Examples of behavior when the following values are set.

<Monitor>

Monitor Interval30 secMonitor Timeout60 secMonitor Retry Count2 times

<Error Detection>

Recovery Action Restart the recovery target

Recovery Target Group
Recovery Script Execution Count 0 time
Reactivation Threshold 0 time
Final Action No Operation

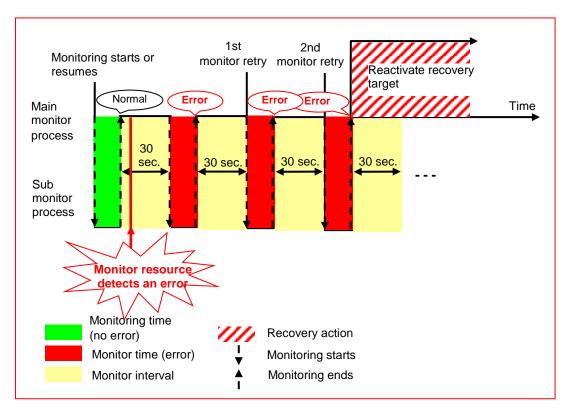

After an error occurs, it is detected next time monitoring is performed, and then, if recovery cannot be achieved before the monitor retry count is reached, the recovery target is reactivated.

#### When an error is detected (without monitor retry settings)

Examples of behavior when the following values are set.

<Monitor>

Monitor Interval30 secMonitor Timeout60 secMonitor Retry Count0 times

<Error Detection>

Recovery Action Restart the recovery target

Recovery Target Group
Recovery Script Execution Count 0 time
Reactivation Threshold 0 time
Final Action No Operation

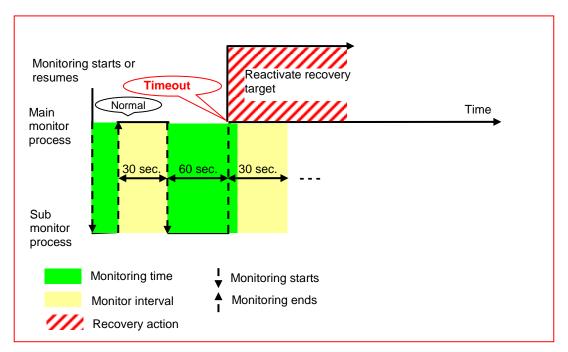

After a monitor timeout occurs, the recovery target is immediately reactivated for the recovery action.

#### When a monitoring timeout is detected (with monitor retry setting)

Examples of behavior when the following values are set.

<Monitor>

Monitor Interval30 secMonitor Timeout60 secMonitor Retry Count1 times

<Error Detection>

Recovery Action Restart the recovery target

Recovery Target Group
Recovery Script Execution Count 0 time
Reactivation Threshold 0 time
Final Action No Operation

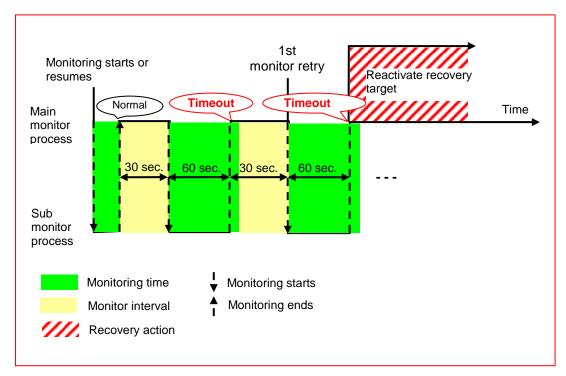

After a monitor timeout occurs, another monitor attempt is made and, if it fails, the recovery target is reactivated.

# Action when an error is detected by a monitor resource

When an error is detected, the following recovery actions are taken against the recovery target in sequence:

- Execution of the recovery script: this takes place when an error is detected in a monitor target.
- ◆ Reactivation of the recovery target: this takes place if the recovery script is executed up to the recovery script execution count. When the execution of a pre-reactivation script is specified, reactivation starts after that script has been executed.
- ♦ When an error is detected in the monitor target, the recovery target is reactivated. (This is not the case if **Execute Only Final Action** is selected for **Recovery Action** or if **Maximum Reactivation Count** is set to 0 in **Custom**).
- ♦ If reactivation fails or the error is detected again after reactivation, the final action is performed. (If **Maximum Reactivation Count** is set to 2 or greater in **Custom**, reactivation is retried the specified number of times.).

No recovery action is taken if the status of the recovery target is:

| Recovery Target | Status                  | Reactivation <sup>2</sup> | Final Action <sup>3</sup> |
|-----------------|-------------------------|---------------------------|---------------------------|
| Group/          | Already stopped         | No                        | No                        |
| Group Resource  | Being activated/stopped | No                        | No                        |
|                 | Already activated       | Yes                       | Yes                       |
|                 | Error                   | Yes                       | Yes                       |
| Local Server    | -                       | -                         | Yes                       |

#### Note:

Do not perform the following operations by using the WebManager or command line while recovery processing is changing (reactivation -> last operation), if a group resource (an application resource, service resource, or other resource) is specified as a recovery target and when a monitor resource detects an error.

- ♦ Stopping/suspending the cluster
- ◆ Starting/stopping/moving a group

If you perform the above-mentioned operations while recovery caused by detection of an error by a monitor resource is in progress, other group resources of the group with an error may not stop.

However, you can perform them when the final action is completed.

When the status of the monitor resource recovers from the error (becomes normal), the settings for the reactivation count and whether to execute the final action are reset. Note that, when a group or group resource is specified as the recovery target, these counters are reset only when the status of all the monitor resources for which the same recovery target is specified become normal.

An unsuccessful recovery action is also counted as part of the reactivation count.

<sup>&</sup>lt;sup>2</sup> Effective only when the value for the reactivation threshold is set to 1 (one) or greater.

<sup>&</sup>lt;sup>3</sup> Effective only when an option other than No Operation is selected. Section IV How monitoring works

## Recovering from a monitor error (normal)

When the recovery of a monitor resource is detected during a recovery action or after all recovery actions are completed following the detection of a monitor error, the counter for the reactivation threshold maintained by that monitor resource is reset. Note that, when a group or group resource is specified as the recovery target, these counters are reset only when the status of all the monitor resources for which the same recovery target is specified become normal.

Whether or not to execute the final action is reset (execution required).

# Activation or deactivation error for the recovery target during recovery

When the monitoring target of the monitor resource is the device used for the group resource of the recovery target, an activation/deactivation error of the group resource may be detected during recovery when a monitoring error is detected.

## Recovery/pre-recovery action script

Upon the detection of a monitor resource error, a recovery script can be configured to run. Alternatively, before the reactivation or final action of a recovery target, a pre-recovery action script can be configured to run.

The script is a common file.

#### Environment variables used in the recovery/pre-recovery action script

EXPRESSCLUSTER sets status information (the recovery action type) in the environment variables upon the execution of the script.

The script allows you to specify the following environment variables as branch conditions according to the operation of the system.

| Environment variable             | Value of the environment variable  | Description                                                                      |
|----------------------------------|------------------------------------|----------------------------------------------------------------------------------|
| CLP_MONITORNAME                  | Monitor resource                   | Name of the monitor resource in which                                            |
| Monitor resource name            | name                               | an error that causes the recovery/pre-recovery action script to run is detected. |
| CLP_VERSION_FULL                 | EXPRESSCLUSTER full version        | Represents the EXPRESSCLUSTER full version.                                      |
| EXPRESSCLUSTER full version      | Tan vereien                        | Example: 11.10                                                                   |
| CLP_VERSION_MAJOR                | EXPRESSCLUSTER major version       | Represents the EXPRESSCLUSTER major version.                                     |
| EXPRESSCLUSTER major version     | major voroion                      | Example: 11                                                                      |
| CLP_PATH                         | EXPRESSCLUSTER installation path   | Represents the path where EXPRESSCLUSTER is installed.                           |
| EXPRESSCLUSTER installation path | installation patit                 | Example: C:\Program Files\EXPRESSCLUSTER SSS                                     |
| CLP_OSNAMEServer OS name         | Server OS name                     | Represents the OS name of the server where the script was executed.              |
| Server OS name                   |                                    | Example: Windows Server 2008 R2<br>Datacenter SP1                                |
| CLP_OSVERServer OS version       | Server OS version                  | Represents the OS version of the server where the script was executed.           |
| Server OS version                |                                    | Example: 6.1.1.0.128.3                                                           |
| CLP_ACTION                       | RECOVERY                           | Execution as a recovery script.                                                  |
| Recovery action type             | RESTART                            | Execution before reactivation.                                                   |
|                                  | FAILOVER                           | Not used.                                                                        |
|                                  | FINALACTION                        | Execution before final action.                                                   |
| CLP_RECOVERYCOUN<br>T            | Recovery Script<br>Execution Count | Count for recovery script execution.                                             |
| Recovery script execution count  |                                    |                                                                                  |

### Chapter 7 Monitoring details

| Environment variable | Value of the environment variable | Description             |
|----------------------|-----------------------------------|-------------------------|
| CLP_RESTARTCOUNT     | Reactivation count                | Count for reactivation. |
| Reactivation count   |                                   |                         |
| CLP_FAILOVERCOUNT    | Failover count                    | Not used.               |
| Failover count       |                                   |                         |

#### Note:

The same information as Windows Server 2012 is set by CLP\_OSNAME and CLP\_OSVER after Windows Server 2012 R2.

#### Writing recovery/pre-recovery action scripts

This section explains the environment variables mentioned above, using a practical scripting example.

#### Example of a recovery/pre-recovery action script

```
rem **********************
               preaction.bat
rem
rem *****************************
echo START
IF "%CLP_ACTION%" == "" GOTO NO_CLP
IF "%CLP_ACTION%" == "RECOVERY" GOTO RECOVERY
\label{eq:clp_action} \text{IF "}\text{``CLP\_ACTION}\text{``"} == \text{"RESTART" GOTO RESTART"}
IF "%CLP_ACTION%" == "FINALACTION" GOTO FINALACTION
GOTO NO_CLP
:RECOVERY
echo RECOVERY COUNT : %CLP_RECOVERYCOUNT%
    Processing type:
          Recovery
    Execution timing of the processing:
          Recovery action: Recovery script
GOTO EXIT
:RESTART
echo RESTART COUNT
                       : %CLP_RESTARTCOUNT%
    Processing type:
          Pre-reactivation processing
    Execution timing of the processing:
          Recovery action: Reactivation
GOTO EXIT
:FINALACTION
echo FINAL ACTION
    Processing type:
          Recovery
    Execution timing of the processing:
          Recovery action: Final action
GOTO EXIT
:NO_CLP
:EXIT
echo EXIT
```

### Tips for recovery/pre-recovery action script coding

Pay careful attention to the following points when coding the script.

When the script contains a command that requires a long time to run, log the end of execution of that command. The logged information can be used to identify the nature of the error if a problem occurs. clplogcmd is used to log the information. Note on the recovery/pre-recovery action script

None.

## Delay warning of a monitor resource

When a server is heavily loaded, due to a reason such as applications running concurrently, a monitor resource may detect a monitoring timeout. It is possible to have settings to issue an alert at the time when the time for monitor processing (the actual elapsed time) reaches a certain percentages of the monitoring time before a timeout is detected.

The following figure shows timeline until a delay warning of the monitor resource is used.

In this example, the monitoring timeout is set to 60 seconds and the delay warning rate is set to 80%, which is the default value.

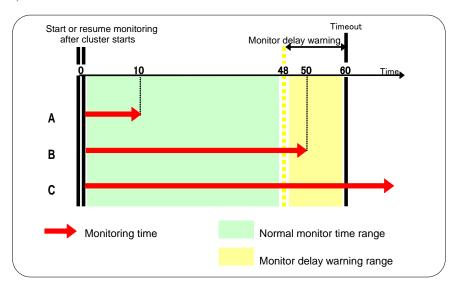

- **A.** The time for monitor processing is 10 seconds. The monitor resource is in normal status. In this case, no alert is used.
- **B.** The time for monitor processing is 50 seconds and the delay of monitoring is detected during this time. The monitor resource is in the normal status. In this case, an alert is used because the delay warning rate has exceeded 80%.
- **C.** The time for monitor processing has exceeded 60 seconds of the monitoring timeout and the delay of monitoring is detected. The monitor resource has a problem. In this case, no alert is used.

#### **Related Information:**

To configure the delay warning of monitor resources, click **Cluster Properties** and select **Monitor Delay Warning** in the **Delay Warning** tab.

## Waiting for a monitor resource to start monitoring

"Wait Time to Start Monitoring" refers to start monitoring after the time period specified as the waiting time elapses.

The following describes how monitoring differs when the wait time to start monitoring is set to 0 second and 30 seconds.

#### Configuration of monitor resource

<Monitor>

Interval30 secTimeout60 secRetry Count0 timesWait Time to Start Monitoring0 sec / 30 sec

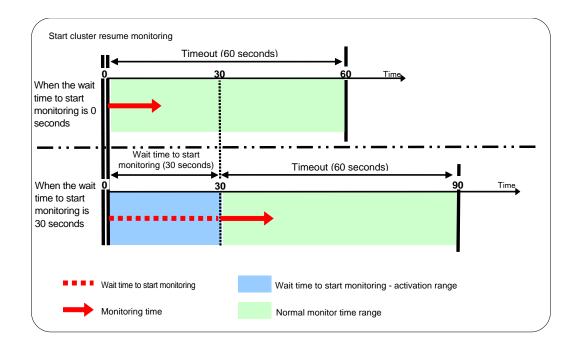

#### Note:

Monitoring will restart after the time specified to wait for start monitoring has elapsed even when the monitor resource is suspended and/or resumed by using the monitoring control commands.

The wait time to start monitoring is used when there is a possibility for monitoring to be terminated right after the start of monitoring due to incorrect application settings, such as the application resource monitored by application monitor resource, and when they cannot be recovered by reactivation.

For example, when the monitor wait time is set to 0 (zero), recovery may be endlessly repeated. See the example below:

#### Configuration of application monitor resource

<Monitor>

Interval5 secTimeout60 secRetry Count0 timesWait Time to Start Monitoring0 sec (default)

<Error Detection>

Recovery Action Restart the following target

Recovery Target appli1
Final Action Stop Group

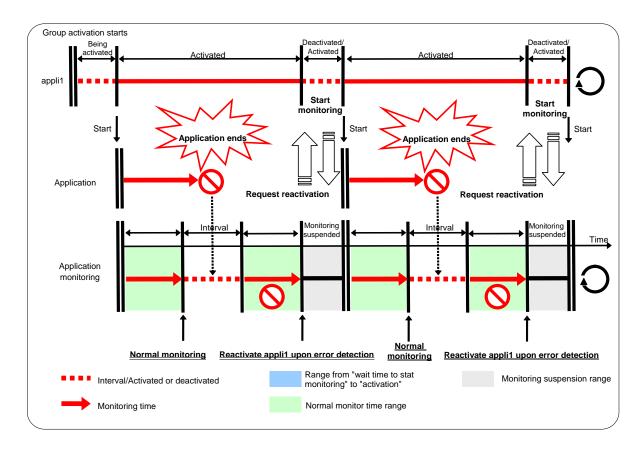

The reason why recovery action is endlessly repeated is because the initial monitor resource polling has terminated successfully. The current count of recoveries the monitor resource has executed is reset when the status of the monitor resource becomes normal (finds no error in the monitor target). Because of this, the current count is always reset to 0 and reactivation for recovery is endlessly repeated.

You can prevent this problem by setting the wait time to start monitoring.

By default, 60 seconds is set as the wait time from the application startup to the end.

#### Configuration of application monitor resource

<Monitor>

Interval5 secTimeout60 secRetry Count0 timesWait Time to Start Monitoring:60 sec

<Error Detection>

Recovery Action Restart the following target

Recovery Target appli1
Final Action Stop Group

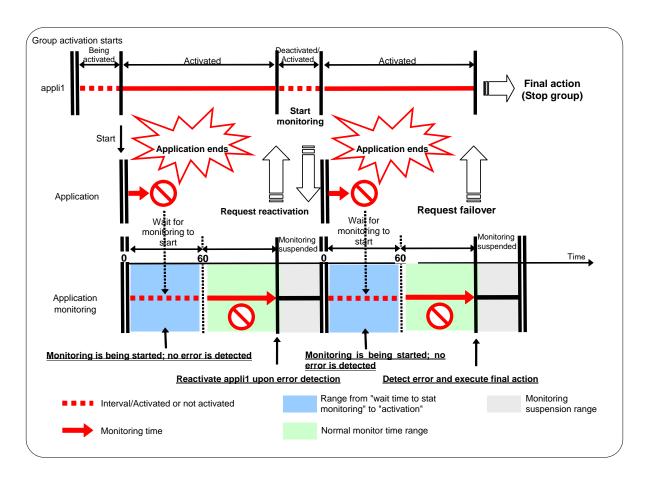

# Limiting the reboot count for error detection by a monitor resource

When **Stop cluster service and shutdown OS** or **Stop cluster service and reboot OS** is selected as a final action to be taken when an error is detected by the monitor resource, the number of shutdowns or reboots can be limited.

Run the clpregctrl command to reset the reboot count. For details about the clpregctrl command, see Chapter 2, "EXPRESSCLUSTER X SingleServerSafe command reference" in the EXPRESSCLUSTER X SingleServerSafe for Windows Operation Guide.

#### Note:

The number of reboots resulting from the final action due to group activation or deactivation errors and that resulting from the final action due to monitor resource errors are recorded separately.

If the time to reset the maximum reboot count is set to zero (0), the number of reboots will not be reset.

# **Section V** Release Notes

This section describes the restrictions on EXPRESSCLUSTER X SingleServerSafe, as well as the known problems and how to prevent them.

Chapter 8 Notes and Restrictions

# **Chapter 8** Notes and Restrictions

This chapter provides information on known problems and how to troubleshoot the problems.

#### This chapter covers:

| Designing a system configuration                     | 322 |
|------------------------------------------------------|-----|
| Creating configuration data·····                     | 324 |
| Notes when changing the EXPRESSCLUSTER configuration | 328 |
| Upper limits of registration                         | 329 |

## Designing a system configuration

This section describes the items to note when selecting hardware and designing a system configuration.

### NIC link up/down monitor resource

Some NIC boards and drivers do not support required DeviceIoControl function. This monitor resource cannot be used in such a case. To use this monitor resource, use the trial license and check the operation in advance.

#### **EXPRESSCLUSTER X Alert Service**

The license for the EXPRESSCLUSTER X Alert Service allows you to use the mail report function, but not the warning light function.

## Notes on LAN board redundancy

Because a pair of LAN boards is used as a single LAN board, you cannot use the two LAN boards at the same time. To connect to multiple networks, you need three or more LAN boards. When you have four or more LAN boards, you can set up two or more redundant pairs of LAN boards. Note that these redundant LAN board pairs are fixed and cannot be changed dynamically.

When the server is running, there is no need to know which of the two LAN boards is in use. One of them is automatically put into the active state, while the other is put into the standby state.

If errors persist in both of the LAN boards, they are repeatedly switched between. Therefore, set up EXPRESSCLUSTER X SingleServerSafe to perform IP address monitoring, and make sure that the active IP address is always specified and monitored on the network associated with the IP address specified for the redundant LAN boards. If both LAN boards fail simultaneously, the IP address monitoring process detects an error, causing the server to be rebooted. Rebooting the server might not achieve error recovery but helps you recognize the error.

- ♦ If a LAN board fails while data is sent or received, the data transmission or receive ends abnormally even though the other LAN board is switched to. In this case, send or receive the data again.
- ♦ If you manually disable both LAN boards in a redundant configuration at the same time, redundancy control is not exerted. Make sure that one of them is enabled.
- ♦ Some applications that have a LAN board monitoring function (such as Intel® Proset II) might regard the switch to the other LAN board as an error. Before putting the redundant configuration into actual use, check the operation.
- ◆ Do not manually enable both LAN boards in a redundant configuration at the same time. If you enable both LAN boards, the one that was enabled last does not work properly. Therefore, if you enable both LAN boards and then disable the one that was enabled first, a network failure occurs, potentially shutting down the EXPRESSCLUSTER X SingleServerSafe service. This might also cause other applications to malfunction. If you enable the two LAN boards at the same time, disable both LAN boards, and then enable one of them.

#### JVM monitor resources

EXPRESSCLUSTER X SingleServerSafe 3.3 for Windows Configuration Guide

- ◆ Up to 25 Java VMs can be monitored concurrently. The Java VMs that can be monitored concurrently are those which are uniquely identified by the Builder (with **Identifier** in the **Monitor** (special) tab)
- ◆ Connections between Java VMs and Java Resource Agent do not support SSL.
- ◆ If, during the monitoring of Java VM, there is another process with the same name as the monitoring target, C heap monitoring may be performed for a different monitoring target.
- ◆ It may not be possible to detect thread deadlocks. This is a known problem in Java VM. For details, refer to "Bug ID: 6380127" in the Oracle Bug Database
- Monitoring of the WebOTX process group is disabled when the process multiplicity is two or more. WebOTX V8.4 and later can be monitored.
- ◆ The Java Resource Agent can monitor only the Java VMs on the server on which the JVM monitor resources are running.
- ◆ The Java installation path setting made by the Builder (with **Java Installation Path** in the **JVM monitor** tab in **Cluster Property**) is shared by the servers in the cluster. The version and update of Java VM used for JVM monitoring must be the same on every server in the cluster.
- ◆ The management port number setting made by the Builder (with Management Port in the Connection Setting dialog box opened from the JVM monitor tab in Cluster Property) is shared by all the servers in the cluster.
- ◆ Application monitoring is disabled when an application to be monitored on the IA32 version is running on an x86\_64 version OS or when an application to be monitored on an x86\_64 version is running on an IA32 version OS.
- If a large value such as 3,000 or more is specified as the maximum Java heap size by the Builder (by using Maximum Java Heap Size on the JVM monitor tab in Cluster Property), The Java Resource Agent will fail to start up. The maximum heap size differs depending on the environment, so be sure to specify a value based on the capacity of the mounted system memory.
- ♦ If you want to take advantage of the target Java VM load calculation function of coordination load balancer is recommended for use in SingleServerSafe.
- ◆ If "-XX:+UseG1GC" is added as a startup option of the target Java VM, the settings on the **Memory** tab on the **Monitor(special)** tab in **Property** of JVM monitor resources cannot be monitored before Java 7.
  - It's possible to monitor by choosing **Oracle Java (usage monitoring)** in **JVM Type** on the **Monitor(special)** tab after Java 8.

## **Mail reporting**

The mail reporting function is not supported by STARTTLS and SSL.

## Creating configuration data

This section describes the items to note before designing and creating configuration data based on the system configuration.

### Final action for a group resource deactivation error

If select **No Operation** as the final action when a deactivation error is detected, the group does not stop but remains in the deactivation error status.

Make sure not to specify **No Operation** in the actual production environment.

### **Delay warning rate**

If the delay warning rate is set to 0 or 100, the following can be achieved:

- When 0 is set to the delay monitoring rate An alert for the delay warning is issued at every monitoring. By using this feature, you can calculate the polling time for the monitor resource at the time the server is heavily loaded, which will allow you to determine the time for monitoring timeout of a monitor resource.
- ♦ When 100 is specified as the delay monitoring rate The delay warning will not be issued.

Be sure not to set a low value, such as 0%, except for a test operation.

### WebManager reload interval

◆ Do not set the "Reload Interval" on the WebManager tab or less than 30 seconds. If you set it for less than 30 seconds, it may affect the performance of EXPRESSCLUSTER X SingleServerSafe.

#### Notes on the Builder

- ♦ The configuration data of the following products is not compatible.
  - A Builder other than that for EXPRESSCLUSTER X SingleServerSafe 3.3 for Windows
  - The Builder of EXPRESSCLUSTER for Linux
  - The Builder of EXPRESSCLUSTER for Windows Value Edition
- Cluster configuration data created using a later version of this product cannot be used with this product.
- ◆ Cluster configuration data of EXPRESSCLUSTER X SingleServerSafe 1.0/2.0/2.1/3.0/3.1/3.2/3.3 for Windows can be used with this product. You can use such data by clicking **Import** from the **File** menu in the Builder.
- Closing the Web browser (by clicking Exit from the menu), the dialog box to confirm to save is displayed.

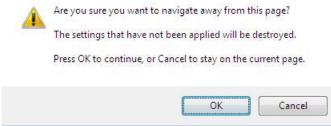

When you continue to edit, click the **Cancel** button.

#### Note:

This dialog box is not displayed if JavaScript is disabled.

• Reloading the Web browser (by selecting Refresh from the menu or tool bar), the dialog box to confirm to save is displayed.

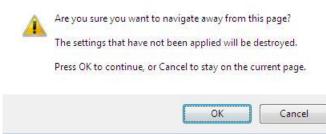

When you continue to edit, click the Cancel button.

#### Note:

This dialog box is not displayed if JavaScript is disabled.

- ◆ Do not set the **Reload Interval** (see "**WebManager tab**" on page 275) on the **WebManager** tab or less than 30 seconds. If you set it for less than 30 seconds, it may affect the performance of EXPRESSCLUSTER.
- ◆ If you change the screen resolution while the Builder is running, the Java VM stack trace (example: NullPointerException) may be logged on the Java console. The Builder can keep running.
- ♦ If you press Esc while a pull-down menu of your browser is displayed, the Java VM stack trace (example: NullPointerException) may be logged on the Java console. The Builder can keep running.
- ♦ In some cases, you cannot use the keyboard because the keyboard focus of the Builder becomes disabled (the focus changes to the Web browser). Click the Builder window and get the focus back to the Builder.
- ♦ When you are using the multi-display function, do not run the Builder on the secondary display. Otherwise, it may not work properly. For example, the screen is not displayed. Use the Builder on the primary display.
- ◆ If you specify a number smaller than the current one for Max. Number to Save Alert Records on the Alert Log tab (see "Alert Log tab" on page 161), all alert logs are deleted. Take into account the available disk space, and specify the number before you start the operation.
- ♦ In the environment where both Microsoft Windows Vista and Internet Explorer 7 are used, disable **Protected Mode** on the security setting of Internet Explorer 7.
- ◆ The JIS 2004-unique characters supported by Microsoft Windows Vista are not supported. Thus, you cannot enter or view the characters added by JIS 2004.

• When going through the reverse proxy server, the Builder will not operate properly.

### Double-byte character set that can be used in script comments

Scripts edited in Windows environment are dealt as Shift-JIS code, and scripts edited in Linux environment are dealt as EUC code. In case that other character codes are used, character corruption may occur depending on environment.

### JVM monitor resource settings

- ♦ When the monitoring target is WebLogic, the maximum values of the following JVM monitor resource settings may be limited due to the system environment (including the amount of installed memory):
  - The number under Monitor the requests in Work Manager
  - Average under Monitor the requests in Work Manager
  - The number of Waiting Requests under Monitor the requests in Thread Pool
  - Average of Waiting Requests under Monitor the requests in Thread Pool
  - The number of Executing Requests under Monitor the requests in Thread Pool
  - Average of Executing Requests under Monitor the requests in Thread Pool
- ◆ To use the Java Resource Agent, install the Java runtime environment (JRE) described in "Setting up JAVA runtime environment to a management PC" in Chapter 2, "Creating configuration data" or a Java development kit (JDK). You can use either the same JRE or JDK as that used by the monitoring target (WebLogic Server or WebOTX) or a different one. If both JRE and JDK are installed on a server, you can use either one.
- ◆ To monitor resource name must not include a blank.
- Command that is used to run a command according to a failure cause when a failure is detected and the load balancer function cannot be used together.

## System monitor resource settings

Pattern of detection by resource monitoring

The System Resource Agent performs detection by using thresholds and monitoring duration time as parameters.

The System Resource Agent collects the data (used size of memory, CPU usage rate, and used size of virtual memory) on individual system resources continuously, and detects errors when data keeps exceeding a threshold for a certain time (specified as the duration time).

# Recovery operation when a service fails in a Windows Server 2012-based system

In a Windows Server 2012-based system, the operation actually performed when a service fails if **Restart Computer** is set as the recovery operation to perform when a service fails (terminates abnormally) has been changed from the conventional one, OS restart (Windows Server 2008 or earlier), to OS restart with a STOP error.

For details of this change, refer to the following information:

Reference: http://support.microsoft.com/kb/2848819

EXPRESSCLUSTER X SingleServerSafe 3.3 for Windows Configuration Guide

The EXPRESSCLUSTER services for which **Restart Computer** is set as the recovery operation by default are the following:

- ♦ EXPRESSCLUSTER Disk Agent service
- ◆ EXPRESSCLUSTER Server service
- ◆ EXPRESSCLUSTER Transaction service

# Notes when changing the EXPRESSCLUSTER configuration

The section describes what happens when the configuration is changed after starting to use EXPRESSCLUSTER in the cluster configuration.

### Dependency between resource properties

When the dependency between resources has been changed, the change is applied by suspending and resuming the cluster.

If a change in the dependency between resources that requires the resources to be stopped during application is made, the startup status of the resources after the resume may not reflect the changed dependency.

Dependency control will be performed at the next group startup.

## Adding and deleting group resources

When you move a group resource to another group, follow the procedure shown below.

If this procedure is not followed, the cluter may not work normally.

Example) Moving script1 (floating ip resource) from failover1 group to failover2 group

- 1. Delete script1 from failover1.
- 2. Reflect the setting to the system.
- 3. Add script1 to failover2.
- 4. Reflect the setting to the system.

# **Upper limits of registration**

|                                                                              | Builder version      | You can register up to |
|------------------------------------------------------------------------------|----------------------|------------------------|
| Cluster                                                                      | 3.0.0-1 or later     | 1                      |
| Server                                                                       | 3.0.0-1 or later     | 32                     |
| Server Group                                                                 | 3.0.0-1 or later     | 9                      |
| Group                                                                        | Earlier than 3.1.0-1 | 64                     |
|                                                                              | 3.1.0-1 or later     | 128                    |
| Group resource                                                               | Earlier than 3.1.0-1 | 256                    |
| (Per one group)                                                              | 3.1.0-1 or later     | 512                    |
| Monitor resource                                                             | 3.0.0-1 or later     | 384                    |
| Heartbeat resource                                                           | 3.0.0-1 or later     | 16                     |
| Network Partition Resolution<br>Resource                                     | 3.0.0-1 or later     | 64                     |
| Mirror disk resources and<br>hybrid disk resources (Per<br>cluster) in total | 3.0.0-1 or later     | 8                      |
| Mirror Disk Connect                                                          | 3.0.0-1 or later     | 16                     |
| System monitor resource                                                      | 3.1.0-1 or later     | 1                      |

# **Appendix**

• Appendix A Index

# Appendix A Index

#### Α

Action when an error is detected by a monitor resource, 307

Activation or deactivation error for the recovery target, 308

Adding a monitor resource, 41

Adding and deleting group resources, 328

Alert Log tab, 282

Alert Service tab, 267

Always monitor and Monitors while activated, 300

Applications supported, 94

Applying configuration data, 48

#### В

BMC tab, 296

#### $\mathbf{C}$

Checking the values to be specified, 26
Common settings for monitor resource, 103
Configuration and range of NIC link up/down
monitoring, 120
Considerations for service resources, 82
CPU usage, 248
Creating the configuration data, 31

#### D

Delay warning of a monitor resource, 313

Delay warning rate, 324

Delay Warning tab, 283

dependency, 328

Differences regarding the use of the offline version of the Builder, 50

Displaying and changing disk RW monitor resource details, 114

Displaying and changing IP monitor resource details, 118

Displaying and changing parameters of a monitor resource, 111

Displaying and changing the application resource details, 65

Displaying and changing the details of the custom monitoring resources, 122

Displaying and changing the details of the Message receive monitor resources, 129

Displaying and changing the details of the multi target monitor resource, 126

## Displaying and changing the details of user space monitor resources, 253

Displaying and changing the disk DB2 monitor resource details, 137

Displaying and changing the FTP monitor resource details, 140

Displaying and changing the HTTP monitor resource details, 143

Displaying and changing the IMAP4 monitor resource details, 146

displaying and changing the JVM monitor resource details, 222

Displaying and changing the NIC link up/down monitor resource details, 120

Displaying and changing the ODBC monitor resource details, 150

Displaying and changing the Oracle monitor resource details, 154

Displaying and changing the OracleAS monitor resource details, 160

Displaying and changing the POP3 monitor resource details, 165

Displaying and changing the PostgreSQL monitor resource details, 169

Displaying and changing the process name monitor resource details, 133

Displaying and changing the script resource details, 76

Displaying and changing the service resource details, 82

Displaying and changing the SMTP monitor resource details, 172

Displaying and changing the SQL Server monitor resource details, 176

Displaying and changing the system monitor resource details, 245

Displaying and changing the Tuxedo monitor resource details, 179

Displaying and changing the VM resource details, 86

Displaying and changing the Weblogic monitor resource details, 181

Displaying and changing the WebOTX monitor resource details, 184

Displaying and changing the Websphere monitor resource details, 187

Double-byte character set, 326

Duration Time, 248

#### $\mathbf{E}$

Enabling and disabling Dummy failure of monitor resources, 301 environment variables, 309

# Executing command corresponding to cause of each detected error, 211

EXPRESSCLUSTER X Alert Service, 322 EXPRESSCLUSTER X SingleServerSafe, 20

#### $\mathbf{F}$

Final action, 324

#### G

#### GC operation status check on monitor target Java VM, 204

GC tab, 232 Group resource, xi, 26, 61, 63, 131, 324 Group resources, 64

#### Η

HBA tab, 296 How an error is detected, 19, 21

#### Ι

Info tab, 256, 294 IP Address Settings, 119, 121

#### J

# Java memory area usage check on monitor target Java VM, 202

Java memory pool name, 206 JVM monitor resource, 326 JVM monitor resources, 189 JVM monitor tab, 286 JVM statistical log, 202

#### $\mathbf{L}$

LAN board redundancy function, 55 Limiting the reboot count, 317 Linking with the BIG-IP Local Traffic Manager, 198 linking with the load balancer, 193, 195 Load Balancer Linkage tab, 236, 237

#### M

Mail reporting, 323 Memory tab (when oracle java is selected for JVM Type), 226 memory tab (when oracle java(usage monitoring)), 229 Monitor resource, xi, 21, 26, 61, 89, 135, 152, 159, 162, 163, 167, 174, 178, 180, 183, 186, 289, 290 Monitor resource monitor interval, 302 Monitor resources, 90 Monitor tab, 259 Monitoring by application monitor resources, 112 Monitoring by custom monitor resources, 122 Monitoring by DB2 monitor resources, 136 Monitoring by disk RW monitor resources, 114 Monitoring by FTP monitor resources, 139 Monitoring by HTTP monitor resources, 142 Monitoring by IMAP4 monitor resources, 145 Monitoring by IP monitor resources, 117 Monitoring by JVM monitor resources, 189 Monitoring by message receive monitor resources, Monitoring by ODBC monitor resources, 149

Monitoring by Oracle monitor resources, 153 Monitoring by OracleAS monitor resources, 159 Monitoring by POP3 monitor resources, 164 Monitoring by PostgreSQL monitor resources, Monitoring by service monitor resources, 113 Monitoring by SMTP monitor resources, 171 Monitoring by SQL Server monitor resources, Monitoring by system monitor resources, 241 Monitoring by Tuxedo monitor resources, 178 Monitoring by user space monitor resources, 252 Monitoring by VM monitor resources, 131 Monitoring by Weblogic monitor resources, 180 Monitoring by WebOTX monitor resources, 183 Monitoring by Websphere monitor resources, 186 Monitoring SVF, 221 Monitoring Tomcat, 220 Monitoring WebLogic Server, 215 Monitoring WebOTX, 217 MultiTarget Monitor Resource Tuning Properties, 127

#### N

NIC link up/down monitor resource, 322

Note on application monitor resources, 112 Note on custom monitor resources, 122 Note on JVM monitor resources, 189 Note on NIC link up/down monitor resources, Note on service monitor resources, 113 Note on the multi target monitor resource, 125 Notes on DB2 monitor resources, 135 Notes on FTP monitor resources, 139 Notes on HTTP monitor resource, 142 Notes on IMAP4 monitor resources, 145 Notes on LAN board redundancy, 322 Notes on message receive monitor resources, 129 Notes on ODBC monitor resources, 148 Notes on Oracle monitor resources, 152 Notes on OracleAS monitor resources, 159 Notes on POP3 monitor resources, 164 Notes on PostgreSQL monitor resources, 167 Notes on process name monitor resoruces, 132 Notes on SMTP monitor resources, 171 Notes on SQL Server monitor resources, 174 Notes on system monitor resources, 239 Notes on the Builder, 324 Notes on Tuxedo monitor resources, 178 Notes on VM monitor resources, 131 Notes on Weblogic monitor resources, 180 Notes on WebOTX monitor resources, 183 Notes on Websphere monitor resources, 186

#### $\mathbf{\Omega}$

Operation status check on Thread Pool of WebLogic Server, 206 Operation status check on Work Manager of WebLogic Server, 205

EXPRESSCLUSTER X SingleServerSafe 3.3 for Windows Configuration Guide

#### P

Port No. tab, 257 Power Saving tab, 284 Process name monitor resources, 132

#### $\mathbf{R}$

Recovering from a monitor error (normal), 308 recovery operation when a service fails, 326 Recovery tab, 261 Recovery/pre-recovery action script, 309 Reload interval, 324

#### S

Sample environment, 26 Saving configuration data, 46, 52 Service Resource Tuning Properties, 84 Setting LAN board redundancy, 57 Setting up application monitor resources, 112 Setting up application resources, 65 Setting up custom monitor resources, 122 Setting up DB2 monitor resources, 135 Setting up disk RW monitor resources, 114 Setting up FTP monitor resources, 139 Setting up HTTP monitor resources, 142 Setting up IMAP4 monitor resources, 145 Setting up IP monitor resources, 117 Setting up JAVA runtime environment, 29 Setting up message receive monitor resources, 129 Setting up multi target monitor resources, 125 Setting up NIC link up/down monitor resources, Setting up ODBC monitor resources, 148 Setting up Oracle monitor resources, 152 Setting up Oracle AS monitor resources, 159Setting up POP3 monitor resources, 164 Setting up PostgreSQL monitor resources, 167 Setting up script resources, 71 Setting up service monitor resources, 113 Setting up service resources, 82

Setting up SMTP monitor resources, 171
Setting up SQL Server monitor resources, 174
Setting up Tuxedo monitor resources, 178
Setting up VM monitor resources, 131
Setting up VM resources, 86
Setting up Weblogic monitor resources, 180
Setting up WebOTX monitor resources, 183
Setting up Websphere monitor resources, 186
Starting up the WebManager, 28, 29
Status of the multi target monitor resource, 125
System monitor resources, 239
System requirements for VM resource, 64

#### T

# Thread operation status check on monitor target Java VM, 203

Thread tab, 231
Tips for creating scripts, 76
Tips for recovery/pre-recovery action script
coding, 311

#### U

Understanding LAN board redundancy, 56 Upper limits, 321, 329 User space monitor resources, 252

#### $\mathbf{v}$

Virtual Machine Resource Tuning Properties, 87 Virtual memory usage check on monitor target Java VM, 205

#### W

Waiting for a monitor resource to start monitoring, 314 Warning Light tab, 296 WebLogic tab, 233 WebManager, 28 WebManager tab, 275 Writing recovery/pre-recovery action scripts, 311